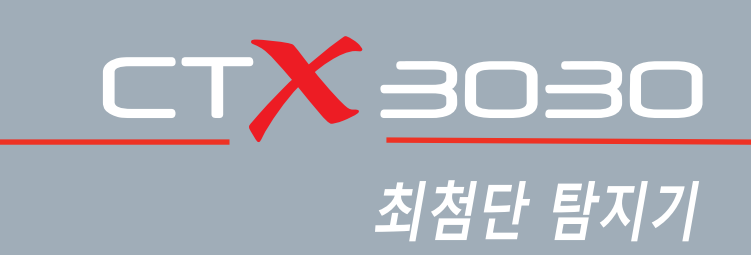

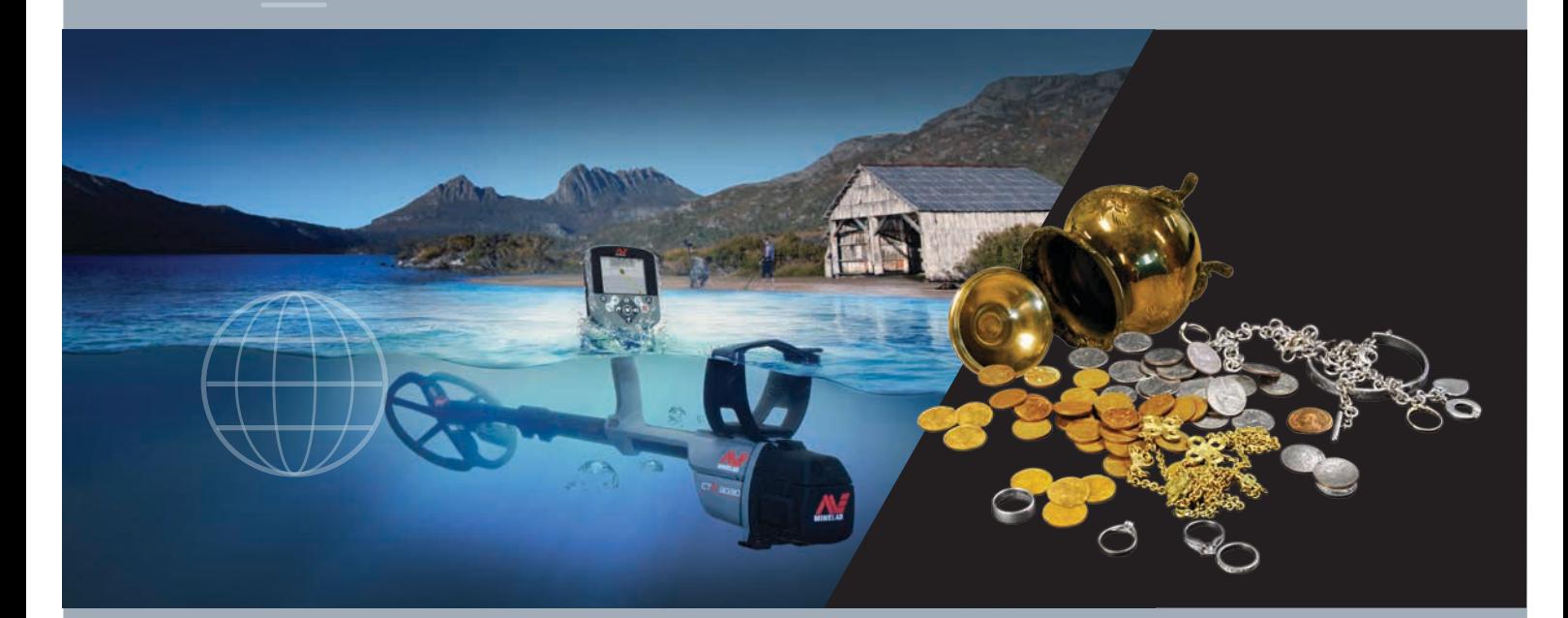

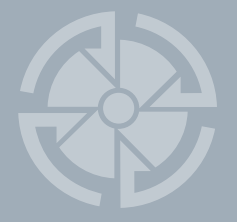

# 작동 매뉴얼

FBS 2 Smartfind 2  $575$   $\sqrt{25}$   $\sqrt{25}$ **세계 최고의 금속 탐지 기술**

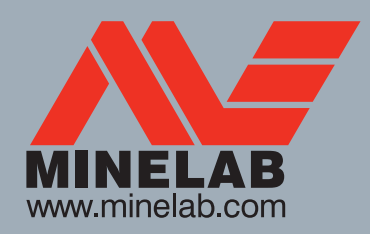

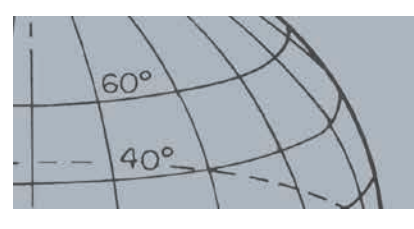

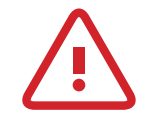

#### **중요 안전 정보**

8세 미만의 어린이가 본 장비를 사용해서는 안 됩니다.

8세 이상의 어린이, 신체적, 감각적 또는 정신적 능력이 저하된 자 또는 관련 경험 및 지식이 부족한 자의 경우 안전한 방식의 장비 사용에 대한 감독 또는 지침을 받거나 수반되는 위험을 인지하고 있으면 본 장비를 사용할 수 있습니다. 어린이가 본 장비를 임의로 사용해서는 안 됩니다. 어린이가 감독자 없이 본 장비의 세척 또는 유지관리 작업을 해서는 안 됩니다.

#### **규정 준수**

#### **사용자에게 제공되는 정보(FCC 15.105조) 참고: B등급 기기**

본 장비는 테스트를 통해 FCC 규정의 15조에 따른 B등급 디지털 기기의 제한사항을 준수하는 것으로 확인되었습니다. 이러한 제한사항은 거주지 설치물의 유해한 간섭에 대한 합당한 보호를 위해 지정되었습니다.

이 장비에서는 전자파 에너지를 생성, 사용 및 방출할 수 있으며, 지침에 따라 설치 또는 사용되지 않으면 무선 통신에 간섭 현상을 발생시킬 수 있습니다. 하지만 특정 설치물에서 간섭 현상이 발생한다고 보증할 수 없습니다. 이 장비를 켜고 끌 때 라디오 또는 TV에 대한 전파 수신 간섭이 발생하면 아래의 조치 중 1개 이상을 이용해 간섭 현상을 해결하시기 바랍니다.

- 수신 안테나의 방향 또는 위치 조정
- 장비와 수신기의 간격 확대
- 수신기가 연결되지 않은 회로의 콘센트에 장비 연결
- 딜러 또는 전문 라디오/TV 기술자에게 문의

#### **면책**

본 매뉴얼에서 소개하는 Minelab 금속 탐지기는 동호인을 위한 고품질 금속 탐지기이며, 안전한 환경에서 동전, 보물 및 일반 금속의 탐지 용도로 설계 및 제작되었습니다. 본 금속 탐지기를 지뢰 탐지기 또는 탄약 탐지기로 사용해서는 안 됩니다.

#### **주의사항**

본 금속 탐지기에는 다양한 옵션이 있으므로 모델이나 주문하는 품목에 따라 실제 구성이 다를 수 있습니다. 일부 설명과 그림은 구매한 실제 모델과 일치하지 않을 수 있습니다. 또한 Minelab은 지속적인 기술 발전에 대응하기 위해 설계, 장비 및 기술적 기능을 언제든지 변경할 수 있습니다.

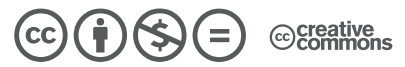

본 제품은 크리에이티브 커먼즈 저작자 표시-비영리-변경 금지 4.0 국제 라이선스에 따라 라이선스를 받았습니다. **http://creativecommons.org/licenses/by-nc-nd/4.0/**에서 이 라이선스의 사본을 조회할 수 있습니다.

© MINELAB ELECTRONICS PTY LTD.

Minelab®, CTX®, Smartfind™ 2, FBS 2®, Wi-Stream™, GPSi™, FindPoint®, GeoHunt™, GeoTrail™, XChange Your Detecting Connection™, Target Trace™, Ferrous-Coin Separation™, Ground-Coin Separation™은 Minelab Electronics Pty. Ltd.의 상표입니다. Google 지도는 Google Inc.의 상표이며, u-blox는 u-blox Holding AG의 상표입니다.

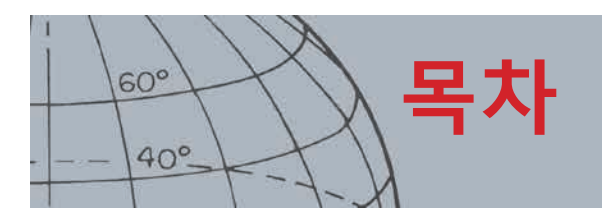

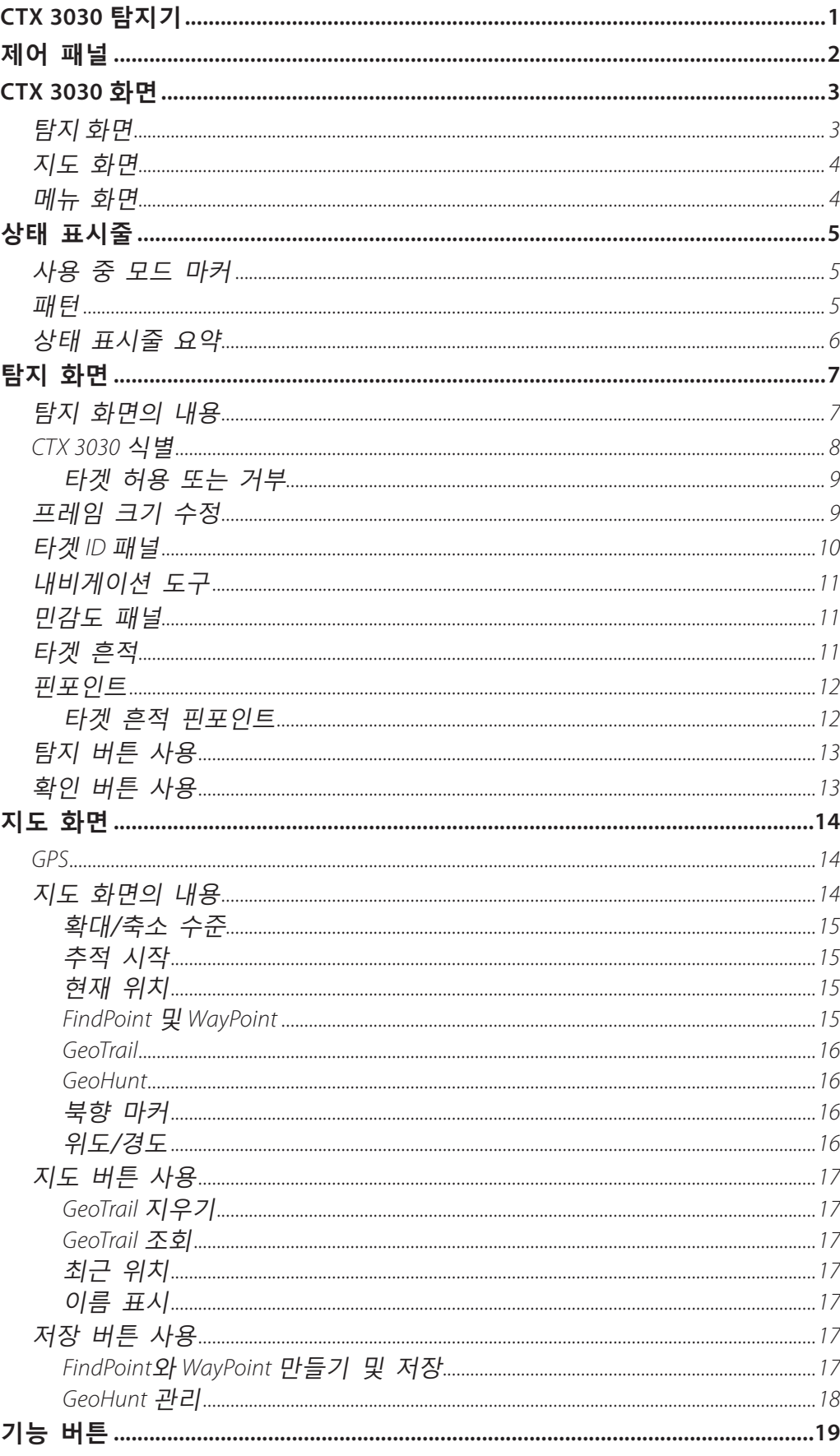

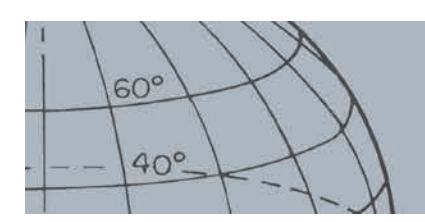

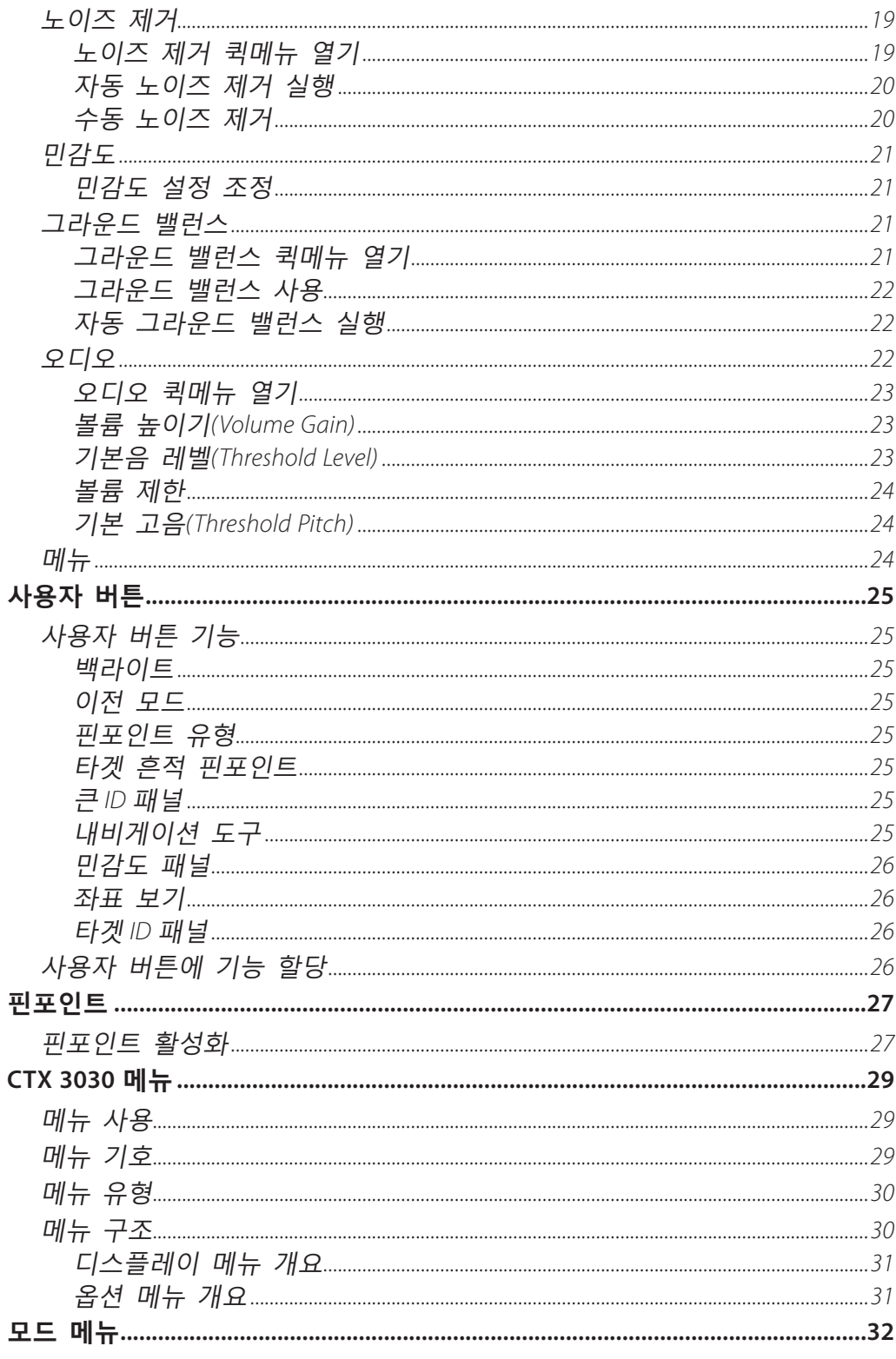

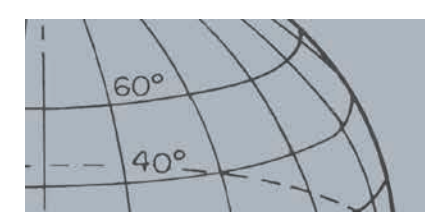

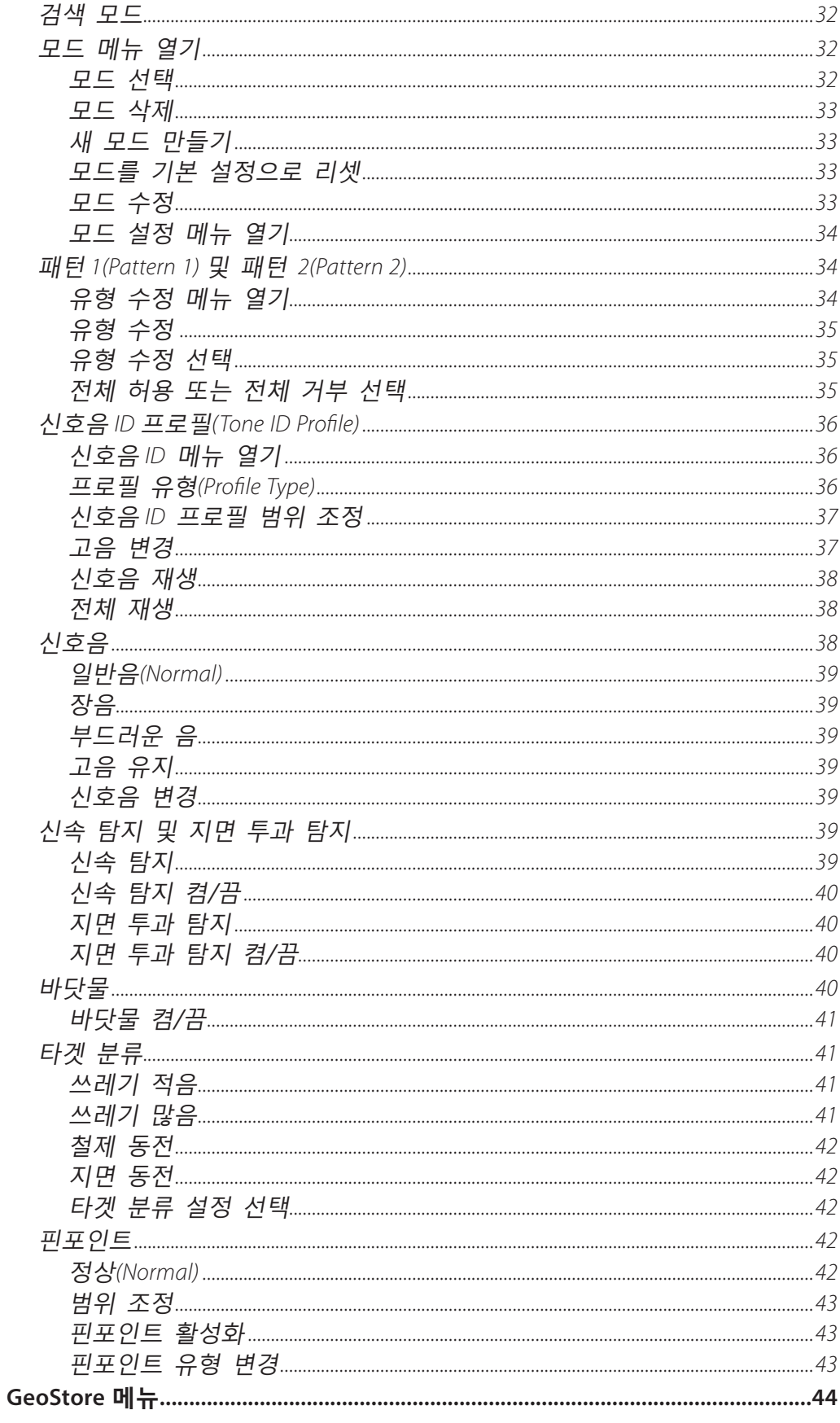

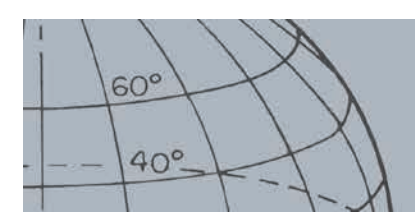

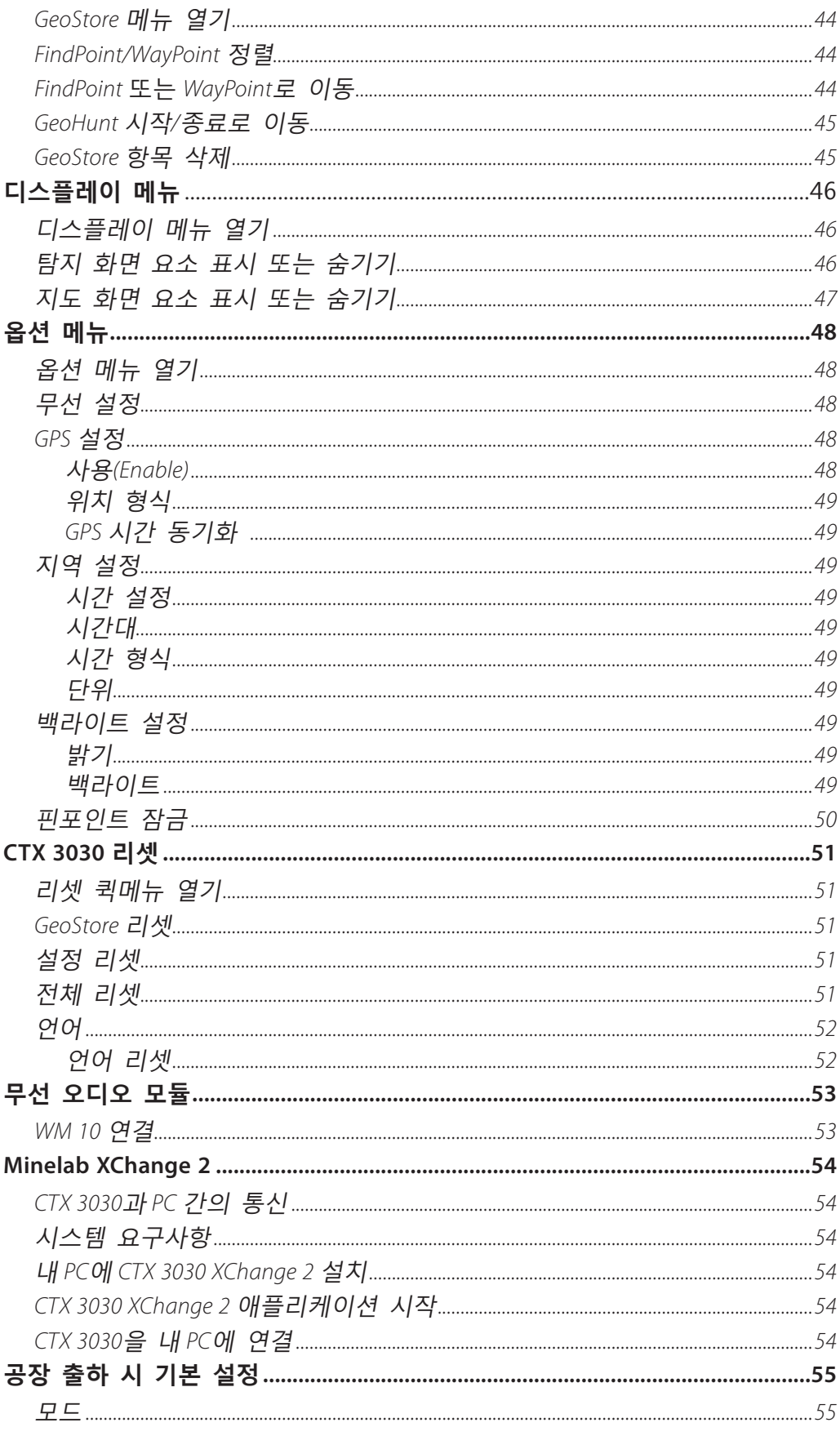

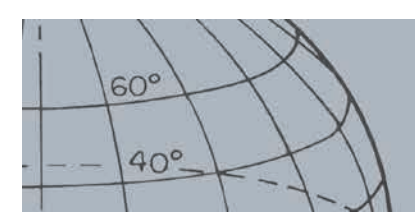

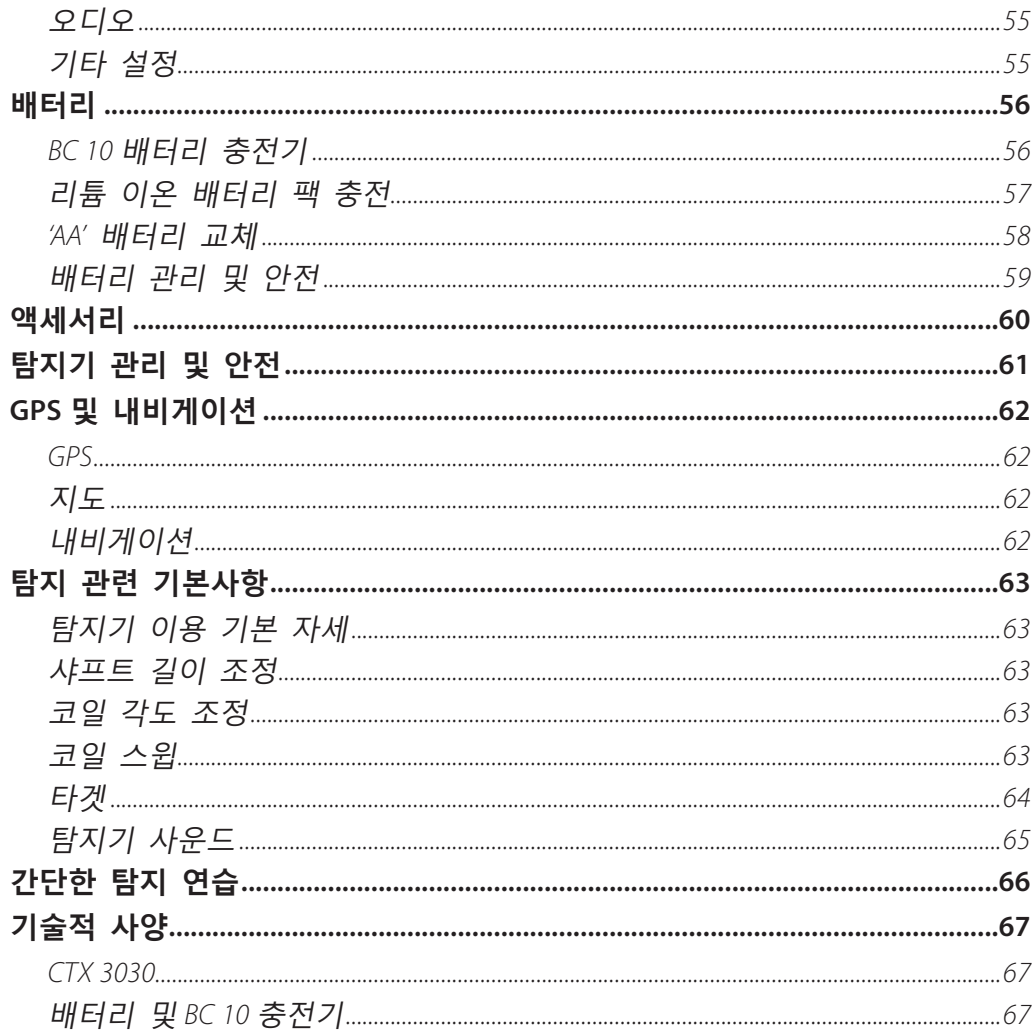

<span id="page-7-0"></span>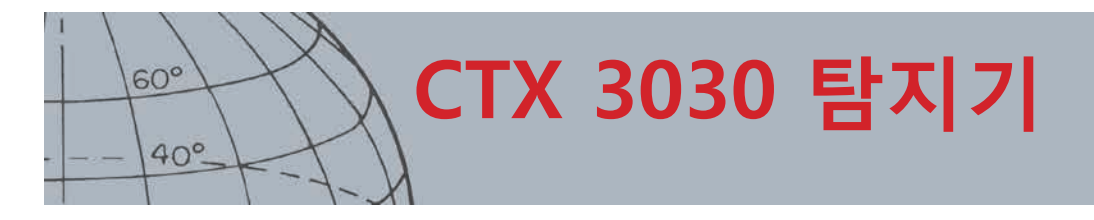

## CTX 3030 탐지기

CTX 3030을 조립하는 방법에 대해 알아보려면 탐지기 구매 시 제공되는 시작 가이드를 읽어보십시오.

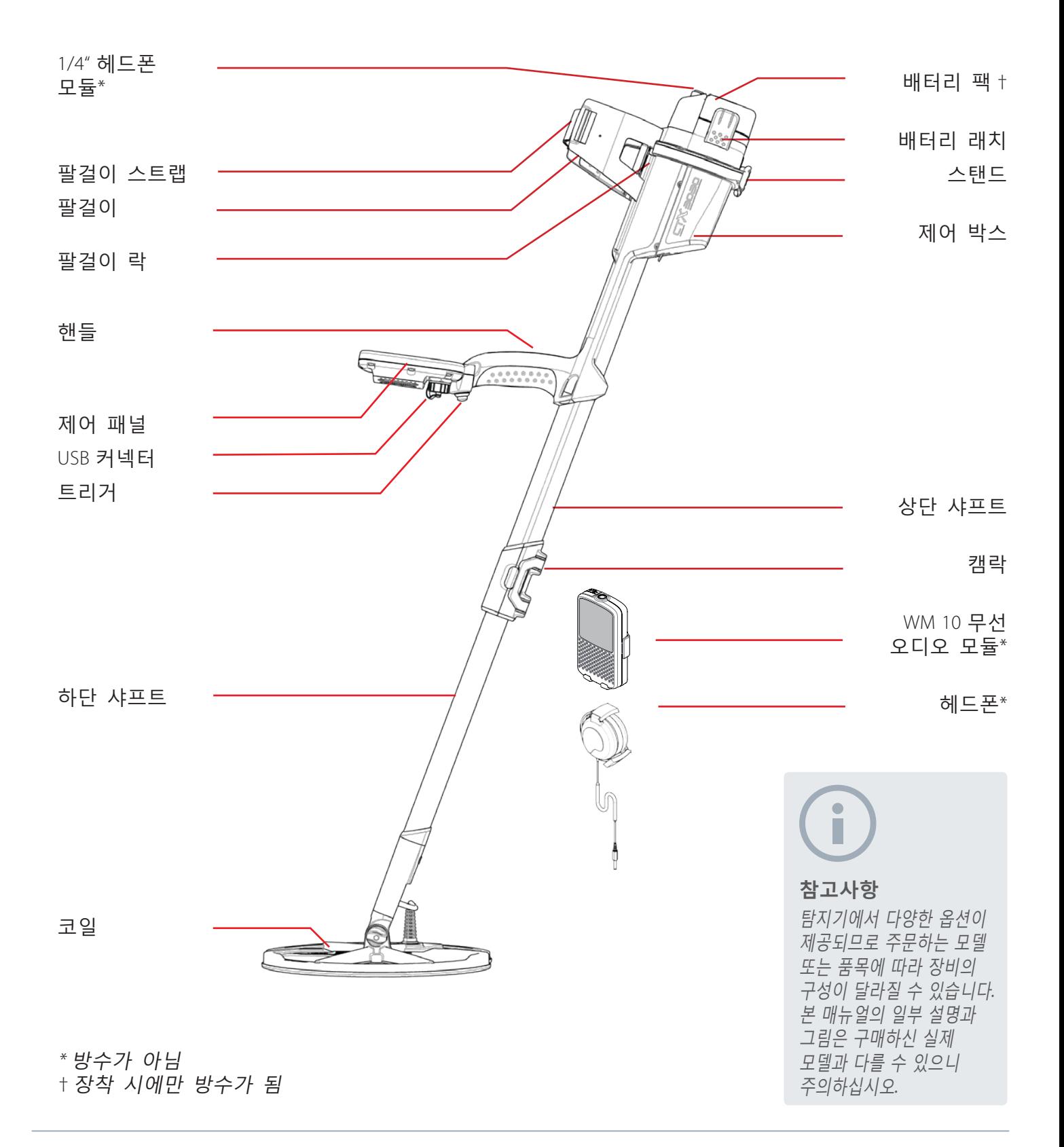

<span id="page-8-0"></span>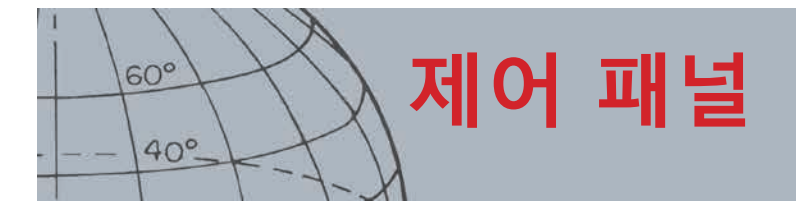

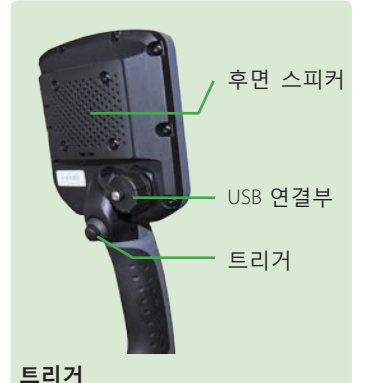

이 버튼을 탐지 화면 또는 지도 화면에서 누르면 핀포인트 기능이 실행됩니다. 이 버튼을 지도 화면에서 누르면 현재의 작업이 취소되고 이전 단계로 돌아갑니다.

#### **전원 버튼**

이 버튼을 누르면 CTX 3030이 켜지거나 꺼집니다. 꺼짐 상태에서 몇 초 동안 누르면 탐지기가 리셋됩니다 *[\(51](#page-57-1)*페이지*)*.

#### **탐지 화면 제어 버튼 탐지**

이 버튼을 누르면 탐지 화면이 표시되고*([7](#page-13-1)*페이지), 식별 패턴 간에 전환할 수 있습니다 *([9](#page-15-1)*페이지*)*. 이 버튼을 누르면 탐지 화면의 요소를 조정할 수 있습니다 *([46](#page-52-1)*페이지*)*.

**확인**

이 버튼을 누르면 탐지 시 타겟 영역을 허용 또는 거부합니다 *([9](#page-15-2)*페이지*)*.

이 버튼을 몇 초 동안 누르면 수정 프레임 크기를 변경할 수 있습니다*([9](#page-15-3)*페이지*)*.

#### **민감도/왼쪽 화살표**

이 버튼을 몇 초 동안 누르면 민감도 퀵메뉴가 표시됩니다 *[\(21](#page-27-1)*페이지*)*. 이 버튼을 탐지 화면이나 지도 화면에서 누르면 마지막으로 조정한 민감도 설정이 표시됩니다. 이 버튼을 메뉴 화면에서 누르면 왼쪽으로 이동합니다.

## 제어 패널

제어 패널은 아래와 같이 구성되어 있습니다.

- **•** 풀컬러 LCD 화면
- **•** 11개의 버튼이 포함된 푸시 버튼 키패드
- **•** 핸들에 장착된 트리거
- **•** USB 연결부
- **•** 후면 스피커

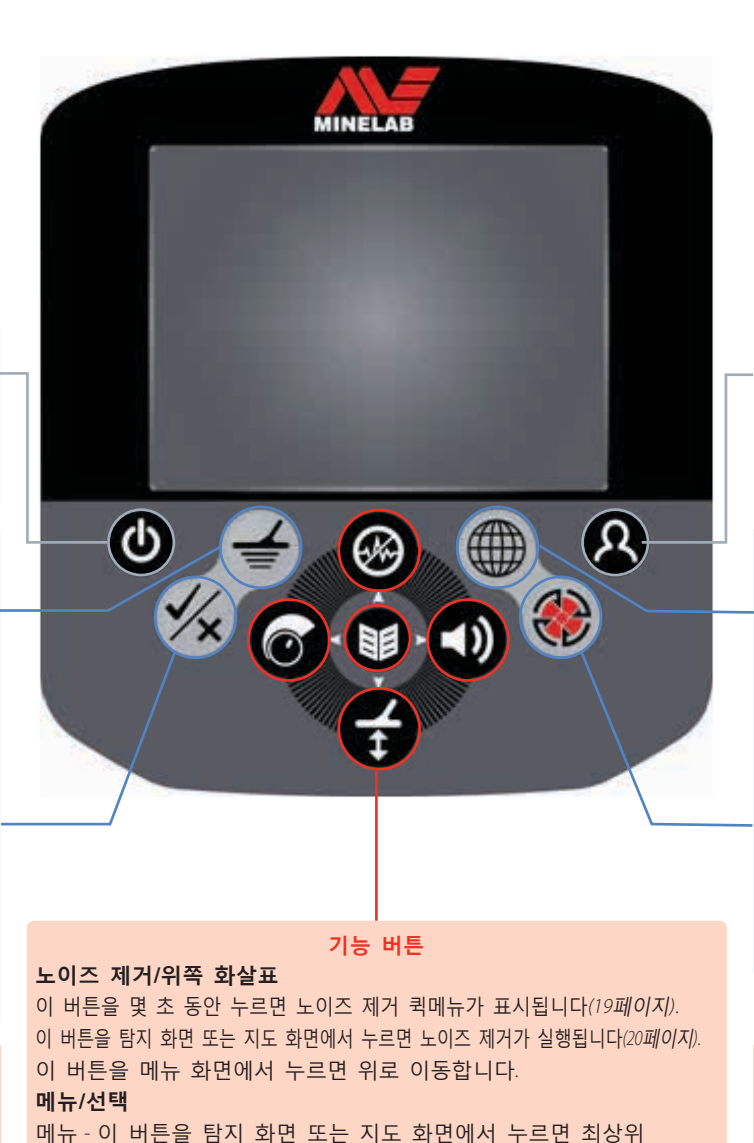

수준의 메뉴로 들어갑니다*([29](#page-35-1)*페이지*)*. 이 버튼을 메뉴 내에서 누르면

이 버튼을 몇 초 동안 누르면 그라운드 밸런스 퀵메뉴가 표시됩니다*[\(21](#page-27-2)*페이지*)*. 이 버튼을 탐지 화면이나 지도 화면에서 누르면 그라운드 밸런스가

선택 - 이 버튼을 메뉴 화면에서 누르면 메뉴 옵션을 선택하게 됩니다.

마지막으로 사용한 메뉴 조정이 표시됩니다.

이 버튼을 메뉴 화면에서 누르면 아래로 이동합니다.

**그라운드 밸런스/아래쪽 화살표**

실행됩니다*[\(21](#page-27-3)*페이지*)*.

#### **사용자 버튼** 이 버튼을 누르면 선택한

기능이 실행됩니다(기본 설정은 백라이트 실행)*[\(24](#page-30-1)*페이지*)*. 이 버튼을 몇 초 동안 누르면 사용자 퀵메뉴가 표시됩니다*([24](#page-30-1)*페이지*)*.

#### **지도 화면 제어 버튼 지도**

이 버튼을 누르면 지도 화면을 조회하고*[\(14](#page-20-1)*페이지*)*, 확대/축소 수준을 선택할 수 있습니다*[\(15](#page-21-1)*페이지*)*.

이 버튼을 몇 초 동안 누르면 지도 화면의 요소를 조정할 수 있습니다*[\(47](#page-53-1)*페이지*)*.

#### **저장**

이 버튼을 누르면 WayPoint 또는 FindPoint를 저장할 수 있습니다 *[\(17](#page-23-1)*페이지*)*.

이 버튼을 몇 초 동안 누르면 GeoHunt 메뉴가 표시됩니다*[\(18](#page-24-1)*페이지*)*.

#### **오디오/오른쪽 화살표**

이 버튼을 몇 초 동안 누르면 오디오 퀵메뉴가 표시됩니다 *([22](#page-28-1)*페이지*)*. 이 버튼을 탐지 화면이나 지도 화면에서 누르면 마지막으로 조정한 오디오 설정이 표시됩니다. 이 버튼을 메뉴 화면에서 누르면 오른쪽으로 이동합니다.

#### *CTX 3030* 작동 매뉴얼

<span id="page-9-0"></span>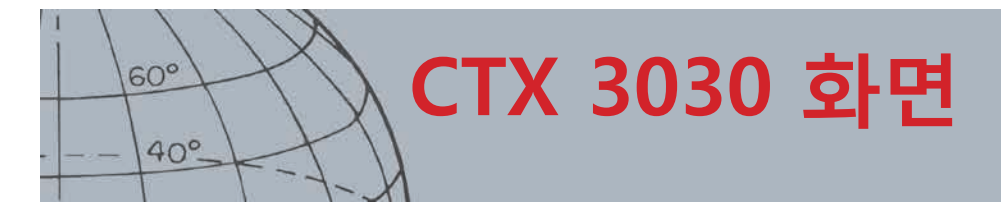

## CTX 3030 화면

CTX 3030 그래픽 사용자 인터페이스(GUI)는 3개의 기본 화면으로 구성됩니다.

- 1. 탐지 화면 탐지기 상태와 탐지 결과가 표시되는 화면
- 2. 지도 화면 위치 GPS 기능이 표시되는 화면
- 3. 메뉴 화면 모든 탐지기 설정 메뉴에 액세스할 수 있는 화면

제어 버튼을 누르면 다른 화면에서 바로 해당 화면에 액세스할 수 있습니다. 탐지 화면과 지도 화면의 상단에 표시되는 상태 표시줄에서는 다양한 탐지기 기능과 설정에 대한 상태 정보가 제공됩니다. 상태 표시줄에 대해 자세히 알아보려면[5](#page-11-1)페이지 내용을 참조하십시오.

탐지 화면

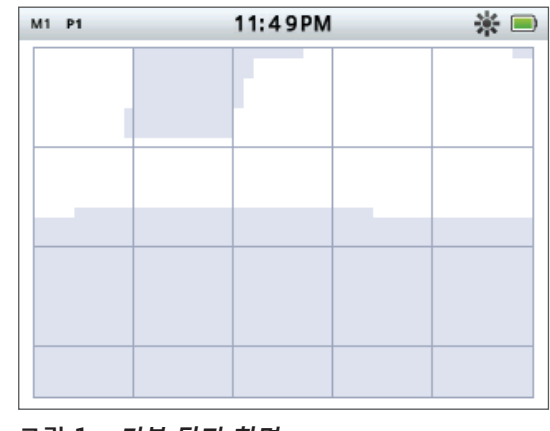

**그림 1 - 기본 탐지 화면**

탐지 화면에서 가능한 작업은 다음과 같습니다. 1. 탐지 결과 조회 및 분석(타겟 ID, 깊이, 타겟 커서, 타겟 흔적, 핀포인트)

- 2. 식별 패턴 조회 및 수정
- 3. 탐지기 상태 조회

탐지 화면에 대해 자세히 알아보려면[7](#page-13-1)페이지 내용을 참조하십시오.

언제든지 탐지 버튼을 누르면 탐지 화면이 나타납니다*.*

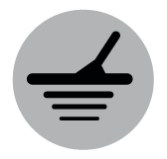

탐지

<span id="page-10-0"></span>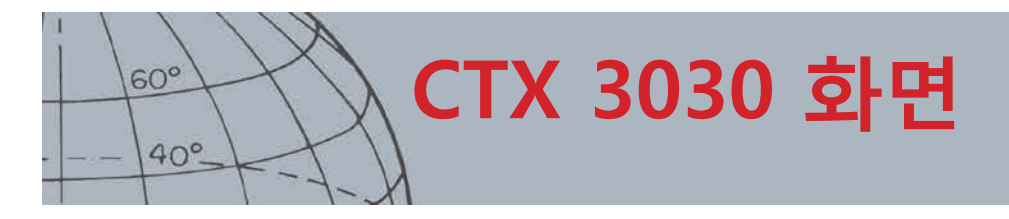

언제든지 지도 버튼을 누르면 지도 화면이 나타납니다*.*

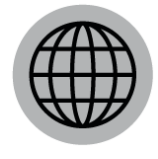

지도

## 지도 화면

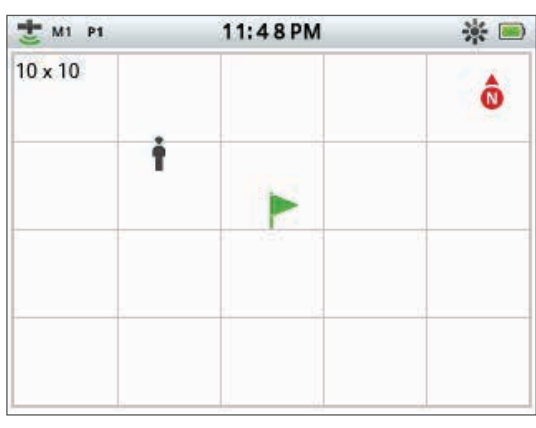

**그림 2 - 예시 지도 화면**

지도 화면에서 가능한 작업은 다음과 같습니다.

- 1. 내 현재 위치 및 GPS 좌표 보기
- 2. 내 GeoTrail, WayPoint, FindPoint 및 GeoHunt 조회
- 3. 위치까지의 경로 확인
- 4. 탐지기 상태 조회

지도 화면에 대해 자세히 알아보려면[14](#page-20-1)페이지 내용을 참조하십시오.

## 메뉴 화면

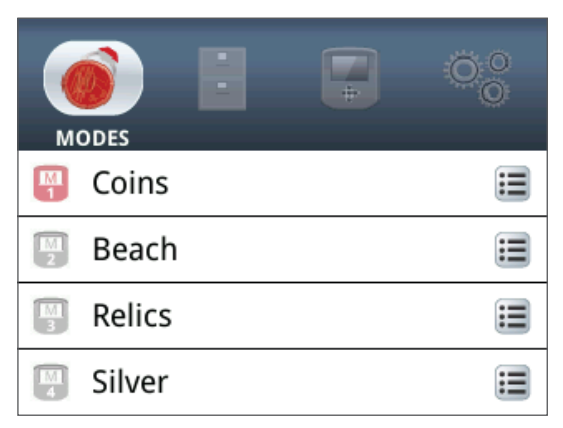

#### **그림 3 - 기본 메뉴 화면**

기본 메뉴 화면에서는 모든 탐지기 설정 메뉴로 이동할 수 있습니다. 탐지기 설정은 4개의 카테고리로 구성됩니다.

- 1. 모드 현재 검색 모드의 설정을 확인 및 수정할 수 있습니다. 검색 모드는 최대 10개까지 선택할 수 있습니다.
- 2. GeoStore 탐지기의 데이터를 찾은 내용과 데이터를 저장할 수 있습니다.
- 3. 디스플레이 탐지 화면과 지도 화면의 보기를 관리할 수 있습니다.
- 4. 옵션 탐지기 설정 옵션을 조정할 수 있습니다.

CTX 3030 메뉴에 대해 자세히 알아보려면[29](#page-35-1)페이지 내용을 참조하십시오.

언제든지 지도 버튼을 누르면 지도 화면이 나타납니다*.*

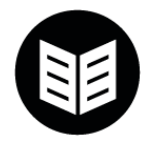

메뉴

<span id="page-11-0"></span>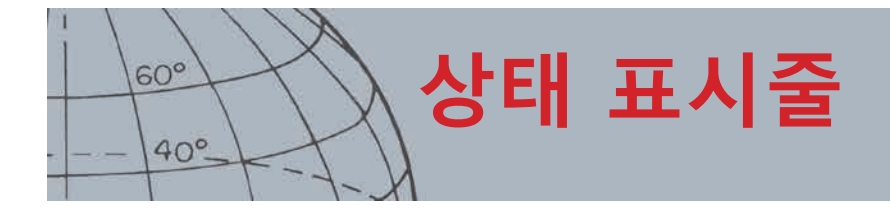

## <span id="page-11-1"></span>상태 표시줄

탐지 화면과 지도 화면의 상단에 표시되는 상태 표시줄에서는 아래의 기능에 대한 상태 정보가 제공됩니다.

- **•** 헤드폰
- **•** 무선
- **•** GPS
- **•** 현재 검색 모드
- **•** 현재 패턴
- **•** 시간
- **•** GeoHunt
- **•** 백라이트
- **•** 배터리

각 기능이 아이콘*(*[그림 4](#page-11-2)*)*으로 표시됩니다. 아이콘의 모습은 기능의 상태가 변하면 달라질 수 있습니다. 상태 표시줄의 아이콘과 다양한 아이콘 상태에 대해 자세히 알아보려면 요약 표*(*[표 5](#page-12-1)*)*를 참조하십시오.

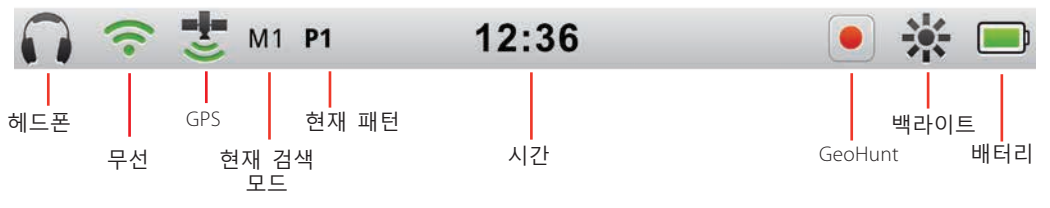

<span id="page-11-2"></span>**그림 4 - 상태 표시줄의 내용**

## 사용 중 모드 마커

상태 표시줄에 나타나는 사용 중 모드 마커는 현재 사용 중인 검색 모드를 보여줍니다. 모드 번호*(M1~M10)*가 각 모드에 순서대로 할당됩니다. 검색 모드에 대해 자세히 알아보려면[32](#page-38-1)페이지 내용을 참조하십시오.

## 패턴

상태 표시줄에 나오는 패턴 마커에는 현재 사용 중인 식별 패턴이 표시됩니다. 각 패턴에 아래와 같이 고유한 마커가 할당됩니다.

- **•** P1 패턴 1
- **•** P2 패턴 2

<span id="page-12-0"></span>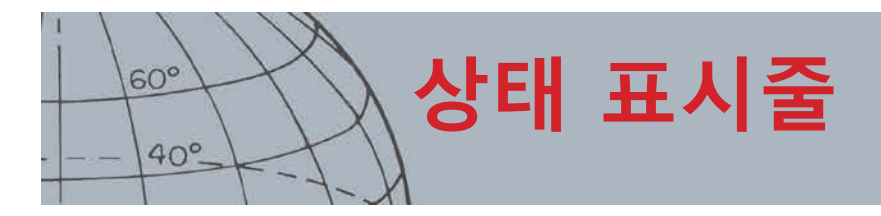

## 상태 표시줄 요약

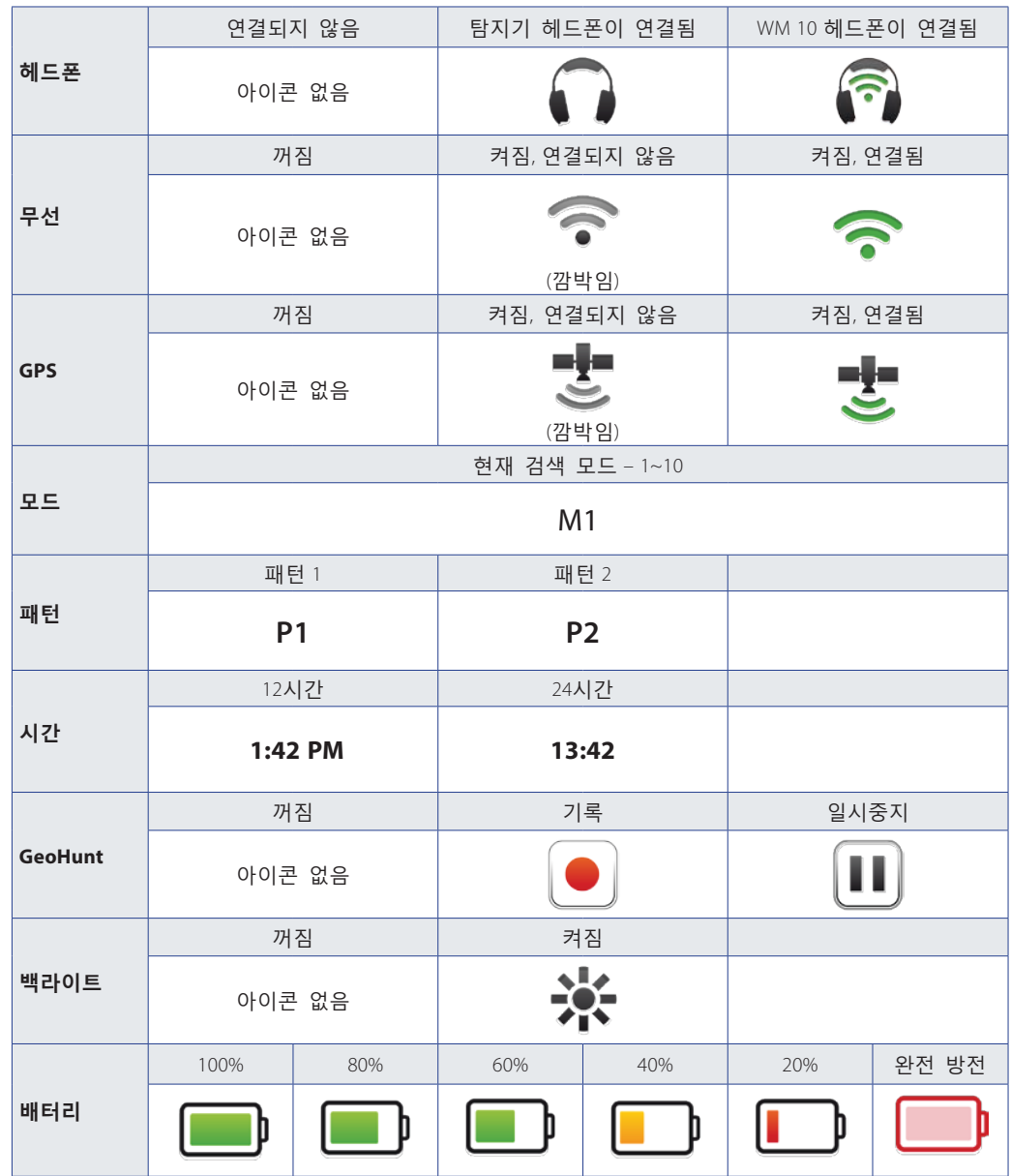

<span id="page-12-1"></span>**표 5 - 상태 표시줄 아이콘 요약**

<span id="page-13-0"></span>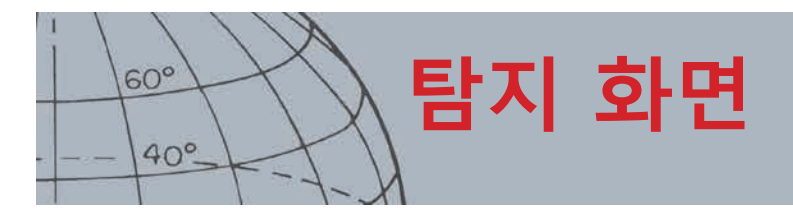

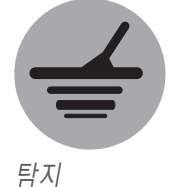

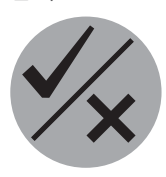

확인 탐지 화면은 탐지 및 확인 제어 버튼과 함께 사용됩니다*.*

## <span id="page-13-1"></span>탐지 화면

탐지 화면은 탐지기를 켰을 때 첫 번째로 표시되는 화면이며, 본 장비를 사용할 때 이 화면을 가장 많이 이용합니다. 이 화면에는 식별 패턴과 타겟 정보가 그래픽으로 표시됩니다.

탐지 화면의 상단에는 상태 표시줄이 나타나는데, 여기에는 현재 탐지기 설정 *([5](#page-11-1)*페이지*)*에 대한 정보가 표시됩니다.

언제든지 탐지 버튼을 누르면 탐지 화면이 나타납니다.

## 탐지 화면의 내용

탐지 화면의 내용은 현재의 상태와 작업에 따라 달라집니다. 이 화면에 나타날 수 있는 내용은 다음과 같습니다.

- **•** 식별 패턴
- **•** 타겟 커서*(*허용됨 및 거부됨*)*
- **•** 타겟 ID 패널*(FE-CO* 번호 및 깊이 *[-10](#page-16-1)*페이지 참조*)*
- **•** 타겟 흔적
- **•** 핀포인트 측정

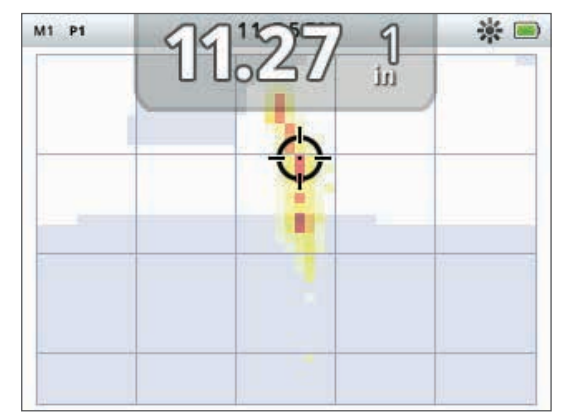

**그림 6 - 탐지 화면의 내용**

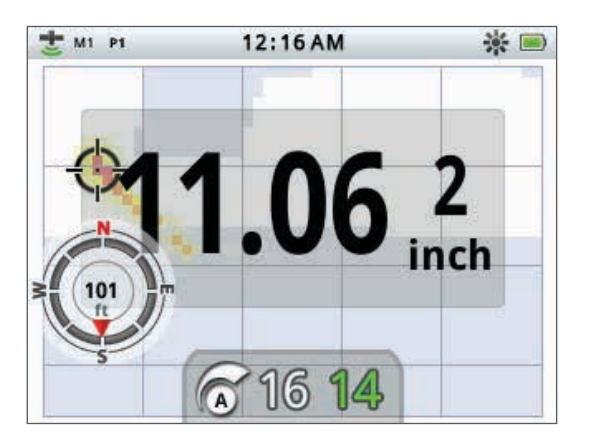

**그림 7 - 선택 요소가 표시된 탐지 화면**

아래의 화면 요소는 선택사항이며 디스플레이 메뉴를 통해 관리할 수 있습니다.

- **•** 대형 타겟 ID 패널
- **•** 내비게이션 도구
- **•** 민감도 패널

화면의 선택 요소를 표시하고 숨기는 방법에 대해 알아보려면 [46](#page-52-1)페이지 내용을 참조하십시오.

<span id="page-14-0"></span>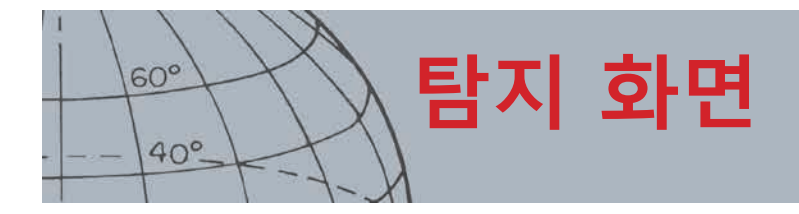

## CTX 3030 식별

탐지기에서 식별은 금속물질에서 나온 신호를 식별 및 분류한 후, 원하지 않는 쓰레기에서 나온 신호는 숨기고, 원하는 타겟에서 나온 신호는 강조하는 기능입니다. CTX 3030의 고급 신호 처리를 통해 전도성(CO) 및 철(FE) 속성에 근거해 여러 대상물을 동시에 분석합니다. 탐지 화면에는 FE-CO 속성이 숫자와 그래픽으로 표시되며, 전도 및 철 속성에 대한 고유한 신호음이 울립니다. CTX 3030은 Minelab의 고유한 식별 범위를 활용하여 타겟의 철 및 전도 속성을 동일한 화면에 숫자로 표시합니다*(*[그림 8](#page-14-1)*)*.

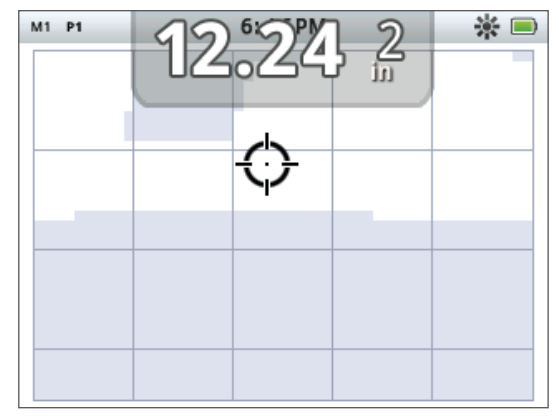

<span id="page-14-1"></span>**그림 8 - 식별 범위가 표시된 탐지 화면**

가로축은 타겟의 크기 및 전도성(C)을 나타내며 왼쪽에서 오른쪽으로 1~50의 값이 부여됩니다. CO 1은 전도성이 낮은 물체*(*예*:* 작은 합금 동전*,* 금박*/*은박*, 9*센트*,* 귀금속*)*라는 뜻이고, 50은 전도성이 높은 물체*(*예*:* 큰 은 동전*,* 구리 물체*)* 라는 뜻입니다.

세로축은 타겟이 가지고 있는 철 속성(FE)의 정도를 나타내며, 위에서 아래로 1~35의 값이 부여됩니다. FE 1은 철 속성이 약하다는 뜻이고, 35는 철 속성이 강하다는 뜻입니다.

코일이 타겟 위를 통과하면 탐지기가 타겟의 신호를 디지털 방식으로 처리합니다. 탐지가 종료되면 탐지 화면에 타겟 커서와 타겟의 FE 및 CO 속성을 보여주는 타겟 ID 패널이 나타납니다. 커서의 위치는 이들 속성에 따라 달라집니다.

식별 지역에서 식별 패턴이 흰색 또는 음영 영역으로 표시됩니다. 흰색 영역은 관심 타겟에서 타겟 ID와 탐지기 오디오가 생성되는 허용 영역이며, 음영 영역은 타겟이 무시되고 오디오 및 타겟 ID를 생성하지 않는 거부 쓰레기 영역입니다.

허용된 타겟이 탐지되면 흰색 영역에 허용 커서가 나타나고 타겟 신호가 들립니다. 타겟 ID 패널이 화면 상단에 표시됩니다.

거부된 타겟이 감지되면 기본음이 사라지고, 거부 커서가 나타납니다.

철제 타겟*(*예*:* 못*)*에는 다량의 철이나 약간의 자기물질이 포함되어 있습니다. 일반적으로 철제 타겟은 자기 성질이 있으므로 탐지되면 탐지 화면의 하단에 타겟 커서가 표시됩니다.

비철제 타겟*(*예*:* 순금*,* 은*,* 구리*,* 동)에는 자기 물질이 거의 포함되어 있지 않습니다. 일반적으로 비철제 타겟은 자기 성질이 없으므로 탐지도면 탐지 화면의 상단에 타겟 커서가 표시됩니다.

타겟 커서

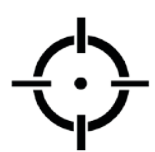

허용 커서

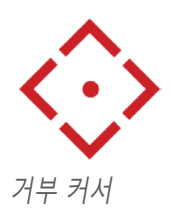

<span id="page-15-0"></span>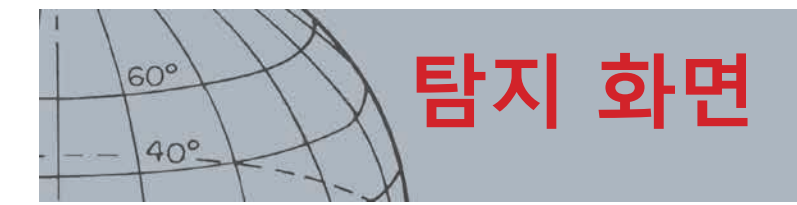

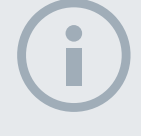

#### **참고사항**

실제에서는 대부분의 비철 타겟에 철 속성이 표시되어 *FE* 값이 *1*보다 높게 나타납니다*.*

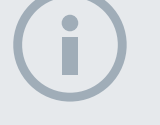

**참고사항** 확인 버튼을 몇 초 동안 누르면 변경 중인 영역의 크기가 변경됩니다*.*

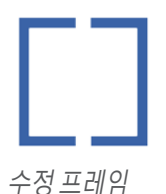

ET. 수정 프레임 *1 x 1*

П 수정 프레임 *2 x 2*

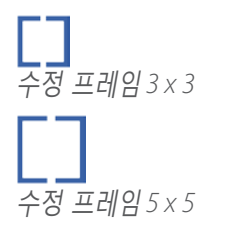

고전도 타겟*(*예*:* 큰 은화*,* 구리 물건*)*이 있으면 타겟 커서가 탐지 화면의 오른쪽에 나타납니다.

저전도 타겟*(*예*:* 작은 합금 동전*,* 금박*/*은박*, 9*센트*,* 귀금속*)*이 있으면 타겟 커서가 탐지 화면의 왼쪽에 나타납니다.

물체의 크기가 타겟의 전도성에 영향을 줄 수 있습니다. 일반적으로 타겟이 클수록 전도성이 높아집니다.

CTX 3030에서는 2개의 탐지 식별 패턴이 제공되는데, 10개의 검색 모드별로 패턴 1(P1) 또는 패턴 2(P2)가 부여됩니다. 탐지 화면에서 탐지 버튼을 누를 때마다 사용 가능한 패턴 중 하나가 사용됩니다. 이 결과가 상태 표시줄에 반영됩니다.

#### <span id="page-15-1"></span>**식별 패턴의 전환**

탐지 버튼을 누를 때마다 2개의 사용 가능한 패턴인 패턴 1과 패턴 2 중 하나가 사용됩니다.

### <span id="page-15-2"></span>**타겟 허용 또는 거부**

탐지 화면에서 탐지가 진행되는 동안 언제든지 식별 패턴을 수정할 수 있습니다. 원하지 않는 타겟은 숨기고, 원하는 타겟은 숨김을 해제할 수 있습니다.

- **1.** 타겟이 탐지되고 FE-CO 숫자가 표시되는 동안 확인 제어 버튼을 누르십시오.
	- **•** 한 번 누르면 해당 영역에서 패턴이 흰색*(*허용됨*)*으로 변합니다.
	- **•** 두 번 누르면 패턴이 회색*(*거부됨*)*으로 변합니다.
	- **•** 세 번 누르면 해당 영역이 변경되지 않은 원래의 상태로 돌아갑니다.

## <span id="page-15-3"></span>프레임 크기 수정

타겟 ID의 정확도는 다른 타겟이나 지면의 광물에 의해 달라질 수 있습니다. 따라서 일부 경우에는 정밀한 패턴이 필요합니다. 그렇지 않으면 원하는 타겟을 놓치지 않을 정도의 개방형 패턴을 사용해도 됩니다.

패턴을 수정하는 데 필요한 프레임은 작은 것부터 큰 것까지 다양한 크기 4개에 맞게 구성되어 있습니다. 큰 수정 프레임은 패턴의 큰 영역을 수정하고, 작은 프레임은 작은 영역을 수정합니다.

수정 프레임 크기를 변경하는 방법은 다음과 같습니다.

- **1.** 확인 제어 버튼을 몇 초 동안 누르면 확인 퀵메뉴가 표시됩니다. 아래의 옵션이 나타납니다.
	- **•** 1 x 1
	- $2 \times 2$
	- **•** 3 x 3 *(*기본*)*
	- **•** 5 x 5

<span id="page-16-0"></span>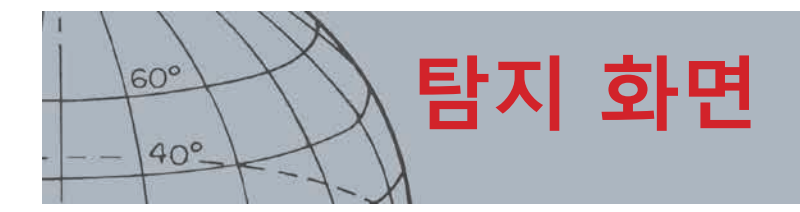

아래쪽 화살표 버튼을 이용해 원하는 수정 프레임(Edit Frame) 크기를 강조표시하고 선택을 누릅니다. 이렇게 하면 탐지(Detect) 화면으로 돌아가고 수정 프레임(Edit Frame) 크기가 리셋됩니다.

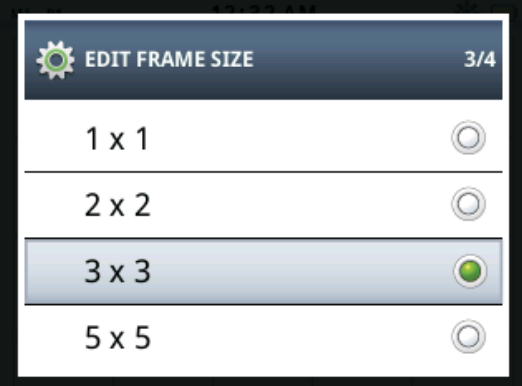

**그림 9 - 확인 퀵메뉴**

## <span id="page-16-1"></span>타겟 ID 패널

대상물이 탐지되면 타겟 ID 패널이 화면 상단에 나타나며, 여기에 아래의 정보가 표시됩니다.

- **•** 철 속성 1~35의 번호
- **•** 전도 속성 1~50의 번호
- **•** 타겟 깊이 인치 또는 센티미터

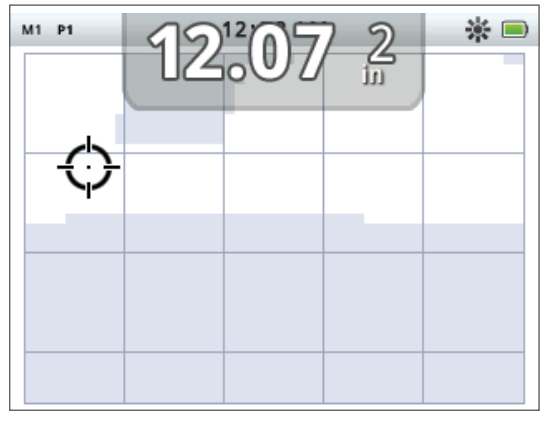

**그림 10 - 타겟 ID 패널을 보여주는 탐지 화면**

탐지가 끝날 때 정보가 새로고침되므로 잠재 타겟의 속성을 더욱 빠르고 명확하며 안정적으로 분석할 수 있습니다. 약간의 교육과 경험만 있으면 표시되는 정보를 더욱 정확하게 분석하여 탐지의 효과를 높일 수 있습니다.

큰 형식의 타겟 ID 패널이 디스플레이(Display) 메뉴를 통해 선택적으로 표시됩니다*[\(46](#page-52-1)*페이지*)*.

<span id="page-17-0"></span>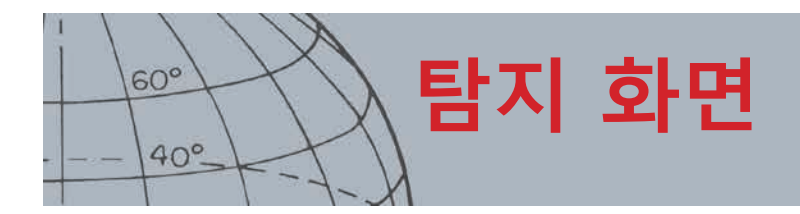

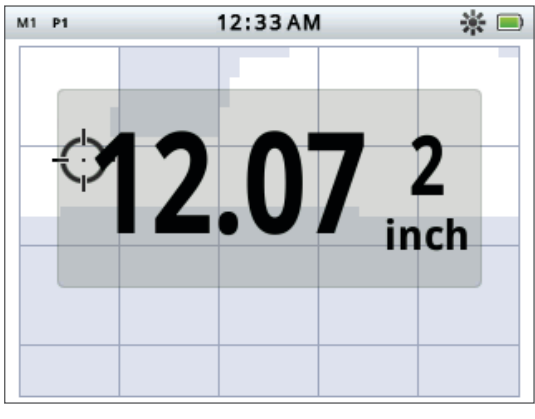

**그림 11 - 큰 타겟 ID 패널을 보여주는 탐지 화면**

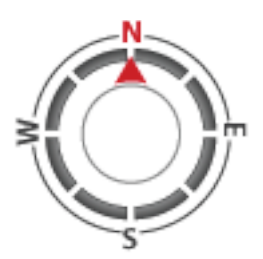

내비게이션 도구

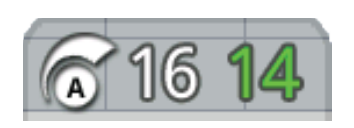

민감도 패널

## <span id="page-17-2"></span>내비게이션 도구

탐지 화면의 좌측 하단에 내비게이션 도구가 선택적으로 표시됩니다 *([46](#page-52-1)*페이지*)*. 이 도구를 사용하면 WayPoint, FindPoint 또는 GeoHunt의 시작 지점과 종료 지점까지의 경로를 찾을 수 있습니다.

내비게이션 도구에는 동(E), 서(W), 남(S), 북(N) 방향 마커가 있는 나침반 다이얼이 표시됩니다. 도착 지점까지의 방향은 빨간색 화살표로 표시되며, 도착 지점까지의 거리는 가운데에 피트/마일 또는 미터로 표시됩니다.

## <span id="page-17-1"></span>민감도 패널

민감도 패널은 화면의 중앙 하단에 선택적으로 표시되며, 아래와 같은 민감도 설정을 보여줍니다.

- **•** 현재의 민감도 모드(수동 또는 자동)
- **•** 현재의 민감도 수준(1~30)
- **•** 권장 민감도 수준(1~30, 수동만)

민감도 설정은 민감도 퀵메뉴를 통해 조절합니다. 자세히 알아보려면[21](#page-27-1) 페이지 내용을 참조하십시오.

## 타겟 흔적

타겟 흔적은 탐지기가 타겟의 ID를 파악하기 위해 사용하는 여러 탐지를 1초 간격의 실시간 애니메이션으로 보여줍니다. 이 기능은 타겟이 근거리에서 탐지되거나 주변에 분산되어 있을 때 특히 유용합니다. 이 경우 타겟 흔적 디스플레이를 통해 개별 타겟을 확인할 수 있습니다.

타겟 흔적은 식별 패턴 위에 선택적으로 표시될 수 있으며, 탐지 시 생성되는 FE-CO 값을 보여줍니다. 색을 통해 신호의 강도를 보여줍니다.

탐지 버튼을 몇 초 동안 누르면 탐지 화면 퀵메뉴가 열리고 타겟 흔적이 활성화됩니다.

<span id="page-18-0"></span>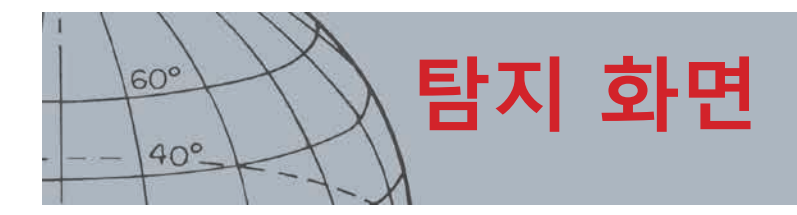

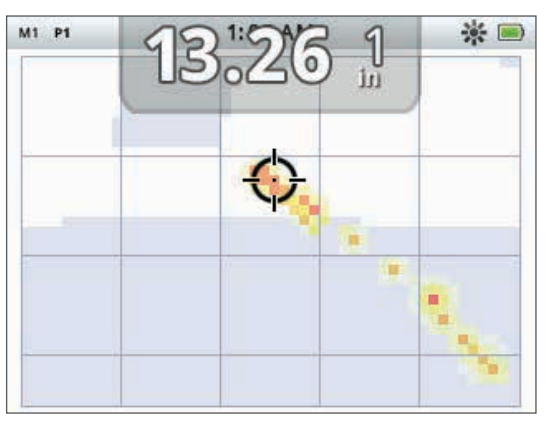

**그림 12 - 2개의 타겟(동전과 못)을 보여주는 타겟 흔적**

## 핀포인트

핀포인트 측정은 탐지 화면의 하단에 선택적으로 표시되며*(*[그림 13](#page-18-1)*)*, 핀포인트 중에 수신된 신호의 강도를 그래픽으로 보여줍니다.

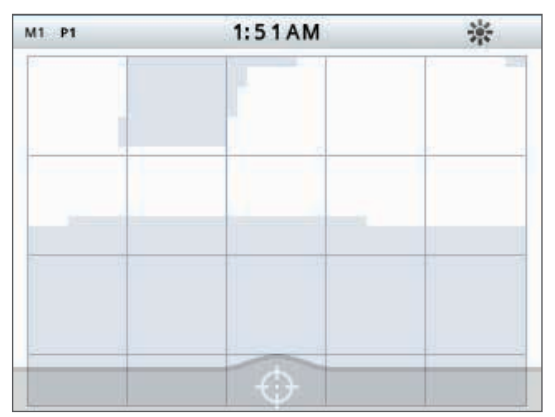

핀포인트 측정을 표시하려면 트리거를 몇 초 동안 누르십시오.

<span id="page-18-1"></span>**그림 13 - 핀포인트가 활성화된 탐지 화면**

핀포인트에 대해 자세히 알아보려면 [27](#page-33-1)페이지 내용을 참조하십시오.

#### **타겟 흔적 핀포인트**

탐지 버튼을 몇 초 동안 누르면 탐지 화면 퀵메뉴가 열리고 타겟 흔적 핀포인트가 활성화됩니다.

핀포인트 중에 타겟 흔적이 활성화되면 평상시보다 약간 다르게 타겟 흔적이 표시됩니다. 디스플레이에 동일한 타겟 흔적이 표시되지만, 화면에 정보가 계속 남습니다. 이를 통해 탐지하기 어려운 타겟을 자세히 검사할 수 있으며, 트리거를 그만 누를 때까지 여러 개의 스윕을 이용해 더욱 강한 타겟 흔적 이미지를 만듭니다.

<span id="page-19-0"></span>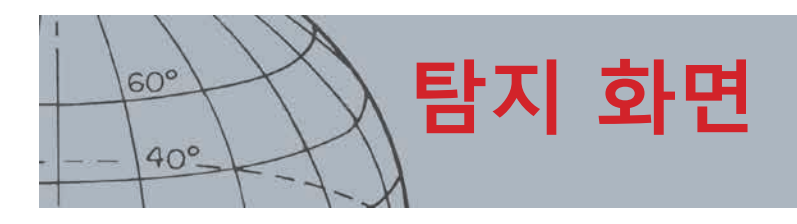

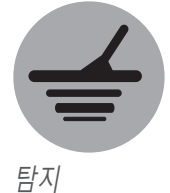

## 탐지 버튼 사용

어떤 화면에서든 탐지 버튼을 누르면 탐지 화면에 액세스하여 식별 패턴을 확인하고, 탐지 메뉴를 이용할 수 있습니다.

2개의 식별 패턴 간에 전환을 하려면 탐지 버튼을 누르십시오 *([9](#page-15-1)*페이지 참조*)*.

탐지 버튼을 몇 초 동안 누르면 탐지 퀵메뉴가 표시되고, 아래의 옵션이 나타납니다.

- **•** 타겟 흔적(Target Trace)
- **•** 타겟 흔적 핀포인트(Target Trace Pinpoint)

아래쪽 화살표 버튼을 이용해 필요한 옵션을 강조표시하고 선택을 누르십시오.

## 확인 버튼 사용

확인 버튼을 이용하면 타겟을 허용 또는 거부할 수 있으며*([9](#page-15-2)*페이지*)*, 수정 프레임(Edit Frame)의 크기를 변경할 수 있습니다*[\(9](#page-15-3)*페이지*)*. 확인

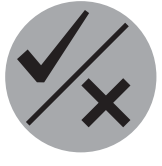

<span id="page-20-0"></span>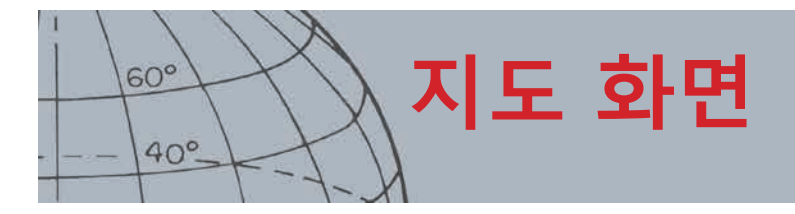

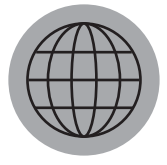

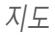

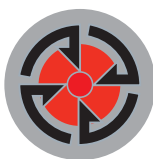

저장

지도 화면은 지도 및 저장 제어 버튼과 함께 사용됩니다*.*

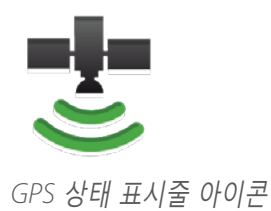

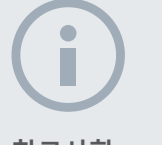

**참고사항** 현재의 위치 근처에 *WayPoint, FindPoint* 또는 *GeoHunt*가 없으면 지도 화면이 빈 상태로 표시될 수 있습니다*.*

<span id="page-20-1"></span>지도 화면

지도 화면에는 FindPoint, WayPoint, GeoHunt 및 GeoTrail의 상대적 위치가 표시됩니다. 이 지도의 기본 규격에서 동서 가로 방향은 100야드*(*또는 미터*)* 이고, 남북 세로 방향은 80야드*(*또는 미터*)*입니다. 지도 화면을 다음과 같은 3개의 확대/축소 수준으로 볼 수 있습니다.

- **•** 셀당 10 x 10 야드/미터
- **•** 셀당 20 x 20 야드/미터*(*기본*)*
- **•** 셀당 100 x 100 야드/미터

지도에는 남북, 동서 방향을 나타내는 선으로 구성되는 그리드가 내 위치를 중앙에 둔 상태로 표시됩니다. 그리드 선 간의 거리는 현재의 확대/축소 레벨에 따라 달라집니다*[\(15](#page-21-1)*페이지*)*. 화면의 맨 위에 있는 가로선은 탐지기의 방향과 관계없이 북쪽을 가리킵니다.

지도 화면의 상단에는 상태 표시줄이 표시되는데, 여기에는 현재 탐지기 설정에 대한 정보가 표시됩니다*([5](#page-11-1)*페이지*)*.

언제든지 지도 버튼을 누르면 지도 화면이 나타납니다.

## GPS

지도 화면의 위치와 내비게이션 요소가 범지구 위치확인 시스템(GPS)와 연동하여 작동합니다. 기본 설정에서는 GPS 수신기가 꺼져 있으며 옵션 메뉴를 통해 켜야 합니다*([48](#page-54-1)*페이지*)*. GPS가 켜지면 깜박이는 GPS 아이콘이 상태 표시줄에 나타납니다. 약 *7*분이 소요되는 절대 위치 수정이 이루어지면 상태 표시줄에서 GPS 아이콘이 깜박임을 멈추고 정지 상태로 표시됩니다.

지도 화면에 들어가면 화면의 중앙에 최초 시작 위치를 나타내는 마커가 표시됩니다. 유효한 GPS 위치 수정이 있으면 지도에 움직임이 GeoTail을 형성하는 연속점으로 표시됩니다.

## 지도 화면의 내용

지도 화면의 내용은 현재의 상태와 사용자 설정에 따라 달라집니다. 지도 화면에 나타날 수 있는 내용은 다음과 같습니다.

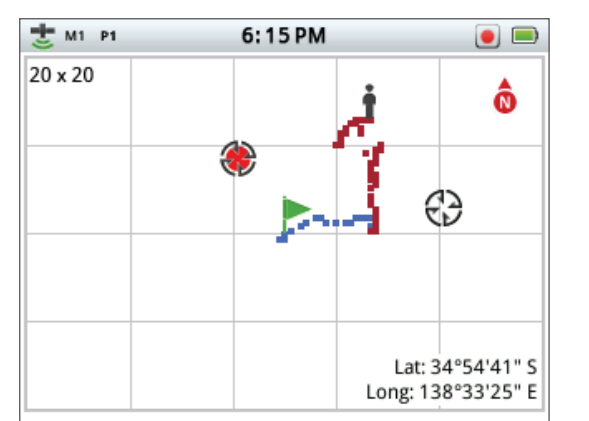

**그림 14 - 모든 요소를 보여주는 지도 화면**

- **•** 확대/축소 수준
- **•** 추적 시작
- **•** 현재 위치
- **•** FindPoint 및 WayPoint
- **•** GeoTrail
- **•** GeoHunt
- **•** 북향 마커
- **•** 위도 및 경도

<span id="page-21-0"></span>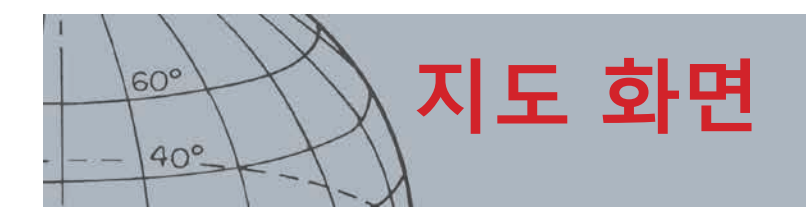

아래의 화면 요소는 선택사항이며 디스플레이 메뉴를 통해 관리할 수 있습니다.

- **•** 타겟 ID 패널*[\(10](#page-16-1)*페이지*)*
- **•** 민감도 패널*[\(11](#page-17-1)*페이지*)*
- **•** 내비게이션 도구*[\(11](#page-17-2)*페이지*)*
- **•** GeoStore 항목의 이름(FindPoint, WayPoint)

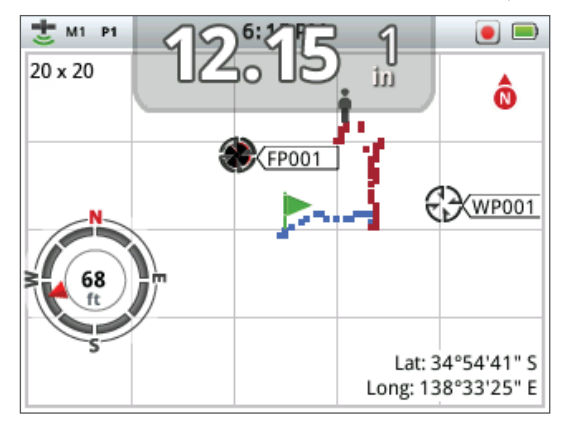

**그림 15 - 선택 요소가 표시된 지도 화면**

화면의 선택 요소를 표시하고 숨기는 방법에 대해 알아보려면 [47](#page-53-1)페이지 내용을 참조하십시오.

## <span id="page-21-1"></span>**확대/축소 수준**

확대/축소 수준이 지도 화면의 왼쪽 상단에 표시됩니다. 이 표시는 그리드 사각형의 현재 크기(10 x 10, 20 x 20 또는 100 x 100)를 야드 또는 미터 단위로 보여줍니다.

지도 버튼을 누를 때마다 탐지기에서 3개의 확대/축소 수준이 번갈아 적용됩니다.

### **추적 시작**

지도 화면에 들어가면 화면의 중앙에 최초 시작 위치를 나타내는 마커가 표시됩니다.

### **현재 위치**

지도 화면에서 현재 위치 마커는 내 위치를 보여줍니다.

### **FindPoint 및 WayPoint**

지도 화면에 관심 위치와 지점을 보여주는 FindPoint와 WayPoint가 표시됩니다. 이들 지점은 확대/축소 수준에 관계없이 일정한 크기로 표시되지만, 가까운 거리에 있으면 겹쳐서 표시됩니다. 기본 설정에서는 FindPoint와 WayPoint 가 이름과 함께 표시되지만, 공간이 제한되면 이름이 숨겨진 상태가 될 수 있습니다*[\(17](#page-23-2)*페이지*)*.

#### **FindPoint**

FindPoint는 타겟의 위치와 세부정보를 저장합니다. FindPoint를 저장하면 *([17](#page-23-1)*페이지*)*, CTX 3030이 아래의 정보를 저장합니다.

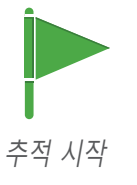

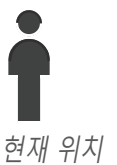

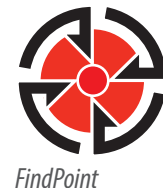

*WayPoint*

<span id="page-22-0"></span>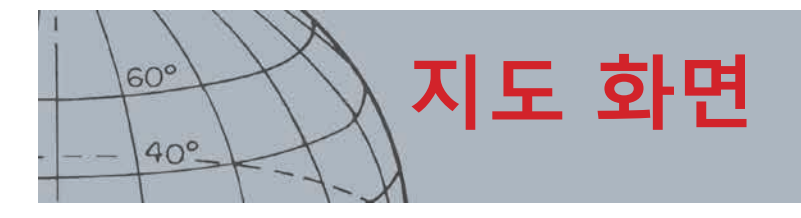

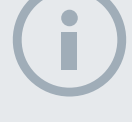

**참고사항**

타겟 *ID*를 *FindPoint*의 일부로 저장하려면 타겟 *ID*가 화면에서 활성화된 상태여야 합니다*.*

- **•** 위치(위도/경도)
- **•** 시간 및 날짜
- **•** 검색 모드 설정(예: 타겟 ID, 깊이)

FindPoint 정보는 나중에 탐지기에서 XChange 2 PC 애플리케이션과 함께 참조용으로 사용할 수 있습니다*([54](#page-60-1)*페이지*)*.

#### **WayPoint**

WayPoint는 탐지기 관련 정보가 저장되지 않는다는 점만 제외하면 FindPoint와 유사합니다. WayPoint는 나중에 참조할 수 있도록 관심 지점 또는 위치를 기록하는 용도로 사용됩니다. WayPoint를 저장하면 CTX 3030이 아래의 정보를 저장합니다.

- **•** 위치
- **•** 시간 및 날짜

또한 XChange 2 PC 애플리케이션을 사용하여 Google 지도에서 WayPoint를 내비게이션 지점으로 만들 수 있습니다*([54](#page-60-1)*페이지*)*.

#### **GeoTrail**

GeoTrail 위치 정보는 1초 단위로 기록되며, 화면에 추적을 형성하는 연속점으로 표시될 수 있습니다. GeoTrail이 GeoHunt의 일부로 기록되면 추적이 밤색으로 표시되고, 그렇지 않으면 파란색으로 표시됩니다.

#### **GeoHunt**

GeoHunt 기능이 사용 중이면 탐지 중에 CTX 3030이 위치 정보를 저장합니다. 이를 통해 탐지하는 영역을 지도로 확인할 수 있고, 위치, 시간 및 사용 중인 탐지기 설정을 기록할 수 있습니다. GeoHunt가 사용 중일 때 저장되는 FindPoint와 WayPoint는 GeoHunt와 함께 표시 및 저장됩니다.

GeoHunt 기능을 실행하면 CTX 3030이 아래의 정보를 저장합니다.

- **•** 주기적 위치(GeoTrail)
- **•** 시간
- **•** 탐지기 설정
- **•** FindPoint 및 WayPoint

GeoHunt를 PC에 업로드하고, 이를 Google 지도에서 XChange 2 애플리케이션을 이용해 확인할 수 있습니다*[\(54](#page-60-1)*페이지*)*.

#### **북향 마커**

북향 마커는 화면의 우측 상단에 표시됩니다. 이 마커는 탐지 추적을 고려한 북쪽 방향을 보여줍니다.

### **위도/경도**

타겟의 위도/경도 정보는 화면의 우측 하단에 선택적으로 표시됩니다. 디스플레이의 형식은 옵션 메뉴에서 설정할 수 있습니다*([48](#page-54-2)*페이지*)*.

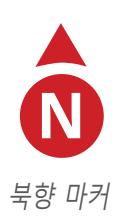

Lat:  $\_\_\_\_\_\$  deg. Long:  $\_\_\_\_\_\$  deg.

위도*/*경도 표시

<span id="page-23-0"></span>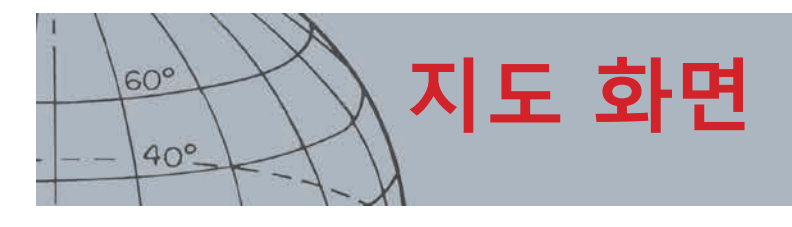

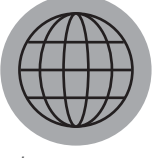

지도

## <span id="page-23-2"></span>지도 버튼 사용

어느 화면에서든 지도 버튼을 이용하면 지도 화면을 보거나, 확대/축소 수준을 조절하거나, 지도 퀵메뉴에 액세스할 수 있습니다.

지도 버튼을 눌러서 확대/축소 수준을 조절할 수 있습니다.

지도 버튼을 몇 초간 누르면 지도 메뉴가 표시되며 아래의 작업을 수행할 수 있습니다.

- **•** GeoTrail 지우기
- **•** GeoTrail 조회
- **•** 최근 위치
- **•** 이름 표시

## **GeoTrail 지우기**

GeoTrail 지우기(Clear GeoTrail) 옵션을 이용하면 현재의 GeoTrail이 지도 화면에서 삭제됩니다.

## **GeoTrail 조회**

GeoTrail 조회(View GeoTrail) 옵션을 이용하면 현재의 GeoTrail이 지도 화면에서 나타납니다.

## **최근 위치**

최근 위치(Recenter) 옵션을 선택하면 지도 화면의 중앙에 현재 위치가 나타납니다.

## **이름 표시**

이름 표시(Show Names) 옵션을 선택하면 지도 화면에 표시된 모든 FindPoint와 WayPoint의 이름을 표시하거나 숨깁니다. 기본 설정에서는 이름 표시(Show Names) 옵션이 켜지지만, 화면에 한 번에 많은 항목이 표시되는 경우에는 공간 절약을 위해 이름이 표시되지 않습니다.

## <span id="page-23-1"></span>저장 버튼 사용

저장 버튼을 사용하면 FindPoint와 WayPoint를 저장하고 GeoHunt를 조절할 수 있습니다.

- 1. 저장 버튼을 누르면 FindPoint와 WayPoint를 만들고 저장할 수 있습니다.
- 2. 저장 버튼을 몇 초 동안 누르면 GeoHunt를 조절할 수 있습니다.

## **FindPoint와 WayPoint 만들기 및 저장**

- **1.** 저장 버튼을 누르면 FindPoint/WayPoint 메뉴가 표시됩니다. 사용 가능한 옵션은 다음과 같습니다.
	- **•** FindPoint 만들기(Create FindPoint)
	- **•** WayPoint 만들기(Create WayPoint)
- **2.** 화살표 버튼을 이용하면 FindPoint 만들기 또는 WayPoint 만들기가 강조되며, 선택을 누르면 아래의 정보가 표시됩니다.
	- **•** 항목의 이름
	- **•** 저장 옵션

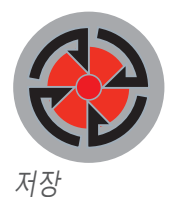

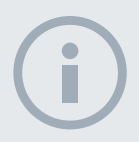

**참고사항** 저장 버튼 기능을 사용하려면 유효한 *GPS* 위치 수정이 필요합니다*.*

<span id="page-24-0"></span>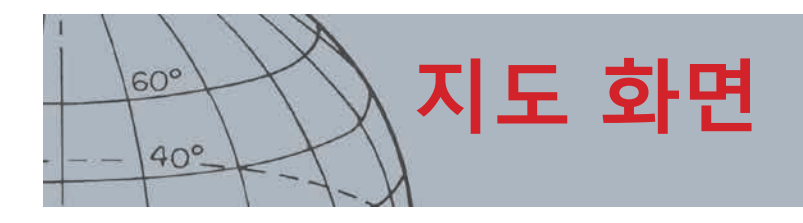

- **•** 항목의 FE-CO 좌표
- **•** 항목의 위도/경도 좌표
- **3.** 저장하려면 선택 버튼을 누르십시오.

저장된 항목의 이름을 알려주는 확인 메시지가 표시됩니다. 몇 초 후에 메시지가 사라지고 지도 화면으로 돌아갑니다.

### <span id="page-24-1"></span>**GeoHunt 관리**

GeoHunt를 기록하는 방법은 다음과 같습니다.

- **1.** 저장 버튼을 몇 초 동안 누르면 GeoHunt 메뉴가 표시됩니다. 사용 가능한 옵션은 다음과 같습니다.
	- **•** 기록
	- **•** 중지
	- **•** 일시중지
- **2.** 아래쪽 화살표 버튼을 눌러서 기록 옵션을 강조표시한 다음 선택을 누릅니다. GeoHunt를 일시중지 또는 중지할 때까지 탐지기가 탐지 활동을 기록합니다. 상태 표시줄에 GeoHunt 기록 아이콘이 표시되며, 지도 화면에서 움직임이 밤색 GeoTrail로 표시됩니다.

GeoHunt를 일시중지하는 방법은 다음과 같습니다.

- **1.** 저장 버튼을 몇 초 동안 누르면 GeoHunt 메뉴가 표시됩니다.
- **2.** 화살표 버튼을 눌러서 일시중지 옵션을 강조표시한 다음 선택을 누릅니다. CTX 3030이 탐지 활동의 기록을 일시적으로 중단하며, 상태 표시줄에 GeoHunt 일시중지 아이콘이 나타납니다.

GeoHunt를 중지하는 방법은 다음과 같습니다.

- **1.** 저장 버튼을 몇 초 동안 누르면 GeoHunt 메뉴가 표시됩니다.
- **2.** 화살표 버튼을 눌러서 중지 옵션을 강조표시한 다음 선택을 누릅니다.

CTX 3030이 탐지 활동의 기록을 중단하며, 상태 표시줄에 GeoHunt 중지 아이콘이 나타납니다. 저장된 GeoHunt는 XChange 2 PC 애플리케이션으로 전송되어 표시, 수정 및 저장하거나 다음 추적에서 활용할 수 있습니다.

#### **GeoHunt 중의 배터리 손실**

탐지기가 꺼지거나 GeoHunt 기록 또는 일시중지 중에 탐지기를 PC와 연결하면 GeoHunt가 중단되고 데이터 기록이 멈춥니다.

#### **GeoHunt 중의 GPS 위치 수정 손실**

GPS 위치 수정이 불가능한 경우에는 GeoTrail 위치 점이 표시되지 않으며, 데이터 기록이 일시적으로 중단됩니다*(*위치 수정이 가능해지면 데이터 기록이 자동으로 계속됨*)*.

탐지기의 내부 메모리가 가득 차면 CTX 3030이 기록을 중단하고 알림 메시지가 표시됩니다.

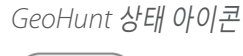

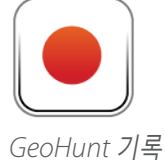

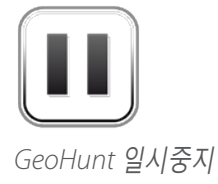

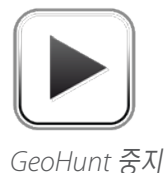

*CTX 3030* 작동 매뉴얼

<span id="page-25-0"></span>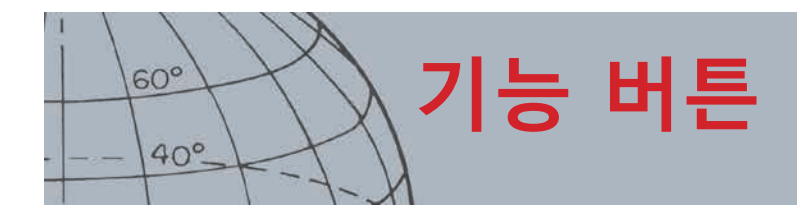

## 기능 버튼

CTX 3030 제어 패널에는 아래와 같은 5개의 기능 버튼이 있습니다.

- **•** 노이즈 제거
- **•** 민감도
- **•** 그라운드 밸런스
- **•** 오디오
- **•** 메뉴/선택

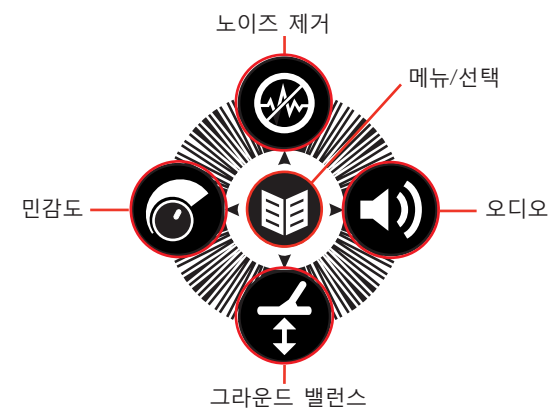

**그림 16 - CTX 3030 기능 버튼**

각 기능 버튼은 어떤 화면을 사용 중인지, 그리고 '누르기' 또는 '몇 초 동안 누르기' 버튼을 눌렀는지에 따라 3개의 작업을 수행합니다.

- 1. 이 버튼을 몇 초 동안 누르면 퀵메뉴가 표시됩니다.
- 2. 이 버튼을 지도 또는 탐지 화면에서 누르면 마지막으로 사용했던 기능으로 돌아갑니다.
- 3. 이 버튼을 메뉴 화면에서 누르면 화면 내에서 이동하거나 설정을 조정할 수 있습니다.

## <span id="page-25-1"></span>노이즈 제거

노이즈 제거 기능을 이용하면 전자기 간섭(EMI)이나 탐지기의 노이즈를 방지할 수 있습니다.

CTX 3030은 전선, 전기 장비 또는 주변에서 작동하는 다른 탐지기의 전기 간섭으로 인한 노이즈를 발생시킬 수 있습니다. 탐지기는 이 간섭을 비일관적이고 비정상적인 탐지로 해석합니다. 노이즈 제거는 자동*(*기본*)* 또는 수동으로 실행됩니다.

자동 노이즈 제거를 이용하면 탐지기가 각 채널을 자동으로 스캔 및 리스닝하고 간섭이 가장 적은 채널을 선택합니다.

## **노이즈 제거 퀵메뉴 열기**

- **1.** 노이즈 제거 버튼을 몇 초 동안 누르면 노이즈 제거 퀵메뉴가 표시되고, 아래의 옵션이 나타납니다.
	- **•** 자동(Auto)*(*기본*)*
	- **•** 수동(Manual)

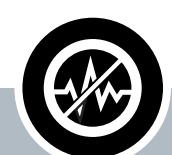

## **노이즈 제거**

- **›** 이 버튼을 탐지 화면 또는 지도 화면에서 누르면 노이즈 제거가 실행됩니다.
- **›** 언제든지 이 버튼을 몇 초 동안 누르면 노이즈 제거 퀵메뉴가 표시됩니다.
- **›** 이 버튼을 메뉴에서 누르면 위로 화살표가 활성화됩니다.

<span id="page-26-0"></span>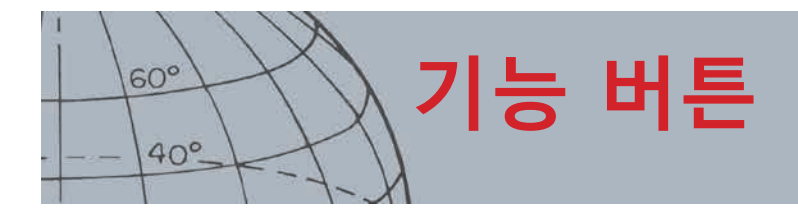

## <span id="page-26-1"></span>**자동 노이즈 제거 실행**

자동 노이즈 제거를 권장합니다.

- **1.** 주변에 큰 타겟이나 명확한 EMI 소스가 있는지 확인하십시오. 탐지기 코일과 지면 간의 거리를 12인치*(30*센티미터*)*로 유지하십시오*(*[그림 17](#page-26-2)*)*.
- **2.** 지도 또는 탐지 화면에서 노이즈 제거 버튼을 누르면 자동 노이즈 제거가 실행됩니다.

자동 채널 선택이 시작되고 진행바가 표시됩니다. 선택 작업 중에는 탐지기를 움직이지 말아야 합니다. 선택 작업은 최대30초가 걸립니다. 언제든지 트리거를 누르면 노이즈 제거가 중단됩니다.

```
100%가 되면 진행바가 사라지고, 노이즈 제거가 완료되었음을 알리는 
신호음이 울립니다.
```
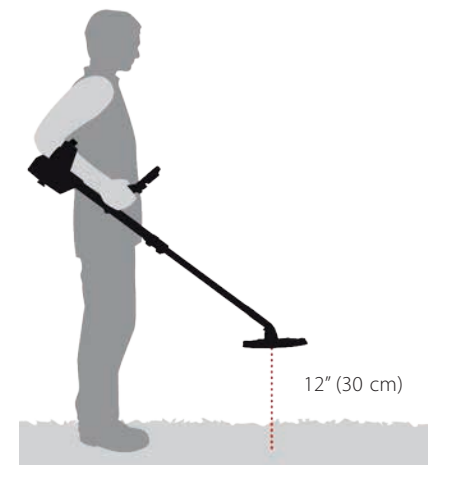

<span id="page-26-2"></span>**그림 17 - 노이즈 제거 시 올바른 탐지기 위치**

**수동 노이즈 제거**

수동 설정을 이용하면 각 채널을 수동으로 선택한 후 리스닝하여 간섭이 가장 적은 채널을 찾습니다.

노이즈 제거를 수동으로 설정하는 방법은 다음과 같습니다.

- **1.** 주변에 큰 타겟이나 명확한 EMI 소스가 있는지 확인하십시오. 탐지기 코일과 지면 간의 거리를 12인치*(30*센티미터*)*로 유지하십시오*(*[그림 17](#page-26-2)*)*.
- **2.** 노이즈 제거 퀵메뉴를 열고 아래쪽 화살표 버튼을 누르면 수동(Manual) 옵션이 강조표시됩니다. 이때 선택을 누르십시오.
- **3.** 왼쪽 또는 오른쪽 화살표 버튼을 눌러서 채널을 선택합니다. 탐지기에서 나오는 간섭 신호를 일시중지하고 리스닝하십시오. 이 과정에서 탐지기가 움직이면 안 됩니다.
- **4.** 간섭이 가장 적은 채널이 발견되면 선택 버튼을 누르고 저장한 다음 메뉴에서 나오십시오.

<span id="page-27-0"></span>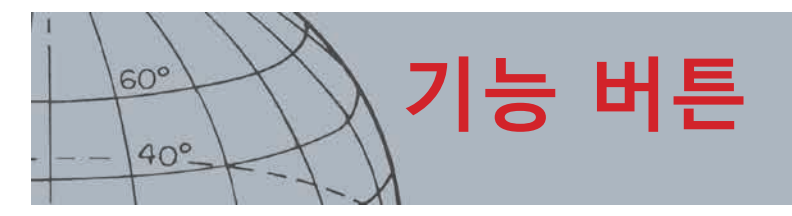

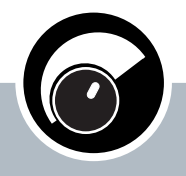

민감도

- **›** 이 버튼을 탐지 화면이나 지도 화면에서 누르면 민감도 설정을 조정할 수 있습니다.
- **›** 언제든지 이 버튼을 몇 초 동안 누르면 민감도 퀵메뉴가 표시됩니다.
- **›** 이 버튼을 메뉴 화면에서 누르면 왼쪽 화살표가 활성화됩니다.

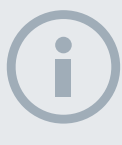

#### **참고사항**

자동 민감도를 선택하면 탐지기가 동일한 노이즈 수준에서 가능한 것보다 더 높은 민감도 수준으로 작동할 수 있습니다*.*

대부분의 해변은 비광물 지역이므로 가장 높은 안정적인 수동 민감도를 이용해 더 깊은 탐지를 수행할 수 있습니다*.*

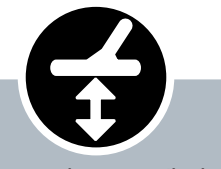

그라운드 밸런스

- **›** 이 버튼을 지도 또는 탐지 화면에서 누르면 마지막으로 사용했던 그라운드 밸런스 기능으로 돌아갑니다.
- **›** 언제든지 이 버튼을 몇 초 동안 누르면 그라운드 밸런스 퀵메뉴가 표시됩니다.
- **›** 이 버튼을 메뉴 화면에서 누르면 아래쪽 화살표가 활성화됩니다.

## <span id="page-27-1"></span>민감도

민감도는 수신한 신호에 대한 탐지기의 신호음을 조절합니다. 수신한 신호에는 주변의 금속에서 나오는 원하는 신호, 전자 노이즈에서 나오는 원하지 않는 신호, 지면의 반응으로 인한 노이즈가 포함됩니다. 민감도를 높이면 타겟 탐지 가능성이 커지지만, 노이즈 영향으로 인해 탐지기 노이즈도 증가할 수 있습니다.

자동 민감도로 설정하면 탐지기가 지면의 자기장에서 나오는 반응을 지속적으로 측정하면서 지면 신호의 효과가 최소화되도록 민감도 수준을 설정합니다. 대부분의 해안처럼 광물이 없는 지역이어서 지면에 자기장이 없으면 자동 민감도가 측정하는 대상이 없어서 신뢰할 수 없습니다. 이러한 조건에서는 수동 민감도를 사용해야 합니다. 수동 민감도로 설정하면 민감도 설정을 원하는 수준으로 조절할 수 있습니다.

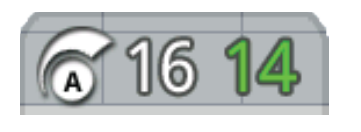

민감도 패널은 선택적으로 탐지 화면에 표시됩니다.

패널의 오른쪽에 있는 초록색 숫자는 권장 민감도 수준을 나타냅니다. 수동 민감도를 선택하면 현재의 조건에서 권장되는 민감도 수준이 나타납니다.

패널의 왼쪽에 표시되는 큰 숫자는 현재의 민감도 수준을 나타냅니다. 수동 민감도에서는 사용자가 설정한 수준이며, 자동 민감도에서는 탐지기가 사용 중인 내부값입니다.

## **민감도 설정 조정**

- **1.** 민감도 버튼을 몇 초 동안 누르면 민감도 퀵메뉴가 표시되고, 아래의 옵션이 나타납니다.
	- **•** 민감도(자동/수동)(Sensitivity (Auto/Man))
	- **•** 자동 레벨(Auto Level)(-3~+3)
	- **•** 수동 레벨(Manual Level)(1~30)
- **2.** 화살표 버튼을 눌러서 필수 설정을 강조표시한 다음 선택을 누릅니다.

## <span id="page-27-2"></span>그라운드 밸런스

그라운드 밸런스(GB)를 이용하면 탐지기가 고광물 지역을 탐지하도록 쉽게 조정할 수 있습니다. 이 조건에서 GB를 적절하게 조절하면 지면 노이즈 때문에 숨겨질 수 있는 타겟을 쉽게 찾을 수 있으며, 타겟 ID를 안정적으로 확보할 수 있습니다. GB는 동전 지면 타겟 분류와 사용할 때 가장 효과적입니다.

지면에 광물이 많지 않은 대부분의 환경에서는 GB를 사용하지 마십시오. 대부분의 해변가, 공원, 운동장이 이러한 환경에 해당됩니다.

## <span id="page-27-3"></span>**그라운드 밸런스 퀵메뉴 열기**

탐지 또는 지도 화면에서 GB 버튼을 몇 초 동안 누르면 GB 퀵메뉴가 표시되고, 아래의 옵션이 나타납니다.

- **•** GB 사용(Enable GB)
- **•** GB 시작(Start GB)

<span id="page-28-0"></span>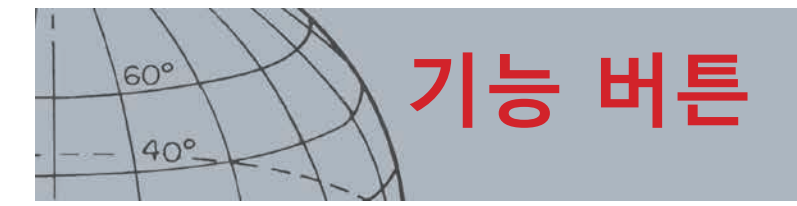

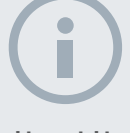

#### **참고사항**

해변에서는 그라운드 밸런스를 사용하면 안 됨:그라운드 밸런스를 사용중지 상태로 설정하십시오*.*

광물이 많은 지역에서는 그라운드 밸런스 과정을 반복해야 할 수 있습니다*.*

그라운드 밸런스에 실패하면 이 기능을 사용중지한 후 다음 단계로 넘어가십시오*.*

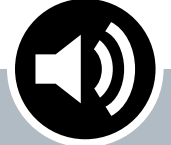

오디오

- **›** 이 버튼을 탐지 화면이나 지도 화면에서 누르면 마지막으로 조정한 오디오 설정이 표시됩니다.
- **›** 언제든지 이 버튼을 몇 초 동안 누르면 오디오 퀵메뉴가 표시됩니다.

#### **›** 이 버튼을 메뉴 화면에서 누르면 오른쪽 화살표가 활성화됩니다.

## **그라운드 밸런스 사용**

GB 사용 옵션을 선택하면 옵션 오른쪽의 체크박스에 초록색 체크 표시가 나타났다가 사라집니다(체크표시가 있으면 사용, 체크표시가 없으면 사용중지). 기본 설정에서는 메뉴가 열릴 때 GB 사용 옵션이 선택되며, GB가 꺼진 상태여서 체크표시가 없습니다.

**1.** GB 사용을 선택했음을 확인하려면 선택을 누릅니다.

체크박스에 초록색 체크표시가 나타나고 GB가 사용됩니다.

**2.** 선택을 다시 누르면 초록색 체크표시가 사라지고 GB가 사용중지됩니다.

## **자동 그라운드 밸런스 실행**

자동 GB를 실행하려면 GB를 사용 설정해야 합니다.

- **1.** 탐지 지역에서 금속이 없는 지점을 찾으십시오. 잡동사니가 많은 환경에서는 어려울 수 있습니다.
- **2.** 그라운드 밸런스 퀵메뉴를 열고 아래쪽 화살표 버튼을 누르면 GB 시작(Start GB) 옵션이 강조표시됩니다. 이때 선택을 누르십시오.

GB가 진행 중임을 확인하는 메시지가 표시됩니다.

**3.** 코일을 지면에서 약 1피트*(30 cm)* 지점까지 올린 다음 땅에 거의 닿을 정도로 내리십시오. 이 과정을 여러 번 반복하십시오.

GB의 진행 상황을 신호음으로 알 수 있습니다. 신호음이 점점 작아지다가 GB가 정상적으로 완료되면 신호음이 완전히 사라집니다.

- GB가 완료되면 이를 알리는 두 번째 메시지가 표시됩니다.
- **4.** GB가 완료되지 않으면 2단계와 3단계를 반복하십시오.

## <span id="page-28-1"></span>오디오

탐지기의 내장 스피커, 헤드폰, 무선 스피커, 무선 헤드폰에 대한 오디오 설정은 오디오 메뉴를 통해 별도로 조정할 수 있습니다. 사용되는 오디오 옵션은 현재의 탐지기 설정에 따라 달라집니다 $(EI \t{18}$ 참조).

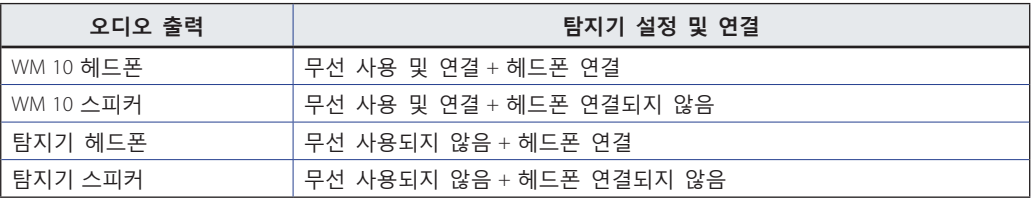

<span id="page-28-2"></span>**표 18 - CTX 3030 오디오 옵션**

오디오 기능 버튼을 누르면 모든 오디오 설정에 액세스할 수 있습니다.

<span id="page-29-0"></span>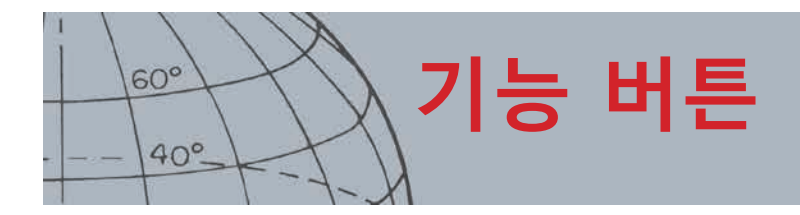

## **오디오 퀵메뉴 열기**

언제든지 오디오 버튼을 몇 초 동안 누르면 오디오 퀵메뉴가 표시되고 오디오 설정을 조정할 수 있습니다. 메뉴 옵션은 다음과 같습니다.

- **•** 볼륨 높이기(Volume Gain)
- **•** 기본음 레벨(Threshold Level)
- **•** 볼륨 제한(Volume Limit)
- **•** 기본 고음(Threshold Pitch)

기본음 레벨과 볼륨 제한의 경우 사용 중인 오디오 출력이 조정됩니다.

### **볼륨 높이기(Volume Gain)**

범위*: 1~30* 공장 출하 시 기본 설정*: 24*

볼륨 높이기(Volume Gain)를 이용하면 타겟의 신호 강도에 비례하여 신호음이 증폭됩니다. 이 신호음 설정은 다른 기기의 볼륨 조정*(*예*:* 라디오 또는 *TV* 볼륨 조정*)*과 매우 유사합니다.

설정이 1이면 타겟 신호가 증폭되지 않습니다. 약한 타겟 신호는 무음이고, 중간 타겟 신호는 신호가 중간 수준이며, 강한 타겟 신호는 큰 신호입니다. 타겟 신호의 강도 간에 큰 차이가 있지만, 약한 신호는 듣기가 더 어렵습니다.

설정이 30이면 모든 타겟 신호가 큰 소리로 증폭됩니다. 이 설정에서는 중간 신호와 큰 신호 간에 차이가 별로 없습니다. 하지만 약한 신호는 듣기가 상대적으로 더 쉽습니다.

#### **기본음 레벨(Threshold Level)**

범위*: 1~30* 공장 출하 시 기본 설정*: 30*

탐지기에서 지속적으로 '웅'하면서 나오는 배경음을 '기본음'이라고 합니다. 기본음의 변화를 통해 매우 작고 깊게 있는 타겟을 탐지할 수 있습니다. 거부된 타겟이 감지되면 기본음이 '묵음'이 됩니다*(*소리가 나지 않음*)*. 이 소리가 나면 원하지 않는 타겟이 코일 아래에 있다는 뜻입니다.

기본음은 기본음 레벨과 기본 고음으로 조절합니다. 바람, 파도, 기계 등 주변 환경 소음에 따라 두 음의 올바른 설정이 달라집니다.

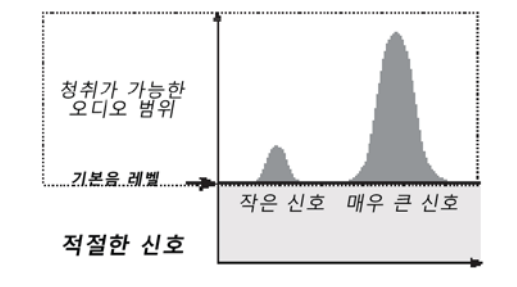

기본음 레벨은 겨우 들을 수 있는 소리로 조정하십시오. 이렇게 하며 타겟의 존재를 알리는 신호음의 차이를 파악하기가 쉬워집니다. 토양의 상태가 변하면 기본음 레벨 조정이 필요할 수 있습니다.

<span id="page-30-0"></span>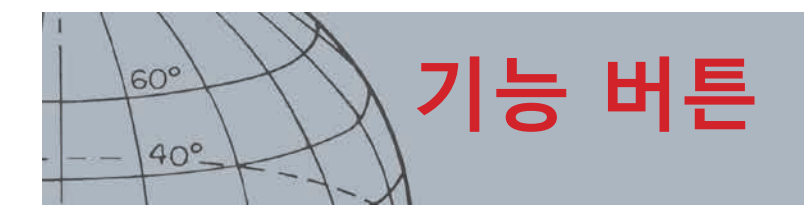

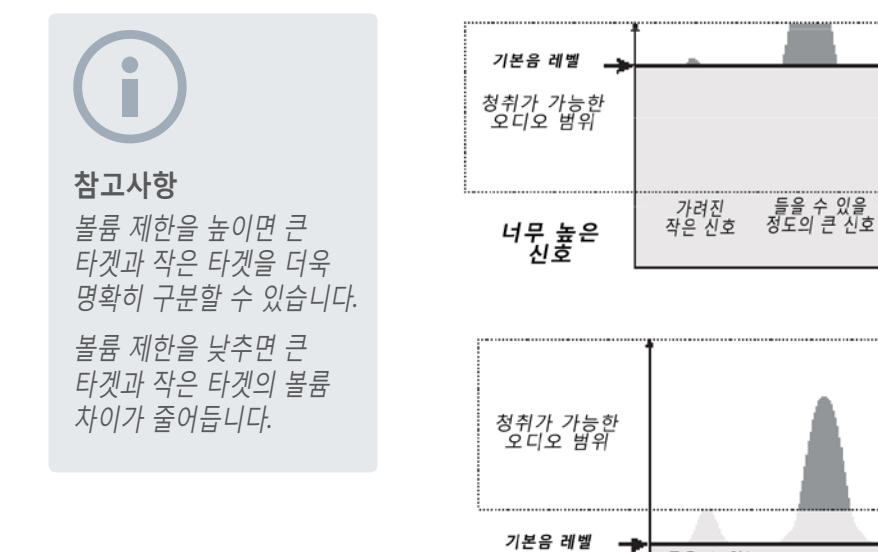

기본음 레벨이 너무 높으면 희미한 타겟 신호를 '웅' 소리 이상으로 듣기 힘듭니다.

기본음 레벨이 너무 낮으면 작거나 깊이 있는 타겟으로 인한 미세한 변화를 듣기 어렵습니다. 이 레벨을 들을 수 있는 레벨 미만으로 낮추면 작동 소음은 없지만 작거나 깊이 있는 타겟으로부터 나오는 신호음이 들리지 않을 수 있습니다.

**그림 19 - 기본음 레벨**

<u>너무 낮은 신호</u> [

### **볼륨 제한**

범위*: 0~30*

공장 출하 시 기본 설정*: 30 (*탐지기 스피커*)*

들을 수 없는<br>- 작은 시호

큰 신호

볼륨 제한을 이용해 타겟 신호에 대해 최대 볼륨을 설정합니다. 탐지 시 타겟에서 나오는 소리가 매우 클 수 있습니다. 큰 소리로 인해 청력이 손상되지 않도록 볼륨 제한을 조정하십시오.

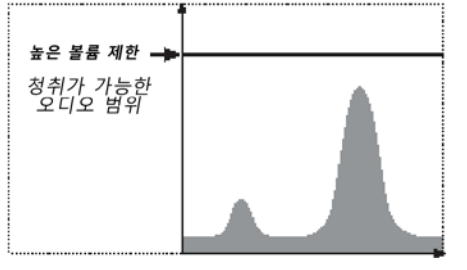

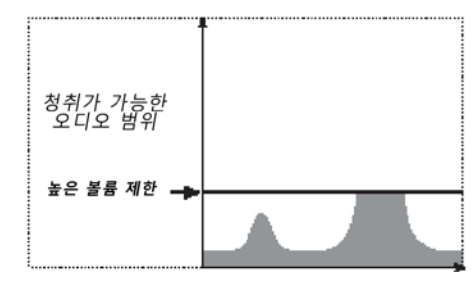

**그림 20 - 볼륨 제한**

**기본 고음(Threshold Pitch)**

범위*: 1~30* 공장 출하 시 기본 설정*: 15*

기본 고음을 이용하면 기본음의 고음을 조절할 수 있습니다. 개인마다 청력이 다르므로 듣기에 편안한 수준으로 기본 고음을 조절하십시오.

## <span id="page-30-1"></span>메뉴

메뉴 버튼과 용도에 대해 자세히 알아보려면 [29](#page-35-1)페이지 내용을 참조하십시오.

<span id="page-31-0"></span>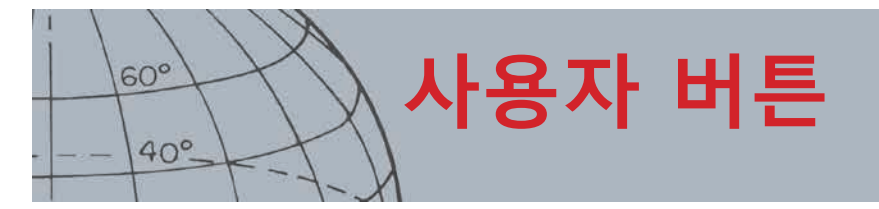

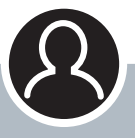

**사용자 버튼**

- **›** 이 버튼을 누르면 선택한 기능이 실행됩니다.
- **›** 이 버튼을 몇 초 동안 누르면 사용자 버튼에 기능을 할당할 수 있습니다.

## 사용자 버튼

사용자 버튼은 자주 사용하는 기능을 쉽게 이용하도록 만들어진 버튼입니다. 사용자 버튼으로 액세스할 수 있는 기능은 9개이며, 사용자 버튼과 연결된 기능은 이 버튼을 누를 때마다 실행됩니다. 기본 설정에서는 사용자 버튼을 누르면 백라이트가 활성화됩니다.

사용 가능한 사용자 버튼 기능은 다음과 같습니다.

- **•** 백라이트*(*기본*)*
- **•** 이전 모드
- **•** 핀포인트 유형
- **•** 타겟 흔적 핀포인트
- **•** 큰 ID 패널
- **•** 내비게이션 도구
- **•** 민감도 패널
- **•** 좌표 보기
- **•** 타겟 ID 패널

## 사용자 버튼 기능

#### **백라이트**

백라이트는 사용자 버튼과 연결된 기본 기능입니다. 이 버튼을 누르면 백라이트 켜짐 또는 꺼짐이 실행됩니다.

사용자 버튼으로 백라이트가 조절되지 않는 경우 옵션 메뉴에 있는 백라이트 설정에 따라 버튼을 누르면 자동으로 켜집니다*[\(49](#page-55-1)*페이지*)*.

### **이전 모드**

버튼을 누르면 현재 모드 또는 이전 모드가 선택됩니다.

#### **핀포인트 유형**

버튼을 누르면 정상 핀포인트 유형 또는 범위 조정 핀포인트 유형이 선택됩니다.

핀포인트 유형 기능이 사용자 버튼에 할당되면 모드(Modes) 메뉴에서 핀포인트 설정도 조정할 수 있습니다.

#### **타겟 흔적 핀포인트**

버튼을 누르면 타겟 흔적 핀포인트 켜짐 또는 꺼짐이 실행됩니다.

### **큰 ID 패널**

버튼을 누르면 큰 ID 패널 켜짐 또는 꺼짐이 실행됩니다.

#### **내비게이션 도구**

버튼을 누르면 내비게이션 도구 켜짐 또는 꺼짐이 실행됩니다.

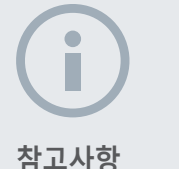

메뉴 화면에서는 백라이트 기능만 사용할 수 있습니다*.*  다른 모든 사용자 지정 기능은 탐지 화면이나 지도 화면에서 사용해야 합니다*.*

<span id="page-32-0"></span>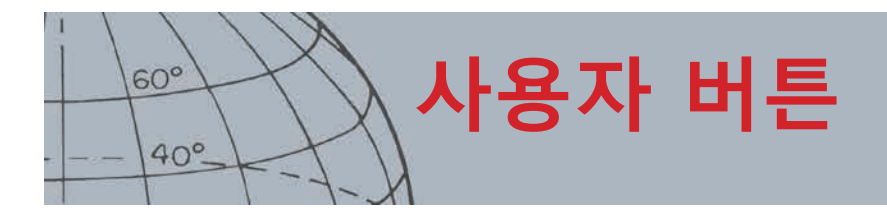

## **민감도 패널**

버튼을 누르면 민감도 패널 켜짐 또는 꺼짐이 실행됩니다.

**좌표 보기**

버튼을 누르면 위도/경도 좌표 켜짐 또는 꺼짐이 실행됩니다.

#### **타겟 ID 패널**

버튼을 누르면 타겟 ID 패널 켜짐 또는 꺼짐이 실행됩니다.

## 사용자 버튼에 기능 할당

- **1.** 사용자 버튼을 몇 초 동안 누르면 이 버튼과 연결할 수 있는 기능들이 표시됩니다.
- **2.** 아래쪽 화살표 버튼을 눌러서 필요한 기능을 강조표시한 다음 선택을 누르십시오.

선택한 기능이 사용자 버튼과 연결됩니다. 이 기능은 사용자 버튼을 누를 때마다 실행됩니다.

<span id="page-33-0"></span>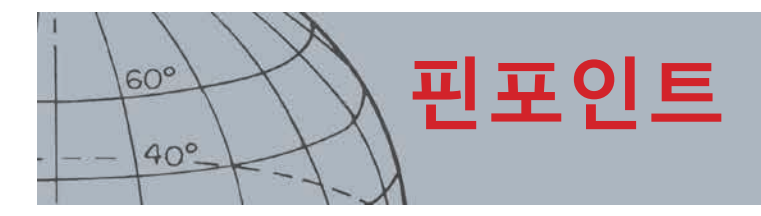

## <span id="page-33-1"></span>핀포인트

핀포인트를 이용하면 땅에 묻힌 타겟의 위치를 정밀하게 찾을 수 있어 확신을 가지고 땅을 팔 수 있습니다.

일반적으로 CTX 3030은 '모션' 탐지기입니다. 탐지 기능이 작동하려면 타겟 위를 움직여야 합니다. 핀포인트가 활성화되면 CTX 3030이 비모션 탐지기로 작동하면서 코일이 타겟 위에 있는 동안 신호음을 지속적으로 울립니다. 핀포인트를 통해 탐지기가 식별 패턴을 일시적으로 해제시키면서 코일 아래에 있는 모든 타겟의 탐지가 가능해집니다. FE-CO 좌표나 깊이와 같은 탐지 결과는 계속 업데이트됩니다.

## 핀포인트 활성화

탐색 화면이나 지도 화면에서 트리거를 몇 초 동안 누르면 핀포인트가 활성화됩니다.

핀포인트가 활성화되면 탐지 화면의 하단에 게이지가 나타납니다. 코일이 타겟에 근접하면 이 게이지가 바깥쪽에서 중앙으로 움직입니다.

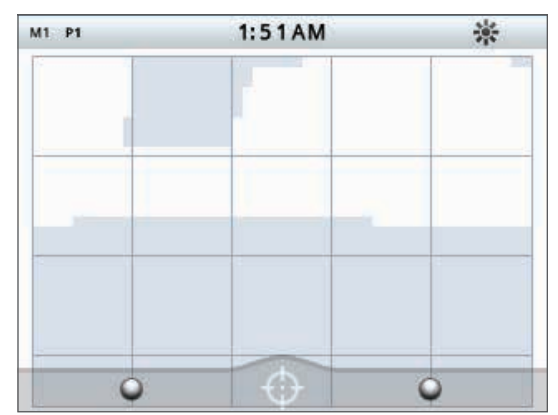

**그림 21 - 핀포인트가 활성화됨**

타겟에 대한 신호음도 바뀝니다. 코일이 타겟에 접근하면 고음과 볼륨이 모두 올라갑니다.

## 타겟 핀포인트

- **1.** 대략적인 타겟 위치가 확인되면 코일을 해당 방향의 한쪽으로 움직여서 트리거를 몇 초 동안 누르십시오.
- **2.** 트리거를 누른 상태에서 코일과 지면을 평행 상태로 유지하면서 코일을 타겟 위에서 천천히 움직이십시오.
- **3.** 신호음을 체크하면서 가장 큰 신호음이나 핀포인트 게이지의 빨간색 공을 통해 타겟의 중심부를 찾으십시오. 위치를 기억해 두거나 신발 또는 공구를 이용해 땅에 선을 그어두십시오.
- **4.** 코일이 처음 방향과 적절한 각도에서 타겟 위를 움직이도록 한 쪽으로 이동하십시오([그림 22](#page-34-0)). 방향이 달라지면 1~3단계를 반복하여 땅을 팔 지점을 찾으십시오.

<span id="page-34-0"></span>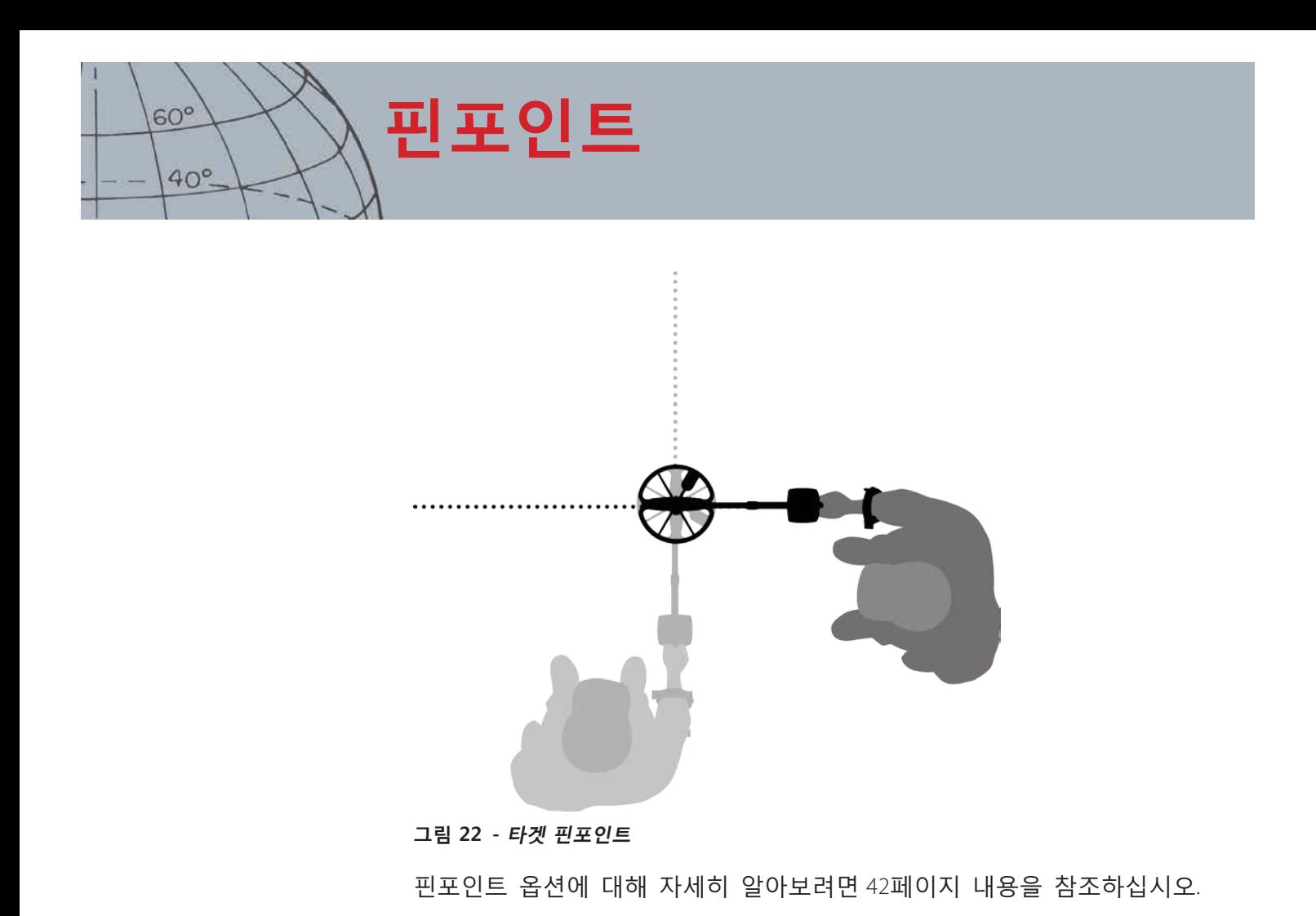

*CTX 3030* 작동 매뉴얼

<span id="page-35-0"></span>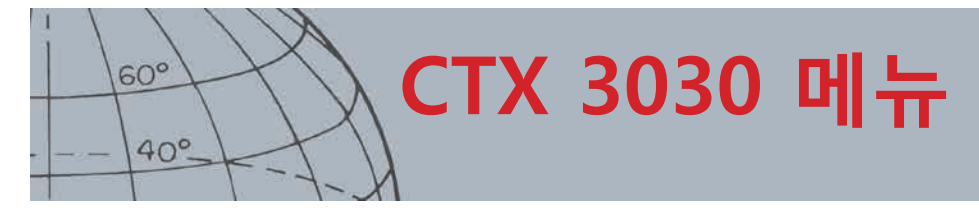

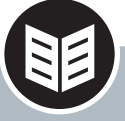

메뉴**/**선택 버튼

- **›** 이 버튼은 모든 메뉴의 탐지 화면 또는 지도 화면에서 누를 수 있습니다.
- **›** 이 버튼을 메뉴 화면 내에서 누르면 옵션을 선택하게 됩니다.

## <span id="page-35-1"></span>CTX 3030 메뉴

기본 메뉴 화면에서는 CTX 3030의 모든 기능과 설정으로 액세스할 수 있습니다. 탐지 또는 지도 화면에서 메뉴 버튼을 몇 초 동안 누르면 최상위 수준의 메뉴 화면이 표시됩니다. 또는 메뉴 버튼을 짧게 누르면 마지막으로 사용한 메뉴 기능이 표시됩니다.

## 메뉴 사용

메뉴/선택 버튼을 누르면 최상위 수준의 메뉴 화면이 표시됩니다. 이 화면에 4개의 기본 메뉴 아이콘이 표시되는데, 기본 설정에서는 모드 메뉴가 강조표시됩니다. CTX 3030 제어 버튼을 이용하면 다른 메뉴 옵션으로 이동할 수 있습니다*(*[그림 23](#page-35-2)*)*.

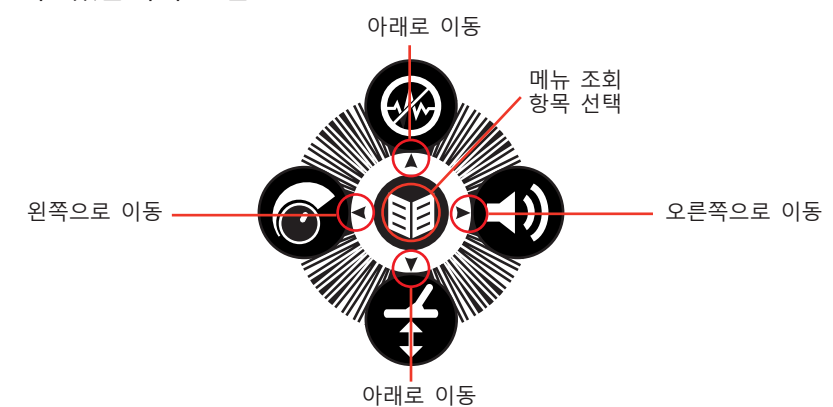

**참고사항** 회색으로 희미하게

표시되는 메뉴 옵션은 선택할 수 없습니다*.*

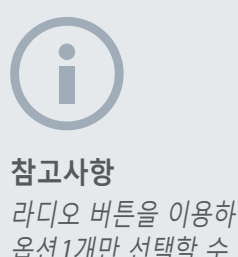

라디오 버튼을 이용하면 옵션 *1*개만 선택할 수 있지만*,* 체크박스를 이용하면 여러 개의 옵션을 선택할 수 있습니다*.*

### <span id="page-35-2"></span>**그림 23 - CTX 3030 제어 버튼**

기본 메뉴 화면에서는 왼쪽 및 오른쪽 화살표 버튼을 이용해 4개의 기본 메뉴 옵션 사이를 이동할 수 있습니다. 선택 버튼을 누르면 선택한 메뉴가 실행됩니다.

메뉴가 실행되면 위쪽 또는 아래쪽 화살표 버튼을 이용해 사용 가능한 옵션을 강조표시하십시오. 선택 버튼을 누르면 선택한 항목이 실행됩니다.

## 메뉴 기호

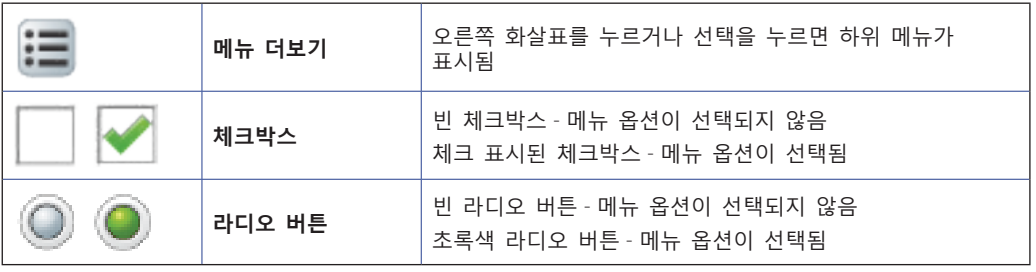

**표 24 - CTX 3030 메뉴 기호의 요약**
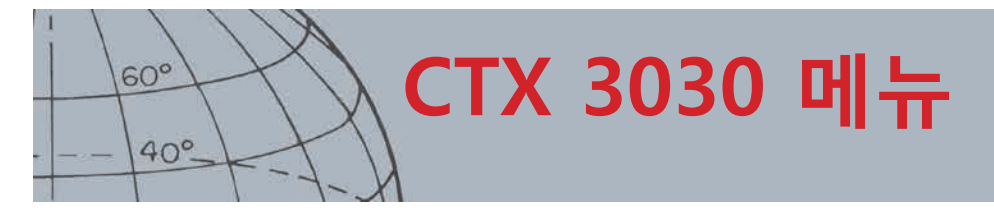

## 메뉴 유형

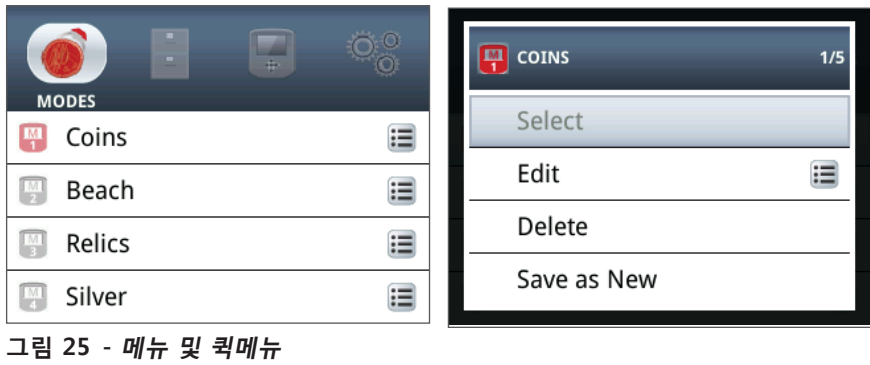

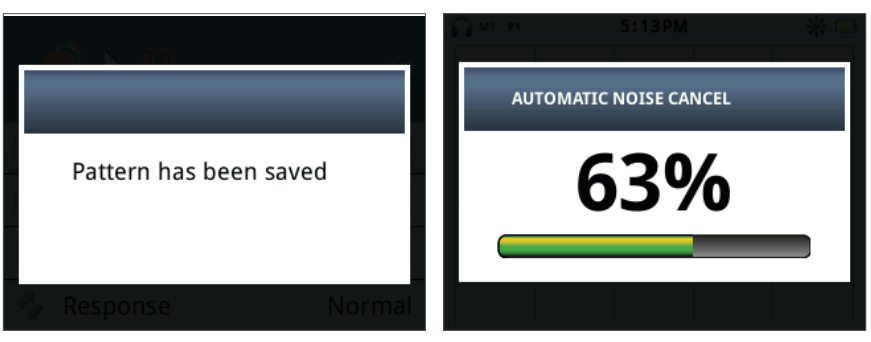

**그림 26 - 대화상자 및 진행바**

## 메뉴 구조

모든 기능과 설정은 4개의 메뉴 옵션으로 분류됩니다.

- **•** 모드
- **•** GeoStore
- **•** 디스플레이
- **•** 옵션

아래의 개요에는 각 메뉴에 대한 간단한 참조 가이드가 나와 있습니다. 자세히 알아보려면[32](#page-38-0)페이지~[48](#page-54-0)페이지 내용을 참조하십시오.

모드 메뉴 개요

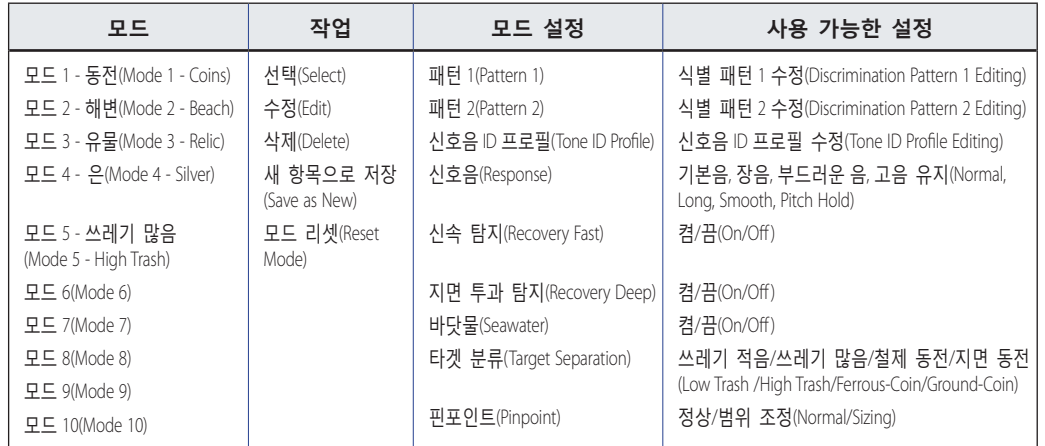

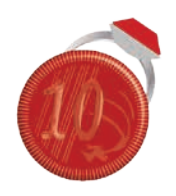

모드 메뉴

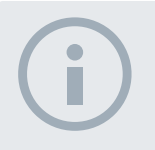

**참고사항** *6~10*번 모드는 생성된 후에만 메뉴에 표시됩니다*.*

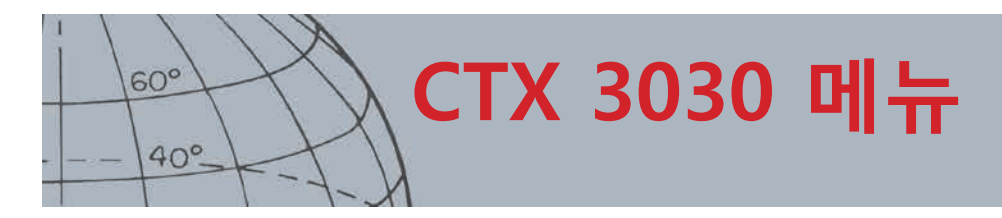

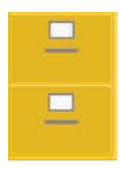

*GeoStore* 메뉴

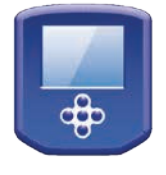

디스플레이 메뉴

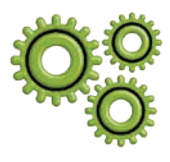

옵션 메뉴

## **GeoStore** 메뉴 개요

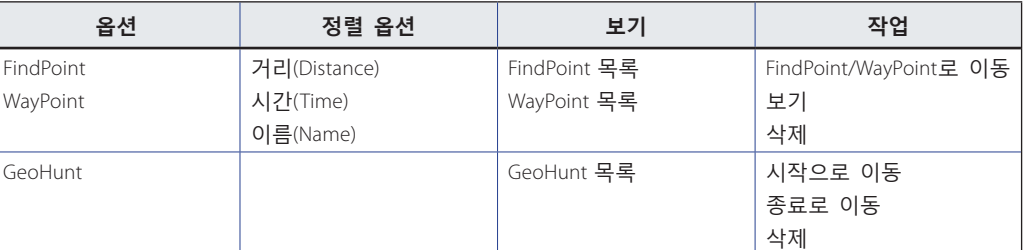

## 디스플레이 메뉴 개요

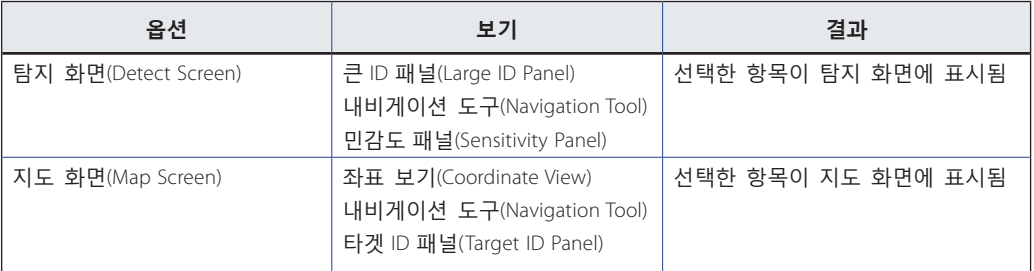

## 옵션 메뉴 개요

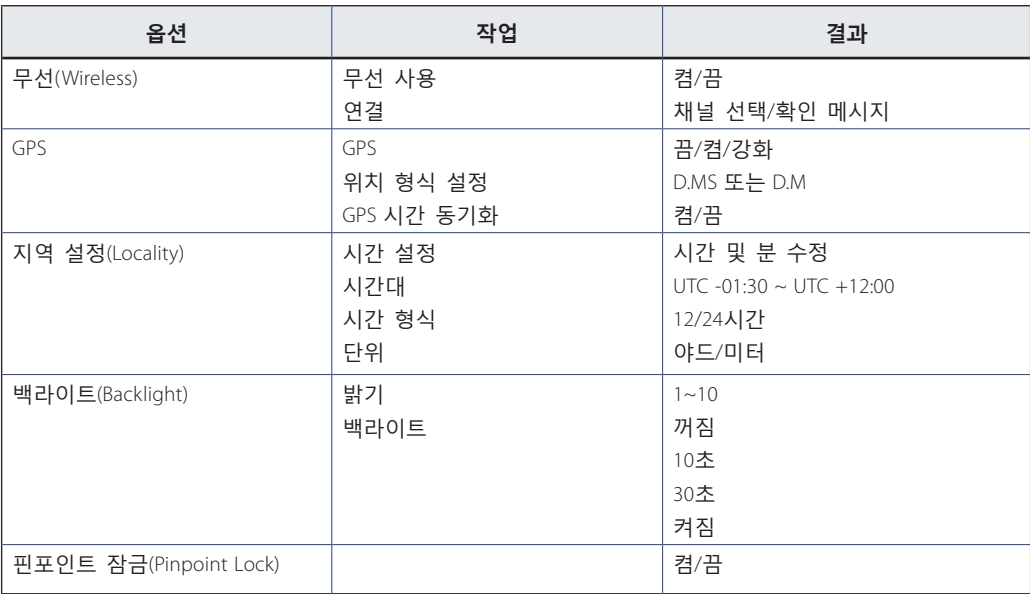

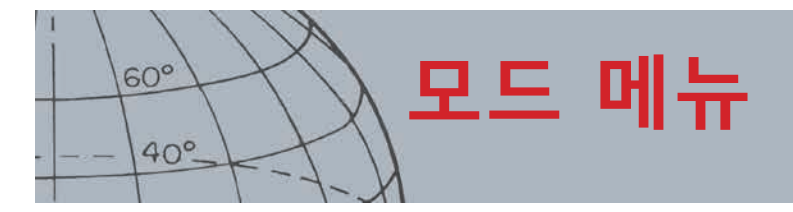

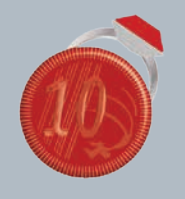

모드 메뉴

- **›** 모드 선택
- **›** 모드 삭제
- **›** 새 모드 만들기
- **›** 모드를 기본 설정으로 리셋
- **›** 모드 설정 수정

# <span id="page-38-0"></span>모드 메뉴

## 검색 모드

CTX 3030에는 최대 10개의 검색 모드가 있습니다. 이 모드는 특정 탐지 조건에 맞춰 설정할 수 있으므로 방문하는 장소별로 탐지기를 조정하지 않아도 됩니다. 모드는 타겟 유형, 쓰레기의 양, 지면의 광물 정도에 따라 최적화됩니다. 선택한 모드는 수정할 수 있습니다. 새 모드는 기존 모드를 복사하여 만듭니다. 검색 모드는 모드 메뉴를 통해 선택, 저장 및 수정되는데, 처음에는 기본으로 설정된 모드 5개가 들어가며, 5개의 추가 모드를 쉽게 만들 수 있습니다.

- **•** 모드 1 (M1) 동전
- **•** 모드 2 (M2) 해변
- **•** 모드 3 (M3) 유물
- **•** 모드 4 (M4) 은
- **•** 모드 5 (M5) 쓰레기 많음
- **•** 모드 6 (M6)
- **•** 모드 7 (M7)
- **•** 모드 8 (M8)
- **•** 모드 9 (M9)
- **•** 모드 10 (M10)

각 모드는 많은 기능으로 구성되는데, 모드 설정 메뉴 아래에 기능들이 표시됩니다. 구체적인 탐지 조건에 맞는 모드가 만들어지도록 각 기능을 설정할 수 있습니다. 각 모드의 공장 출하 시 기본 설정은[55](#page-61-0)페이지 내용에 나와 있습니다.

## 모드 메뉴 열기

- **1.** 메뉴 버튼을 몇 초 동안 누르면 기본 메뉴 화면이 표시됩니다. 기본 설정에서 모드 메뉴를 선택하면 현재의 검색 모드 목록이 표시됩니다.
- **2.** 화살표 버튼을 눌러서 원하는 검색 모드를 강조표시한 다음 선택을 누릅니다. 선택한 모드 퀵메뉴에 아래의 옵션이 표시됩니다.
	- **•** 선택(Select)
	- **•** 수정(Edit)
	- **•** 삭제(Delete)
	- **•** 새 항목으로 저장(Save as New)
	- **•** 모드 리셋(Reset Mode)

#### <span id="page-38-1"></span>**모드 선택**

- **1.** 모드 메뉴에서 아래쪽 화살표 버튼을 이용해 원하는 모드를 강조표시한 다음 선택을 누르십시오.
- **2.** 화살표 버튼을 눌러서 팝업에서 선택 옵션을 강조표시한 다음 선택을 누르십시오.

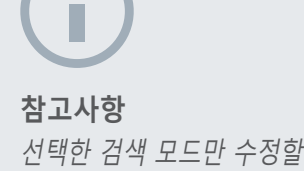

수 있습니다*.*

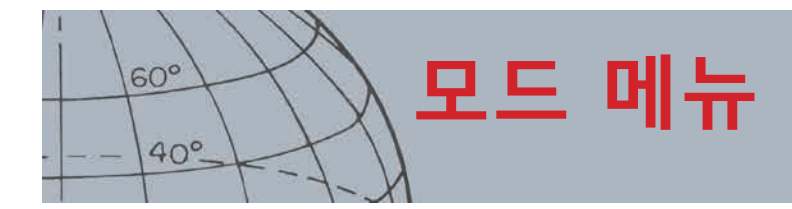

탐지기가 탐지 화면으로 돌아가고 선택한 모드가 실행됩니다. 상태 표시줄에 모드 번호가 표시됩니다.

**모드 삭제**

- **1.** 모드 메뉴에서 아래쪽 화살표 버튼을 이용해 원하는 모드를 강조표시한 다음 선택을 누르십시오.
- **2.** 화살표 버튼을 눌러서 팝업에서 삭제 옵션을 강조표시한 다음 선택을 누르십시오.

모드가 삭제되었음을 확인하는 메시지가 표시되며, 모드 메뉴로 돌아갑니다. 삭제된 모드는 목록에 나타나지 않습니다.

**새 모드 만들기**

기존 모드를 복사하여 새 검색 모드가 만들어집니다. 최대 10개의 검색 모드를 사용할 수 있습니다.

새 검색 모드를 만드는 방법은 다음과 같습니다.

- **1.** 모드 메뉴에서 아래쪽 화살표 버튼을 이용해 원하는 모드를 강조표시한 다음 선택을 누릅니다.
- **2.** 팝업 모드에서 화살표 버튼을 눌러서 '새 항목으로 저장'(Save as New) 옵션을 강조표시한 다음 선택을 누릅니다.

모드 메뉴로 돌아가며, 새 검색 모드가 표시됩니다. 처음에는 이 모드에 원본 모드의 속성이 들어가며, 그 다음에는 현재 선택한 모드가 됩니다. 이제 원하는 대로 이 모드를 수정할 수 있습니다.

#### **모드를 기본 설정으로 리셋**

새로 만들거나 수정한 모드를 기본 설정 모드로 리셋할 수 있습니다. 이 메뉴 옵션은 새 모드가 만들어진 경우에만 제공됩니다.

새 검색 모드를 리셋하는 방법은 다음과 같습니다.

- **1.** 화살표 버튼을 눌러서 원하는 모드를 강조표시한 다음 선택을 누릅니다.
- **2.** 선택한 팝업 모드에서 아래쪽 화살표 버튼을 눌러서 '기본 설정으로 리셋'(Reset to Default) 옵션을 강조표시한 다음 선택을 누릅니다.

기본 모드 목록이 표시됩니다.

**3.** 화살표 버튼을 눌러서 원하는 기본 모드를 강조표시한 다음 선택을 누릅니다. 모드 메뉴로 돌아가며, 모드가 선택한 기본 모드로 리셋되고 이름이 변경됩니다.

#### **모드 수정**

모드 설정 메뉴(Mode Settings) 메뉴를 통해 선택한 검색 모드를 수정할 수 있습니다. 수정하려는 모드가 현재 모드가 아니면 먼저 수정 옵션이 제공되도록 '모드 선택'*[\(32](#page-38-1)*페이지*)* 단계를 따르십시오.

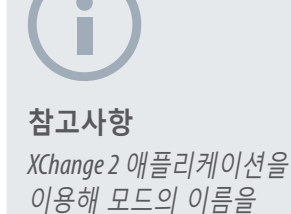

변경할 수 있습니다*.*

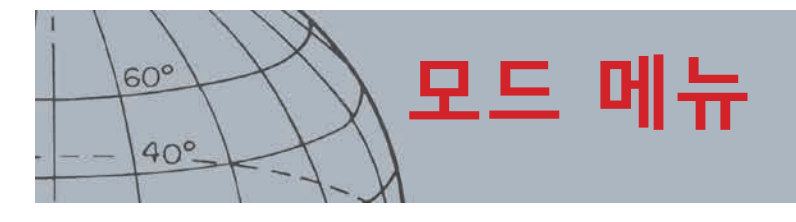

#### **모드 설정**

- **›** 식별 패턴 수정
- **›** 신호음 ID 프로필 수정
- **›** 신호음 설정 조정
- **›** 신속 탐지 켬/끔
- **›** 지면 투과 탐지 켬/끔
- **›** 바닷물 켬/끔
- **›** 타겟 분류 설정 선택
- **›** 핀포인트 유형 선택

## 모드 설정

각 검색 모드에는 모드 설정 메뉴(Mode Settings) 메뉴를 통해 조회 및 조정할 수 있는 구체적인 기능이 많이 있습니다. 이들 기능은 아래와 같습니다.

- **•** 패턴 1(Pattern 1)
- **•** 패턴 2(Pattern 2)
- **•** 신호음 ID 프로필(Tone ID Profile)
- **•** 신호음(Response)
- **•** 신속 탐지(Recovery Fast)
- **•** 지면 투과 탐지(Recovery Deep)
- **•** 바닷물(Seawater)
- **•** 타겟 분류(Target Separation)
- **•** 핀포인트(Pinpoint)

#### **모드 설정 메뉴 열기**

**1.** 모드 메뉴에서 아래쪽 화살표 버튼을 이용해 원하는 모드를 강조표시한 다음 선택을 누르십시오.

모드 팝업이 표시됩니다.

**2.** 아래쪽 화살표 버튼을 눌러서 수정(Edit) 옵션을 강조표시한 다음 선택을 누릅니다.

모드 설정 메뉴(Mode Settings) 메뉴가 표시됩니다.

## 패턴 1(Pattern 1) 및 패턴 2(Pattern 2)

CTX 3030에는 검색 모드별로 2개의 식별 패턴(패턴 1 (P1), 패턴 2 (P2))이 있습니다.기본 설정에서는 모드 설정 메뉴(Mode Settings) 메뉴가 열릴 때 패턴 1은 선택됩니다. 유형 수정 메뉴를 통해 패턴 수정 옵션이 제공됩니다.

#### **유형 수정 메뉴 열기**

**1.** 모드 설정 메뉴(Mode Settings) 메뉴에서 선택을 누르면 패턴 1(Pattern 1) 이 표시되며, 아래쪽 화살표 버튼을 눌러서 패턴 2(Pattern 2)가 강조표시되면 선택을 누르십시오.

선택한 식별 패턴(Discrimination Pattern)이 표시됩니다.

- **2.** 선택 버튼을 다시 누르면 수정(Edit) 메뉴에서 아래의 옵션이 표시됩니다.
	- **•** 유형 수정(Edit Type)
	- **•** 전체 허용(Accept All)
	- **•** 전체 거부(Reject All)
	- **•** 종료(Exit)

유형 수정(Edit Type) 옵션이 강조표시되고 현재의 유형 수정(Edit Type)이 화면의 오른쪽에 표시됩니다.

- **3.** 선택을 누르면 유형 수정 메뉴에 아래의 옵션이 표시됩니다.
	- **•** 수동(Manual)
	- **•** 자동 허용(Auto Accept)
	- **•** 자동 거부(Auto Reject)

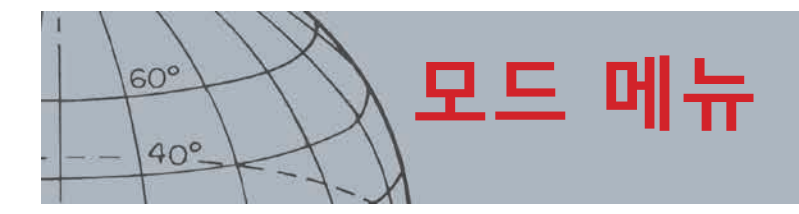

#### **유형 수정**

**수동(Manual)**

수동 수정을 사용하면 식별 패턴에서 수정 프레임(Edit Frame)을 직접 이동시킬 수 있습니다. 확인 버튼을 이용하면 특정 타겟을 허용할 영역*(*흰색 영역*)* 또는 거부할 영역*(*회색 영역*)*을 수정할 수 있습니다. 큰 수정 프레임을 사용하면 정확한 타겟 좌표와 1~2개의 세그먼트가 변경됩니다.

**자동 허용(Auto Accept)**

자동 허용을 이용하면 식별 패턴을 자동으로 수정하여 탐지된 타겟의 철 및 전도 좌표를 허용할 수 있습니다.

**자동 거부(Auto Reject)**

자동 거부를 이용하면 식별 패턴을 자동으로 수정하여 탐지된 타겟의 철 및 전도 좌표를 거부할 수 있습니다.

#### **유형 수정 선택**

**1.** 유형 수정 메뉴에서 아래쪽 화살표 버튼을 이용해 필요한 옵션을 강조표시하고 선택을 누르십시오.

패턴 화면이 표시됩니다.

**2.** 선택을 다시 누르면 수정 메뉴로 돌아갑니다.

화면의 오른쪽에 유형 수정이 표시됩니다.

**3.** 아래쪽 화살표 버튼을 눌러서 종료(Exit) 옵션을 강조표시한 다음 선택을 누릅니다.

모드 설정 메뉴(Mode Settings) 메뉴로 돌아갑니다.

#### **전체 허용 또는 전체 거부 선택**

**1.** 유형 수정 메뉴에서 아래쪽 화살표 버튼을 이용해 필요한 옵션을 강조표시하고 선택을 누르십시오.

업데이트된 패턴 화면이 표시됩니다. 전체 허용을 선택하면 패턴 전체가 흰색으로 표시되며, 전체 거부를 선택하면 패턴 전체가 음영으로 표시됩니다.

- **2.** 선택을 다시 누르면 수정 메뉴로 돌아갑니다.
- **3.** 아래쪽 화살표 버튼을 눌러서 종료(Exit) 옵션을 강조표시한 다음 선택을 누릅니다.

패턴 저장 화면이 표시됩니다.

**4.** 예(Yes)를 선택하면 변경사항이 저장되고, 아니요(No)를 선택하면 모드 설정 (Mode Settings) 메뉴로 돌아갑니다.

예(Yes)를 선택하면 확인 메시지가 표시되고 모드 설정 메뉴(Mode Settings) 메뉴로 돌아갑니다. 아니요(No)를 선택하면 변경사항이 삭제되고 모드 설정 (Mode Settings) 메뉴로 돌아갑니다.

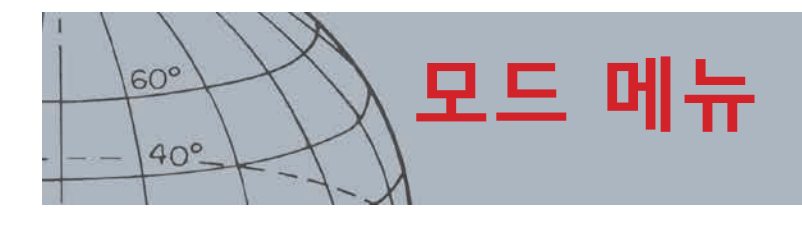

#### **신호음 ID**

- **›** 신호음 ID 프로필 유형 선택/변경
- **›** 신호음 ID 프로필의 범위 조정
- **›** 현재 신호음 ID의 고음 변경
- **›** 선택한 신호음 재생
- **›** 모든 신호음 재생

## 신호음 ID 프로필(Tone ID Profile)

범위*: 1, 2 FE/CO, 4 FE/CO, 35 FE, 50 CO* 또는 조합

신호음 ID(Tone ID) 메뉴를 이용하면 탐지되는 타겟 특징별로 각기 다른 신호음을 지정할 수 있습니다. 이 기능은 서로 가까이 있는 타겟을 확인하는 데 유용합니다.

#### **신호음 ID 메뉴 열기**

**1.** 모드 설정(Mode Settings) 메뉴에서 아래쪽 화살표 버튼을 이용해 원하는 모드를 강조표시한 다음 선택을 누르십시오.

현재의 신호음 ID 프로필이 표시됩니다.

- **2.** 선택 버튼을 다시 누르면 신호음 ID 프로필(Tone ID Profile) 메뉴에서 아래의 옵션이 표시됩니다.
	- **•** 프로필 유형(Profile Type)
	- **•** 범위 조정(Resize)
	- **•** 고음 변경(Change Pitch)
	- **•** 신호음 재생(Play Tone)
	- **•** 전체 재생(Play All)
	- **•** 종료(Exit)

#### **프로필 유형(Profile Type)**

프로필 유형(Profile Type)을 선택하면 탐지 중에 사용되는 신호음의 개수가 달라집니다. 사용 가능한 옵션은 다음과 같습니다.

- **•** 1 모든 타겟이 단일 신호음을 방출
- **•** 2 CO CO 분석에 따라 타겟에서 2개의 신호음 방출 가능
- **•** 2 FE FE 분석에 따라 타겟에서 2개의 신호음 방출 가능
- **•** 4 CO CO 분석에 따라 타겟에서 4개의 신호음 방출 가능
- **•** 4 FE FE 분석에 따라 타겟에서 4개의 신호음 방출 가능
- **•** 35 FE FE 분석에 따라 타겟에서 35개의 신호음 방출 가능
- **•** 50 CO 분석에 따라 타겟에서 50개의 신호음 방출 가능
- **•** 조합 FE/CO 신호음의 조합

신호음 ID 프로필 유형을 변경하거나 선택하는 방법은 다음과 같습니다.

- **1.** 신호음 ID 프로필(Tone ID Profile) 메뉴에서 프로필 유형(Profile Type)을 강조표시하고 선택합니다.
- **2.** 화살표 버튼을 눌러서 원하는 프로필 유형(Profile Type)을 강조표시한 다음 선택을 누릅니다.

선택한 신호음 ID 프로필이 표시됩니다.

- **3.** 선택을 누르면 선택사항이 확인되고 신호음 ID 프로필(Tone ID Profile) 메뉴로 돌아갑니다.
- **4.** 아래쪽 화살표 버튼을 눌러서 종료(Exit)을 강조표시한 다음 선택을 눌러서 모드 설정(Mode Settings) 메뉴로 돌아갑니다.

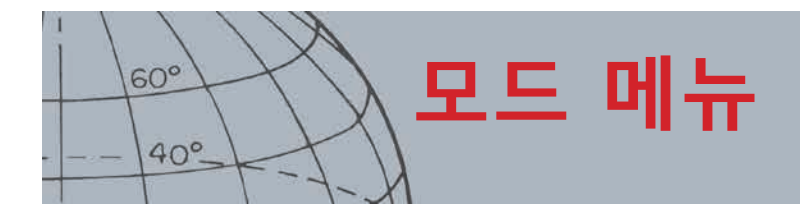

#### **신호음 ID 프로필 범위 조정**

범위 조정(Resize) 옵션을 이용하면 신호음 ID 프로필에서 각 섹션의 크기를 직접 조정할 수 있습니다.

**1.** 모드 설정(Mode Settings) 메뉴에서 신호음 ID 프로필(Tone ID Profile)을 강조표시하고 선택을 누릅니다.

현재의 신호음 ID 프로필이 표시됩니다.

**2.** 화살표 버튼을 이용해 신호음 ID 프로필에서 수정하려는 섹션을 강조표시하고 *(*강조표시된 섹션의 색이 변함*)*, 선택을 누릅니다.

신호음 ID 프로필(Tone ID Profile) 메뉴가 표시됩니다.

- **3.** 화살표 버튼을 눌러서 범위 조정(Resize) 옵션을 강조표시한 다음 선택을 누릅니다. 신호음 ID 프로필이 표시됩니다. 활성화된 섹션이 다른 색으로 표시되며, 강조표시된 섹션의 각 면에 숫자 마커가 표시됩니다.
- **4.** 화살표 버튼을 이용해 강조표시된 섹션의 크기를 원하는 수준으로 늘리거나 줄인 다음 선택을 누릅니다.

수정된 신호음 ID 프로필이 표시됩니다.

- **5.** 필요하면 1~4단계를 반복합니다.
- **6.** 수정이 완료되면 선택을 눌러서 신호음 ID 프로필(Tone ID Profile) 메뉴로 돌아갑니다.
- **7.** 아래쪽 화살표 버튼을 눌러서 종료(Exit)을 강조표시한 다음 선택을 눌러서 모드 설정(Mode Settings) 메뉴로 돌아갑니다.

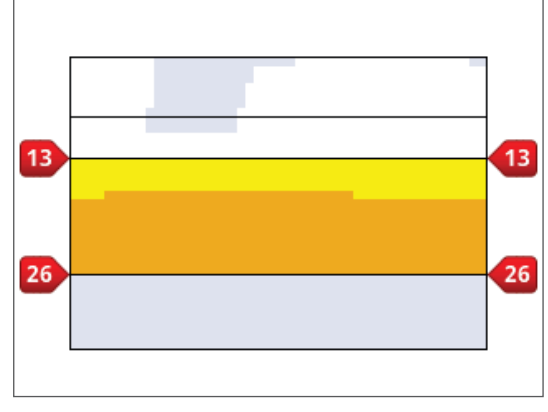

**그림 27 - 신호음 ID 프로필 섹션 범위 조정**

#### **고음 변경**

**1.** 모드 설정(Mode Settings) 메뉴에서 신호음 ID 프로필(Tone ID Profile) 옵션을 강조표시하고 선택을 누릅니다.

현재의 신호음 ID 프로필이 표시됩니다.

**2.** 화살표 버튼을 눌러서 신호음 ID 프로필에서 수정하려는 섹션을 강조표시한 다음 선택을 누릅니다.

신호음 ID 프로필(Tone ID Profile) 메뉴가 표시됩니다.

**3.** 고음 변경(Change Pitch) 옵션을 강조표시하고 선택을 누르십시오.

수정할 섹션이 강조표시된 상태에서 신호음 ID 프로필이 표시됩니다. 고음 설정은 변경할 숫자 아래에 커서가 표시됩니다.

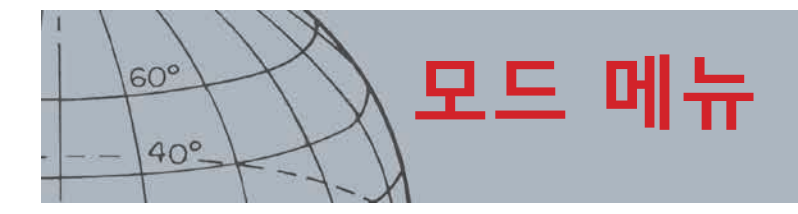

- **4.** 왼쪽 및 오른쪽 화살표 버튼을 눌러서 각 숫자로 번호를 이동하십시오. 위쪽 및 아래쪽 화살표를 이용해 각 값을 높이거나 낮출 수 있습니다.
- **5.** 수정이 완료되면 선택을 누르십시오.
- **6.** 신호음 ID 프로필에 업데이트된 고음이 표시됩니다.
- **7.** 선택을 누르면 신호음 ID 프로필로 돌아갑니다.
- **8.** 수정하려는 섹션별로 1~7단계를 반복하십시오.

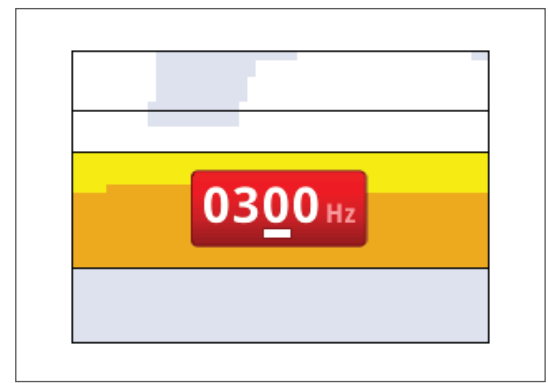

**그림 28 - 고음 변경**

#### **신호음 재생**

신호음 재생(Play Tone) 옵션을 이용하면 신호음 ID 프로필에서 선택한 신호음 1개를 들을 수 있습니다.

**1.** 신호음 ID 프로필(Tone ID Profile) 메뉴에서 신호음 재생(Play Tone) 옵션을 강조표시하고 선택을 누르십시오.

선택된 신호음이 울립니다.

#### **전체 재생**

전체 재생(Play All) 옵션을 이용하면 현재의 신호음 ID 프로필에 있는 모든 신호음을 들을 수 있습니다.

**1.** 신호음 ID 프로필(Tone ID Profile) 메뉴에서 전체 재생(Play All) 옵션을 강조표시하고 선택을 누르십시오.

현재의 신호음 ID 프로필이 표시되고, 각 신호음이 울립니다.

## 신호음

범위*:* 기본음*,* 장음*,* 부드러운 음*,* 고음 유지*(Normal, Long, Smooth, Pitch Hold)* 신호음(Response) 설정에 따라 탐지 시 울리는 신호음이 달라집니다. 신호음을 통해 쓰레기 또는 광물 지역, 해변과 같은 다양한 환경에서 특정 타겟을 더욱 정확하게 확인할 수 있습니다.

타겟 위에서 코일을 좌우로 움직이면 타겟 신호가 상승합니다. 타겟 신호가 최고조에 달하면 오디오가 울립니다. 본 제품을 처음 사용할 때는 공장 출하 시의 기본 설정인 '일반음' 오디오를 사용하시기 바랍니다.

신호음(Response) 옵션은 다음과 같습니다.

- **•** 일반음(Normal)
- **•** 장음(Long)
- **•** 부드러운 음(Smooth)
- **•** 고음 유지(Pitch Hold)

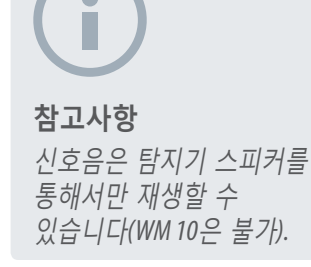

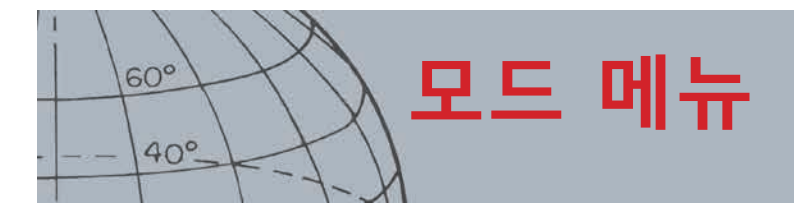

#### **일반음(Normal)**

일반음은 타겟이 있을 경우 울리는 짧은 소리*('*삐*'* 소리)입니다. 일반적인 탐지 조건에서는 일반음을 사용하시기 바랍니다. 일반음을 이용하면 지면과 타겟 사이의 거리를 최대한으로 유지할 수 있지만, 타겟 신호를 발생시키는 물체가 많은 지역에서는 작은 타겟을 놓칠 가능성이 있습니다.

#### **장음**

장음을 선택하면 신호음이 거의 끊기지 않고 울립니다. 이 설정은 여러 타겟이 근거리에 모여 있는 경우에 유용합니다. 초보자에게는 장음이 혼란스러울 수 있지만, 각기 다른 타겟의 신호음을 구분할 수 있는 경험자에게는 신호음 ID의 정확도와 깊이를 높여줄 수 있습니다.

#### **부드러운 음**

부드러운 음(Smooth) 설정은 장음과 비슷하며, 신호음이 일부 필터링된다는 점만 다릅니다. 부드러운 음 설정에서는 고음의 변화가 줄어들어 부드러운 음이 지속적으로 울립니다.

#### **고음 유지**

고음 유지(Pitch Hold) 설정을 선택하면 상승과 하락을 반복하는 일반적인 타겟 신호 대신 연속적인 신호음이 울립니다. 울리는 소리는 타겟에서 나오는 가장 큰 소리이며, 새 타겟이 탐지될 때까지 지속됩니다.

#### **신호음 변경**

**1.** 모드 설정(Mode Settings) 메뉴에서 아래쪽 화살표 버튼을 이용해 신호음 (Response) 옵션을 강조표시한 다음 선택을 누르십시오.

신호음(Response) 메뉴가 표시됩니다.

**2.** 아래쪽 화살표 버튼을 이용해 원하는 옵션을 강조표시한 다음*(*한 번에 옵션 *1*개만 선택 가능*)* 선택을 누르십시오.

모드 설정(Mode Settings) 메뉴로 돌아가고, 메뉴에서 신호음(Response) 옵션 옆에 새로 선택한 항목이 표시됩니다.

## 신속 탐지 및 지면 투과 탐지

신속 탐지(Recovery Fast) 설정과 지면 투과 탐지(Recovery Deep) 설정을 통해 식별 과정의 작동 방식을 선택할 수 있습니다. 탐지 설정에 따라 타겟의 특징에 따른 탐지기의 신호음과 화면에 표시되는 내용이 달라집니다.

#### **신속 탐지**

신속 탐지(Recovery Fast)가 사용 중이면 탐지기가 타겟 신호에 더욱 빠르게 반응하지만, 식별 및 타겟 ID의 정확도가 약간 떨어질 수 있습니다.

물체가 많아서 원하는 타겟이 원하지 않는 물체 때문에 가려질 수 있는 지역에서 이 설정을 이용하십시오.

2개의 타겟이 근접해 있어서 1건으로 탐지되는 경우에는 신속 탐지가 꺼졌을 때 일반적으로 사용되는 신호 처리로 인해 타겟 ID가 겹치면서 실제 ID 2개의 중간 정도인 타겟 ID가 나타날 수 있습니다*(*[그림 29](#page-46-0)*)*.

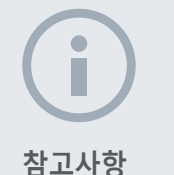

신호음의 번호를 *1*로 설정할 때도 고음 유지를 선택할 수 있지만*,* 이 경우 타겟 오디오 반응에는 영향을 주지 않습니다*.*

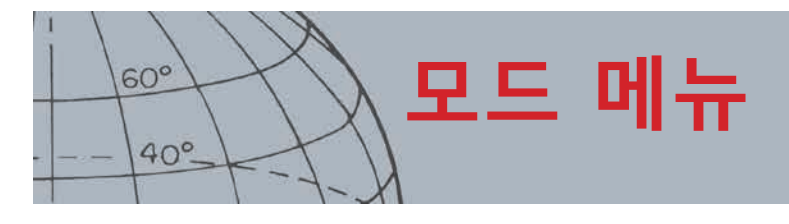

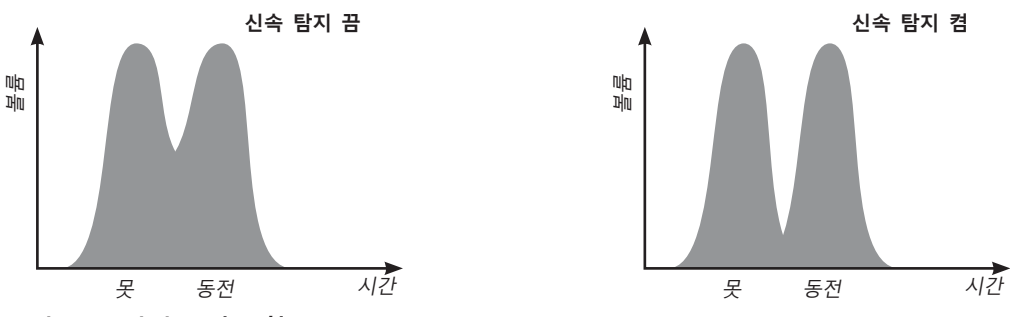

<span id="page-46-0"></span>**그림 29 - 타겟 ID의 중첩**

2개의 타겟 ID가 최상의 정확도는 아닐 수 있지만, 신속 탐지가 꺼진 상태에서는 ID가 더욱 크게 변하면서 타겟과 완전히 다를 수 있습니다.

[그림 29](#page-46-0)에 나온 예에서는 신속 탐지를 이용해 각 방향에서 2개의 타겟 ID가 생성되었고, 신속 탐지가 꺼졌을 때는 ID의 변화가 커서 타겟과 완전히 다를 수 있습니다.

#### **신속 탐지 켬/끔**

**1.** 모드 설정(Mode Settings) 메뉴에서 아래쪽 화살표 버튼을 이용해 신속 탐지 (Recovery Fast) 옵션을 강조표시한 다음 선택을 누르십시오.

체크박스에서 초록색 체크표시는 신속 탐지가 켜졌음을 나타냅니다.

**2.** 신속 탐지(Recovery Fast) 옵션을 다시 선택하면 초록색 체크표시가 사라지고 신속 탐지(Recovery Fast)가 꺼집니다.

#### **지면 투과 탐지**

지면 투과 탐지(Recovery Deep) 설정을 선택하면 약한 타겟 신호만 영향을 받으며*(*강한 신호는 영향을 받지 않음*)*, 깊이 있는 타겟을 더욱 정확하게 확인할 수 있습니다. 이 설정은 깊은 위치에 타겟이 있을 것 같고 잡다한 물건이 상대적으로 적은 장소에서만 유용합니다. 지면 투과 탐지를 사용하면 사용 중인 추가 신호 처리로 인해 타겟 신호와 타겟 ID의 반응이 약간 느려집니다.

#### **지면 투과 탐지 켬/끔**

- **1.** 모드 설정(Mode Settings) 메뉴에서 아래쪽 화살표 버튼을 이용해 지면 투과 탐지(Recovery Deep) 옵션을 강조표시한 다음 선택을 누르십시오.
- **2.** 지면 투과 탐지(Recovery Deep) 옵션을 다시 선택하면 초록색 체크표시가 사라지고 신속 탐지(Recovery Fast)가 꺼집니다.

## 바닷물

코일을 바닷물에 담근 상태에서 탐지할 때는 바닷물(Seawater) 기능을 이용해 오신호 없이 최대의 깊이에서 민감도 수준을 최고 상태로 유지하십시오. 최대의 깊이 상태에서는 물이 깊거나 얕은 곳에서 탐지할 때 민감도 수준 조절이 필요할 수 있습니다.

해변의 물 밖에서 또는 육지에서 탐지할 때는 바닷물(Seawater) 기능을 끄십시오.

**참고사항** 쓰레기 밀도를 높음으로 설정한 경우에는 신속 탐지를 켜시기 바랍니다*.*

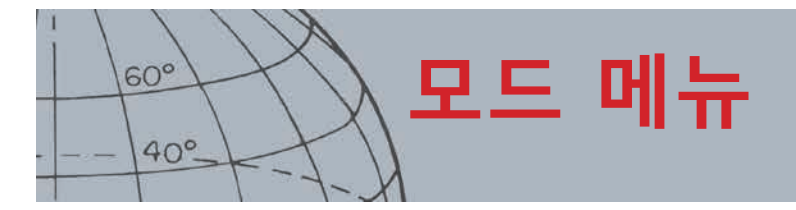

П

#### **참고사항**

바닷물 옵션을 켠 경우에는 최대한 빠르게 스윕해야 최대한 깊이 탐지할 수 있습니다*.*

대부분의 해변은 비광물 지역이므로 가장 높은 안정적인 수동 민감도 설정을 이용해 더 깊은 탐지를 수행할 수 있습니다*.*

해변에서는 그라운드 밸런스를 사용하면 안 됨: 그라운드 밸런스를 사용중지 상태로 설정하십시오*.*

#### **바닷물 켬/끔**

**1.** 모드 설정(Mode Settings) 메뉴에서 아래쪽 화살표 버튼을 이용해 바닷물 (Seawater) 옵션을 강조표시한 다음 선택을 누르십시오.

체크박스에서 초록색 체크표시는 바닷물 설정이 켜졌음을 나타냅니다.

**2.** 바닷물(Seawater) 옵션을 다시 선택하면 초록색 체크표시가 사라지고 바닷물 (Seawater)이 꺼집니다.

## 타겟 분류

범위*:* 쓰레기 적음*/*쓰레기 많음*/*철제 동전*/*지면 동전*(Low Trash /High Trash/ Ferrous-Coin/Ground-Coin)*

타겟 분류(Target Separation)를 이용하면 탐지 상황에 맞춰 신호 처리를 최적화할 수 있습니다. 타겟 분류 설정은 다음과 같습니다.

- **•** 쓰레기 적음(Low Trash) 쓰레기가 적은 장소에 타겟이 있음
- **•** 쓰레기 많음(High Trash) 쓰레기가 많은 장소에 타겟이 있음
- **•** 철 동전(Ferrous-Coin\_) 철제 쓰레기가 많지만 광물이 적은 장소에 동전이 있음
- **•** 지면 동전(Ground-Coin) 광물이 많은 지역에 동전이 있음

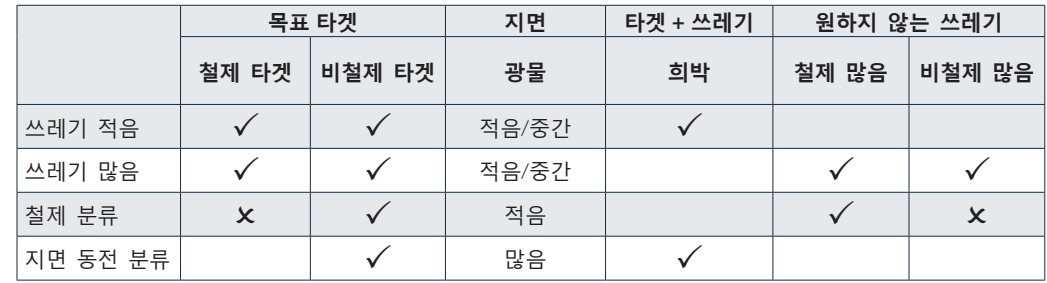

**표 30 - 타겟 분류 표**

#### **쓰레기 적음**

쓰레기 적음(Low Trash) 설정을 선택하면 쓰레기가 적고 광물이 적음에서 중간 수준이 지역에서 타겟 ID가 매우 안정적으로 제공됩니다. 이를 통해 구체적인 타겟에 대해 매우 정밀한 식별 패턴을 생성할 수 있습니다.

쓰레기가 많은 지역에서는 근거리의 거부된 타겟으로 인해 원하는 타겟이 가려지거나 숨겨질 수 있으므로 쓰레기 적음(Low Trash) 설정을 사용하지 않은 것이 좋습니다. 쓰레기 적음(Low Trash) 설정을 선택하면 신호가 가장 강한 타겟에 반응하며 다른 타겟은 무시합니다.

#### **쓰레기 많음**

쓰레기 많음(High Trash) 설정에서는 거부된 타겟 신호가 더 강해도 거부된 타겟 중에서 허용된 약한 타겟 신호를 확인할 수 있습니다. 고급 신호 처리를 통해 허용된 최고의 타겟 신호를 받고 거부된 다른 타겟 신호는 강도에 관계없이 모두 무시합니다. 쓰레기 많음(High Trash)이 사용되면 타겟 ID의 안정도가 떨어지므로 구체적인 타겟을 허용 또는 거부하려면 더 큰 수정 프레임이 필요합니다. 또한 '쓰레기 많음' 설정은 약간 더 빠른 스윕에서도 사용할 수 있으며, 탐지 시합과 같이 신속한 탐지가 중요한 경우에 적합합니다. 광물이 많은 지역에서는 이 설정을 통해 타겟 ID의 안정도가 향상됩니다.

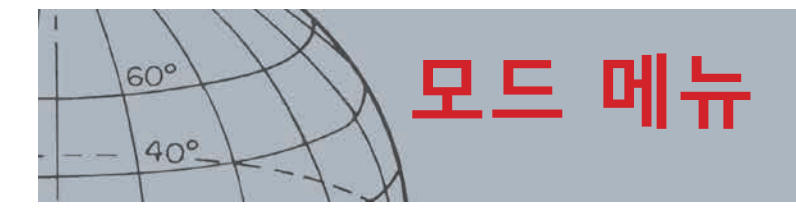

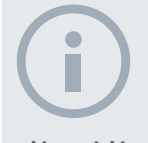

**참고사항**

철 동전 설전에서는 오디오가 제공되지 않을 수 있습니다*.*

#### **철제 동전**

철제 동전(Ferrous-Coin)을 선택하면 광물이 적은 지역의 철제 타겟 중에서 동전 유형의 타겟에 대한 타겟 ID의 안정도가 향상됩니다. 이 설정에서는 고급 신호 처리 기술을 통해 철제 및 동전 타겟 신호가 겹친 경우에도 신호의 중첩이 최소화됩니다. 두 개의 타겟이 더욱 정확하게 확인되며, 탐지 화면에 두 커서가 동시에 표시됩니다.

두 타겟이 화면에서 허용된 지역에 있어서 전체 개방 및 전체 금속 식별 패턴을 이용하는 경우에는 표시되는 타겟 ID 번호가 동전 유형 물체에서 나옵니다.

#### **지면 동전**

지면 동전(Ground-Coin) 설정을 선택하면 광물이 많은 지역에서 동전 유형 타겟의 타겟 ID 안정도가 높아집니다. 일반적으로 넓은 탐지 지역에서 광물이 많은 지면으로부터 타겟 ID가 확산되면 타겟을 잘못 인식할 수 있습니다. 이 설정에서는 고급 신호 처리 기술을 이용해 지면 및 동전 신호의 중첩을 최소화합니다. 타겟 ID 안정성이 향상되면 원하는 타겟을 정확하게 확인할 수 있습니다.

#### **타겟 분류 설정 선택**

**1.** 모드 설정(Mode Settings) 메뉴에서 아래쪽 화살표 버튼을 이용해 타겟 분류 (Target Separation) 옵션을 강조표시한 다음 선택을 누르십시오.

타겟 분류(Target Separation) 메뉴가 표시됩니다.

**2.** 아래쪽 화살표 버튼을 이용해 원하는 타겟 분류(Target Separation) 설정을 강조표시한 다음*(*한 번에 옵션 *1*개만 선택 가능*)* 선택을 누르십시오.

Mode Settings(모드 설정) 메뉴로 돌아가고 Target Separation(타겟 분류) 선택이 표시됩니다.

## 핀포인트

핀포인트(Pinpoint) 메뉴 옵션을 이용하면 아래와 같은 두 개의 핀포인트 유형 중에서 하나를 선택할 수 있습니다.

- **•** 정상(Normal)
- **•** 범위 조정(Sizing)

#### **정상(Normal)**

Normal Pinpoint(정상 핀포인트) 기능을 실행하면 타겟 위를 처음 스윕할 때 넓은 오디오 반응이 나타납니다. 스윕할 때마다 오디오 반응의 폭이 자동으로 줄어들다가 검색 코일의 중앙에서 매우 좁은 반응이 나타나면서 타겟 지점임을 보여줍니다. 이 위치를 기억하거나 땅에 신발이나 다른 도구로 표시를 하십시오. 타겟 위에서 90도로 코일을 이동시키면서 한쪽으로 움직이고 좁은 신호음이 들릴 때까지 타겟 위에서 코일을 움직이십시오. 이 지점에 다시 X 표시를 남기십시오.

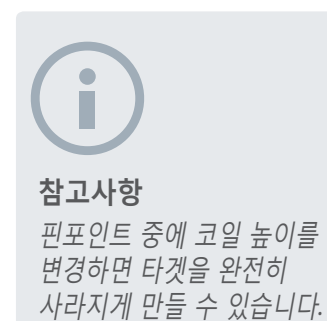

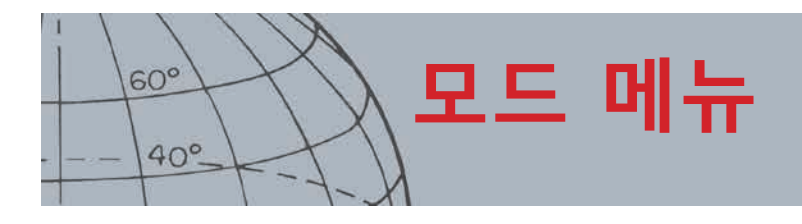

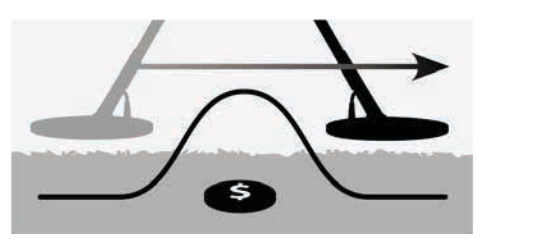

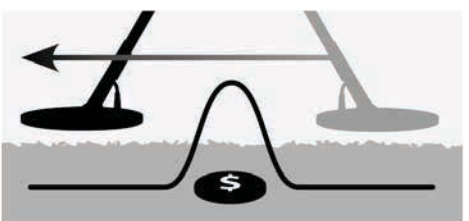

**그림 31 - 넓은 오디오 반응과 좁은 오디오 반응**

#### **범위 조정**

핀포인트 범위 조정(Sizing Pinpoint) 기능을 실행한 후 오디오 반응의 폭이 변하지 않습니다. 타겟에 접근하면서 핀포인트 범위 조정(Sizing Pinpoint) 을 실행하면 타겟 반응의 폭을 직접 조절할 수 있습니다. 코일이 타겟에서 떨어져 있을 때 핀포인트 범위 조정(Sizing Pinpoint)을 실행하고 여러 방향에서 타겟에 접근하면 타겟의 범위가 정해집니다.

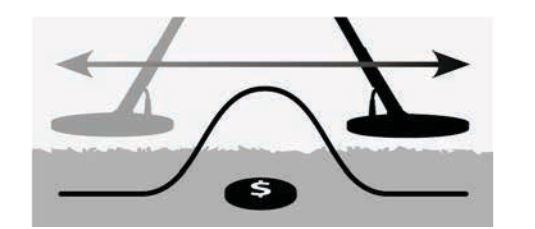

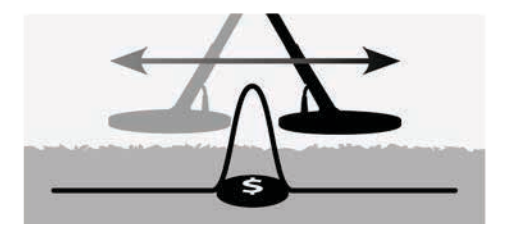

**그림 32 - 전체 오디오 반응과 가려진 오디오 반응**

#### **핀포인트 활성화**

지도 또는 탐지 화면에서 트리거를 누르면 핀포인트(Pinpoint)가 활성화되며, 트리거에서 손을 떼면 비활성화됩니다(다른 활성화 옵션은[50](#page-56-0)페이지 참조). 기본 핀포인트 유형은 '정상'(Normal)입니다.

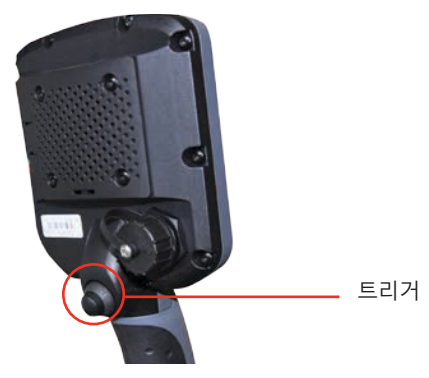

**핀포인트 유형 변경**

**1.** 모드 설정(Mode Settings) 메뉴에서 아래쪽 화살표 버튼을 이용해 핀포인트 (Pinpoint) 옵션으로 이동한 다음 선택을 누르십시오.

핀포인트(Pinpoint) 메뉴가 표시됩니다.

- **2.** 아래쪽 화살표 버튼을 이용해 필요한 옵션을 강조표시하고 선택을 누르십시오.
- **3.** Mode Settings(모드 설정) 메뉴로 돌아가고 Pinpoint(핀포인트) 옵션 옆에 선택사항이 표시됩니다.

#### **참고사항**

탐지기를 타겟의 중앙 위에 놓은 상태에서 핀포인트를 활성화하지 마십시오*.*  이렇게 하면 전체 타겟이 가려질 수 있습니다*.*

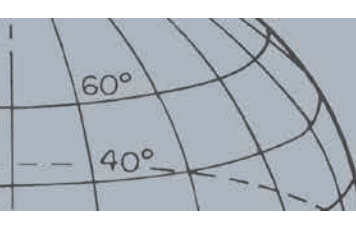

# **GeoStore 메뉴**

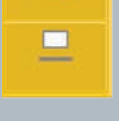

 $\Box$ 

#### **GeoStore**

- **›** FindPoint/WayPoint 정렬
- **›** FindPoint/WayPoint로 이동
- **›** FindPoint/WayPoint/GeoHunt 삭제
- **›** GeoHunt 시작/종료로 이동

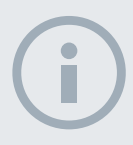

#### **참고사항**

*GeoStore* 메뉴를 사용하려면 먼저 *GPS*를 사용 설정하고 *GPS* 위치 수정이 완료되어야 합니다*.*

# GeoStore 메뉴

GeoStore 메뉴를 이용하면 FindPoint 최대 100개, WayPoint 최대 100개, GeoHunt 최대 10개를 저장, 정렬 및 조회할 수 있습니다. FindPoint, WayPoint 또는 GeoHunt를 저장할 때마다 아래의 이름 지정 규칙을 바탕으로 각 항목에 이름이 자동 할당됩니다.

- **•** FindPoint FP001, FP002~FP100
- **•** WayPoint WP001, WP002~WP100
- **•** GeoHunt GH01, GH02~GH10

탐지기에서 지정된 이름은 XChange 2 애플리케이션을 이용해 변경할 수 있습니다. FindPoint와 WayPoint는 탐지기에서 삭제할 수 있지만, 수정할 수는 없습니다.

## GeoStore 메뉴 열기

- **1.** 메뉴 버튼을 몇 초 동안 누르면 기본 메뉴가 표시됩니다.
- **2.** 아래쪽 화살표 버튼을 눌러서 GeoStore 옵션을 강조표시한 다음 선택을 누릅니다.
- **3.** GeoStore 메뉴가 아래의 옵션과 함께 표시됩니다.
	- **•** FindPoint
	- **•** WayPoint
	- **•** GeoHunt

## FindPoint/WayPoint 정렬

**1.** GeoStore 메뉴에서 화살표 버튼을 이용해 FindPoint 또는 WayPoint를 강조표시한 다음 선택을 누르십시오.

정렬(Sort) 메뉴가 아래의 옵션과 함께 표시됩니다.

- **•** 거리(Distance)*(*현재 위치 기준*)*
- **•** 시간(Time)
- **•** 이름(Name)*(*알파벳순*)*
- **2.** 화살표 버튼을 이용해 원하는 정렬 모드를 강조표시하고 선택을 누르십시오. 정렬된 목록이 표시됩니다.

## <span id="page-50-0"></span>FindPoint 또는 WayPoint로 이동

- **1.** 원하는 옵션*(FindPoint* 또는 *WayPoint)*의 정렬된 목록을 표시하십시오.
- **2.** 화살표 버튼을 눌러서 '이동할' 항목의 이름을 강조표시한 다음 선택을 누르십시오.

FindPoint 또는 WayPoint 옵션 메뉴가 아래의 옵션과 함께 표시됩니다.

- **•** 다음으로 이동(Go to)
- **•** 보기(View)
- **•** 삭제(Delete)

기본 설정에서는 '다음으로 이동'(Go to)이 강조표시됩니다.

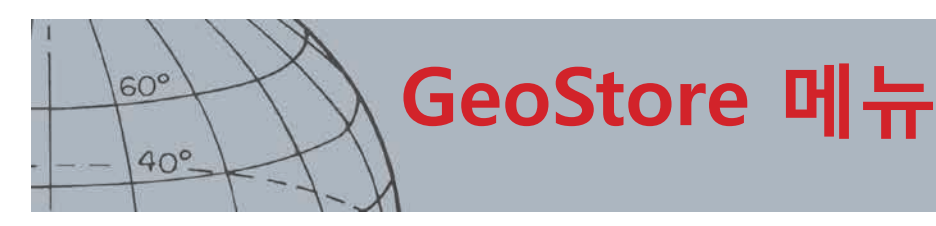

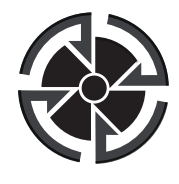

도착 지점 아이콘

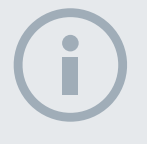

**참고사항** 도착 지점 아이콘은 내비게이션 도구를 켠 상태에서만 표시됩니다*.*

- **3.** 선택을 누르십시오.
- **4.** 내비게이션 도구(Navigation Tool)를 켜십시오*([46](#page-52-0)*페이지*)*.

도착 지점 아이콘이 나타나는 지도 화면이 표시됩니다. 이 아이콘은 선택한 FindPoint 또는 WayPoint를 가리킵니다. 내비게이션 도구는 도착 지점까지의 방향과 거리를 보여줍니다.

## GeoHunt 시작/종료로 이동

**1.** GeoStore 메뉴에서 화살표 버튼을 이용해 GeoHunt를 강조표시한 다음 선택을 누르십시오.

아래의 옵션이 들어간 팝업이 표시됩니다.

- **•** 시작으로 이동(Go to start)
- **•** 종료로 이동(Go to end)
- **•** 삭제(Delete)
- **2.** 아래쪽 화살표 버튼을 이용해 필요한 옵션을 강조표시하고 선택을 누르십시오.

## GeoStore 항목 삭제

GeoStore에서 개별 FindPoint, WayPoint 및 GeoHunt를 삭제할 수 있습니다. GeoStore 항목을 삭제하는 방법은 다음과 같습니다.

**1.** GeoStore 메뉴에서 화살표 버튼을 이용해 원하는 옵션을 강조표시한 다음 선택을 누르십시오.

아래의 옵션이 들어간 팝업이 표시됩니다.

- **•** 다음으로 이동(Go to)
- **•** 보기(View)
- **•** 삭제(Delete)
- **2.** 화살표 버튼을 눌러서 삭제(Delete) 옵션을 강조표시한 다음 선택을 누릅니다. 선택한 항목이 삭제되고 확인 메시지가 표시됩니다.

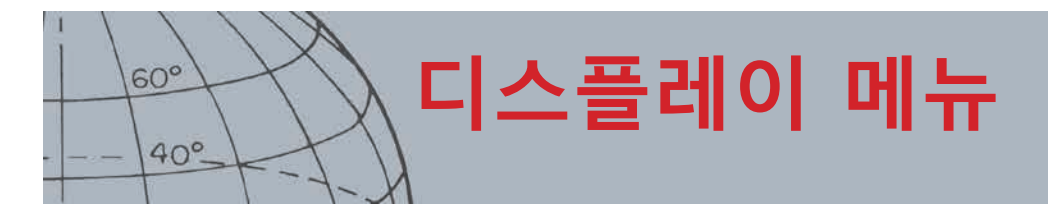

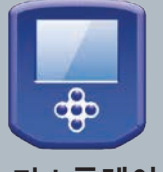

**디스플레이**

- **›** 탐지 화면 요소 표시 또는 숨기기
- **›** 지도 화면 요소 표시 또는 숨기기

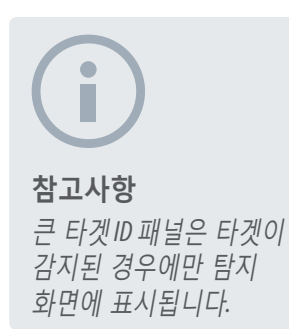

# 디스플레이 메뉴

디스플레이(Display) 메뉴는 지도 화면과 탐지 화면에 표시하려는 항목을 조정하는 공간입니다.

## 디스플레이 메뉴 열기

- **1.** 메뉴 버튼을 몇 초 동안 누르면 기본 메뉴 화면이 표시됩니다.
- **2.** 화살표 버튼을 이용해 디스플레이(Display) 옵션을 강조표시한 다음 선택을 누르면 디스플레이(Display) 메뉴가 표시됩니다.

## <span id="page-52-0"></span>탐지 화면 요소 표시 또는 숨기기

**1.** 디스플레이(Display) 메뉴에서 아래쪽 화살표 버튼을 이용해 탐지 화면(Detect Screen) 옵션을 강조표시한 다음 선택을 누르십시오.

탐지(Detect) 옵션 메뉴가 아래의 옵션과 함께 표시됩니다.

- **•** 큰 ID 패널(Large ID Panel)*(FE-CO)*
- **•** 내비게이션 도구(Navigation Tool)
- **•** 민감도 패널(Sensitivity Panel)
- **2.** 화살표 버튼을 눌러서 표시하려는 항목을 강조표시한 다음 선택하십시오. 선택한 항목별로 체크박스에 초록색 체크표시가 나타납니다.
- **3.** 탐지 버튼을 누르면 탐지 화면으로 돌아갑니다.

#### 선택한 항목이 표시됩니다.

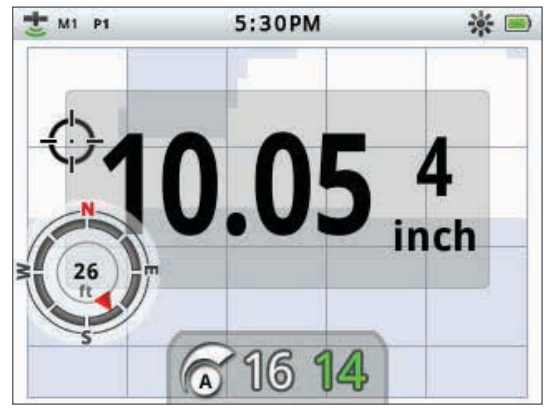

**그림 33 - 선택 요소가 표시된 탐지 화면**

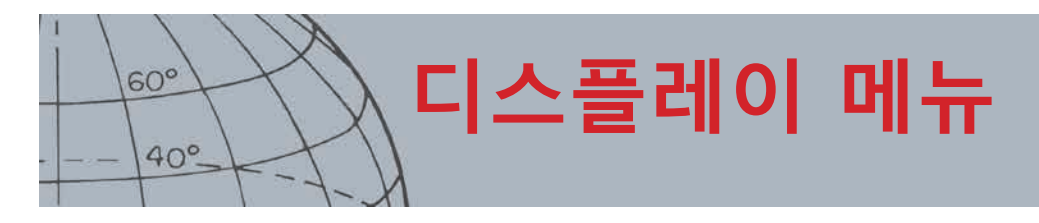

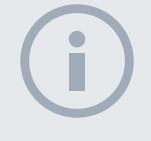

**참고사항** 타겟 *ID* 패널은 타겟이 감지된 경우에만 지도 화면에 표시됩니다*.*

## 지도 화면 요소 표시 또는 숨기기

**1.** 디스플레이(Display) 메뉴에서 아래쪽 화살표 버튼을 이용해 지도 화면(Map Screen) 옵션을 강조표시한 다음 선택을 눌러서 지도(Map) 메뉴를 여십시오.

지도(Map) 옵션 메뉴가 아래의 옵션과 함께 표시됩니다.

- **•** 좌표 보기(Coordinate View)*(*위도*/*경도*)*
- **•** 내비게이션 도구(Navigation Tool)
- **•** 타겟 ID 패널(Target ID Panel)*(FE-CO)*
- **2.** 화살표 버튼을 눌러서 옵션을 검색한 다음 선택을 눌러서 표시할 항목을 선택하십시오.

선택한 항목별로 체크박스에 초록색 체크표시가 나타납니다.

**3.** 지도 버튼을 누르면 지도 화면으로 돌아갑니다.

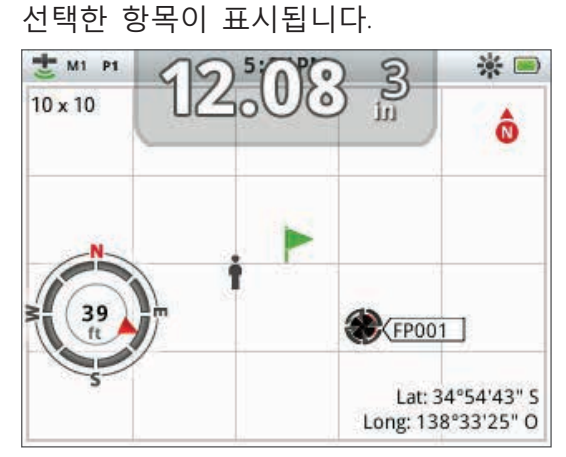

**그림 34 - 선택 요소가 표시된 지도 화면**

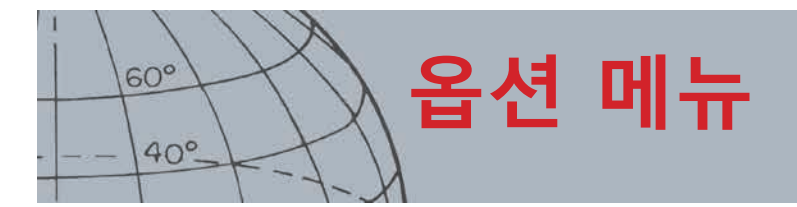

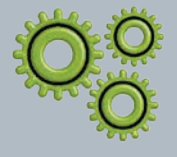

**옵션**

- **›** 무선 사용
- **›** 무선 연결
- **›** GPS 사용
- **›** GPS의 위치 형식 선택
- **›** GPS 시간 동기화 설정
- **›** 시간 설정 지정
- **›** 선형 단위 설정 지정
- **›** 백라이트 설정 지정
- **›** 핀포인트 버튼 설정 지정

**참고사항**

*GPS*를 사용 설정한 후 몇 분이 지나야 제대로 된 수정이 이루어집니다*.*

# <span id="page-54-0"></span>옵션 메뉴

옵션(Options) 메뉴는 아래의 탐지기 설정을 선택 및 수정하는 공간입니다.

- **•** 무선(Wireless)
- **•** GPS
- **•** 지역 설정(Locality)
- **•** 백라이트(Backlight)
- **•** 핀포인트 잠금(Pinpoint Lock)

## <span id="page-54-1"></span>옵션 메뉴 열기

- **1.** 메뉴 버튼을 몇 초 동안 누르면 기본 메뉴가 표시됩니다.
- **2.** 화살표 버튼을 이용해 옵션을 강조표시한 다음 선택을 누르면 옵션(Options) 메뉴가 표시됩니다.
- **3.** 위쪽 및 아래쪽 화살표 버튼을 이용해 원하는 설정을 강조표시하고 선택을 누르십시오.

## 무선 설정

무선(Wireless) 메뉴가 아래의 옵션과 함께 표시됩니다.

- **•** 무선 사용(Wireless Enable) 무선 인터넷에 연결하려면 먼저 이 옵션을 선택해야 함
- **•** 연결(Connect) WM 10에 무선 연결 제공*([53](#page-59-0)*페이지 참조*)*

## <span id="page-54-2"></span>GPS 설정

GPS 메뉴가 아래의 옵션과 함께 표시됩니다.

- **•** 사용(Enable)(끔, 켬, 강화)
- **•** 위치 형식(Location Format)(D.MS, D.M)
- **•** GPS 시간 동기화(GPS Time Sync)

#### **사용(Enable)**

사용 설정에는 아래와 같은 3개의 옵션이 있습니다.

- **끔**(Off)
- 君(On)
- **•** 강화(Enhanced)

GPS 사용을 '켬'으로 선택한 다음 다른 설정을 선택해야 합니다.

강화(Enhanced) 설정을 선택하면 위성기반 보정 시스템(SBAS)이 켜지며, 이를 통해 GPS의 정확도가 향상됩니다. 이 설정은 SBAS*(*또는 광역 보정 시스템*)*를 사용할 수 있는 지역에서만 선택할 수 있습니다.

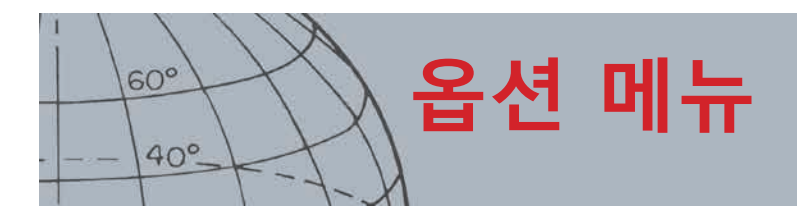

#### **위치 형식**

Location Format(위치 형식)에서는 위도 및 경도 좌표가 제공됩니다. 여기에서는 다음과 같은 2개의 옵션이 제공됩니다.

- **•** D.MS 도°분'초" (예: 40° 45´ 3.6" N 73° 59´ 0.24" W)
- **•** D.M 도°분.소수' (예: 40° 45.06 , -73° 59.004')

#### **GPS 시간 동기화**

GPS 시간 동기화(GPS Time Sync)는 GPS 정보에 기반해 시간을 설정합니다. 이 설정을 사용하려면 GPS를 사용 설정하고 시간대(Time Zone)를 설정해야 합니다.

## 지역 설정

GPS 메뉴가 아래의 옵션과 함께 표시됩니다.

- **•** 시간 설정(Set Time)
- 시간대(Time Zone)
- **•** 시간 형식(Time Format)
- **•** 단위(Units)

#### **시간 설정**

시간 설정(Set Time)을 선택하면 현재 시간을 변경하거나 설정할 수 있습니다. 이 옵션은 GPS 시간 동기화(GPS Time Sync)를 선택하지 않은 경우에만 사용할 수 있습니다.

#### **시간대**

시간대(Time Zone)는 세계 협정시(UTC)에 기반하며, 시간의 범위는 UTC - 01:30~UTC + 12:00입니다.

#### **시간 형식**

시간 형식(Time Format) 옵션은 12시간과 24시간입니다.

#### **단위**

단위(Units)는 야드 또는 미터로 설정할 수 있으며, 깊이, 지도 또는 내비게이션의 측정 단위를 나타냅니다.

## 백라이트 설정

#### **밝기**

백라이트 밝기는 1~10의 범위에서 1단위로 조정할 수 있습니다.

#### **백라이트**

백라이트(Backlight) 설정은 사용자 버튼으로 백라이트를 조절하지 않는 경우에만 사용할 수 있습니다.

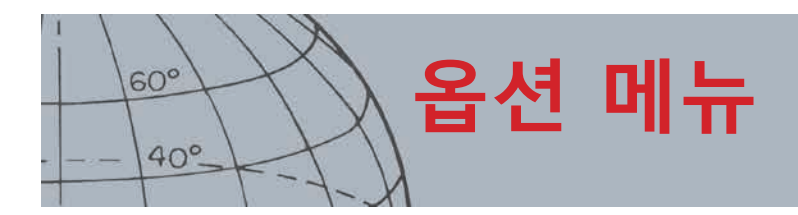

여기에서 제공되는 옵션은 다음과 같습니다.

- 끔(Off) 백라이트가 꺼짐
- **•** 10초(10 seconds) 버튼을 누르면 백라이트가 켜지고 10초 후에 자동으로 꺼짐
- **•** 30초(30 seconds) 버튼을 누르면 백라이트가 켜지고 30초 후에 자동으로 꺼짐
- **•** 켬(On) 백라이트가 항상 켜짐

## <span id="page-56-0"></span>핀포인트 잠금

핀포인트(Pinpoint) 트리거를 아래의 두 가지 방법으로 사용할 수 있습니다.

- **•** 트리거를 몇 초 동안 누르면 핀포인트가 활성화됩니다(기본 설정).
- **•** 트리거를 누르면 핀포인트가 잠기며, 트리거를 다시 누르면 핀포인트가 종료됩니다.

핀포인트 잠금 기능을 실행하려면 핀포인트 잠금(Pinpoint Lock) 옵션을 강조표시한 다음 선택을 누르십시오.

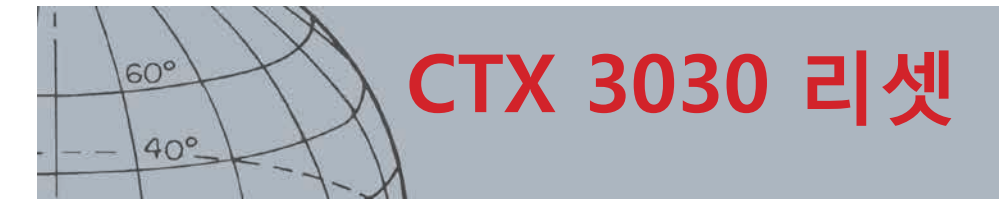

### **리셋**

- **›** GeoStore 리셋
- **›** 설정 리셋
- **›** 전체 리셋
- **›** 언어 리셋(기본 설정: 미국 영어)

# CTX 3030 리셋

CTX 3030은 기본 설정 상태로 출하되며, 이 장비의 설정을 변경하면 자동으로 저장됩니다. 설정은 사용자가 직접 변경하거나 리셋(Reset) 메뉴를 통해 리셋할 때까지 그대로 유지됩니다.

## 리셋 퀵메뉴 열기

- **1.** 탐지기가 꺼지면 전원 버튼을 몇 초 동안 누르십시오. 탐지기가 켜지고 시작 신호음이 울립니다.
- **2.** 낮은 신호음이 울릴 때까지 전원 버튼을 눌렀다가 떼십시오.

리셋(Reset) 메뉴가 아래의 옵션과 함께 표시됩니다.

- **•** GeoStore 리셋(Reset GeoStore)
- **•** 설정 리셋(Reset Settings)
- **•** 전체 리셋(Reset All)
- 언어(Language)
- **3.** 화살표 버튼을 눌러서 원하는 옵션을 강조표시한 다음 선택을 누르십시오.

## GeoStore 리셋

GeoStore 리셋(Reset GeoStore) 옵션을 선택하면 GeoStore의 내용이 삭제됩니다. 모든 FindPoint, WayPoint 및 GeoHunt가 삭제됩니다.

GeoStore가 리셋되면 확인 메시지가 표시됩니다.

## 설정 리셋

설정 리셋(Reset Settings) 옵션을 선택하면 모든 사용자 설정과 사용자 검색 모드가 삭제됩니다. GeoStore 내의 정보(FindPoint, WayPoint, GeoHunt)는 영향을 받지 않습니다.

설정 리셋(Reset Settings)이 완료되면 탐지기가 재부팅됩니다.

## 전체 리셋

전체 리셋(Reset All) 옵션을 선택하면 모든 설정이 공장 출하 시의 기본 설정으로 돌아가고, 모든 검색 모드가 삭제되며, GeoStore의 모든 내용이 지워집니다.

전체 리셋(Reset All)이 완료되면 탐지기가 재부팅됩니다. 시작이 완료되면 탐지 화면을 표시하기 전에 언어를 선택하라는 메시지가 표시됩니다.

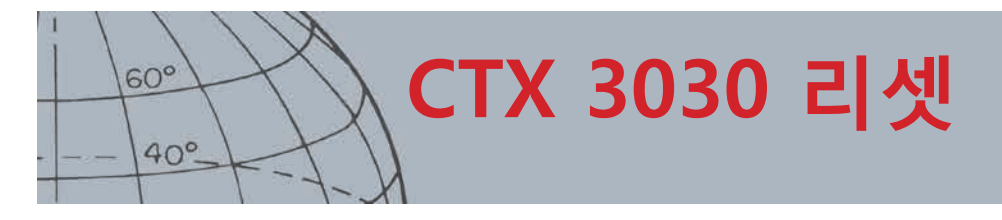

#### **참고사항**

영어에서 다른 언어로 변경할 때 일부 모드 이름은 새 언어로 변경하지 못할 수 있습니다*.*

## 언어

CTX 3030의 그래픽 사용자 인터페이스(GUI)는 9개 언어 중 하나로 표시됩니다 (기본 설정은 영어). 처음 시작할 때와 전체 리셋 후 탐지지가 재부팅될 때 탐지기 언어를 선택하라는 메시지가 표시됩니다. 언어는 리셋 메뉴를 이용해 언제든지 변경할 수 있습니다.

**언어 리셋**

- **1.** 리셋(Reset) 메뉴에서 아래쪽 화살표 버튼을 이용해 언어(Language) 옵션을 강조표시한 다음 선택을 눌러서 언어(Language) 메뉴를 여십시오.
- **2.** 화살표 버튼을 눌러서 언어 옵션을 강조표시한 다음 선택을 눌러서 다음 중 하나로 변경하십시오.
	- **•** English (미국 영어)*(*기본*)*
	- **•** Français (프랑스어)
	- РУССКИЙ (러시아어)
	- **•** Español (스페인어)
	- **•** Português (포르투갈어)
	- **•** Deutsch (독일어)
	- **•** Italiano (이탈리아어)
	- **•** Polski (폴란드어)
	- **•** Türkce (터키어)

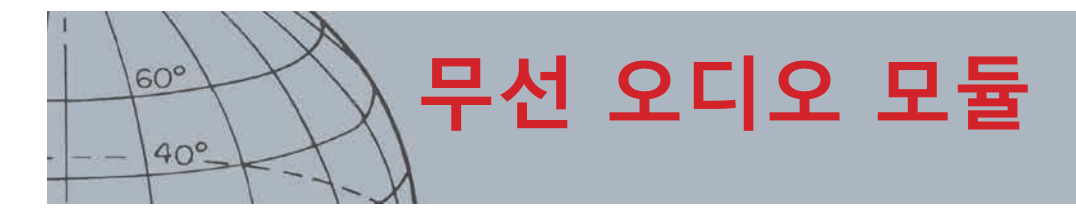

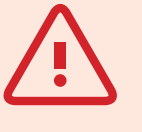

**경고** WM 10은 방수가 아닙니다.

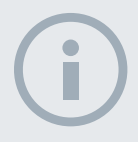

**참고사항** 사용 전에 제공된 *USB* 

케이블을 배터리 충전기에 연결하여 *WM 10*을 충전하십시오*.*

*WM 10*이 정상적으로 작동하면 *WM 10* 페어링 *LED*가 빨간색으로 깜박일 수 있습니다*.* 이는 무선 통신의 성능이 저하되어 정보 제공만 가능하다는 뜻입니다*.* 

제어 패널이 물에 완전히 잠기면 *WM 10*이 작동하지 않습니다*.*

연결 작업은 한 번만 진행하면 됩니다*.* 처음 연결 후에는 탐지기와 *WM 10*이 자동으로 연결됩니다*.*

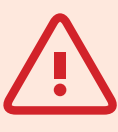

**경고**

무선이 사용 설정되고 WM 10**이 연결되면** WM 10**이 꺼진** 상태에서도 모든 오디오가 재생됩니다. 오디오를 탐지기로 되돌리려면 무선을 사용중지하십시오.

# <span id="page-59-1"></span>무선 오디오 모듈

무선 오디오 모듈(Wireless Audio Module, WM 10)을 선택하면 고급 WiStream 기술을 통해 지연 없이 깨끗한 무선 음질을 즐길 수 있습니다. 이 모듈에는 내부 라우드 스피커와 ¼" 헤드폰 소켓이 있어 원하는 헤드폰을 사용할 수 있습니다. WM 10에는 충전용 배터리가 포함되는데, 이 배터리는 리튬-이온 배터리 충전기나 일반 USB 포트를 통해 충전할 수 있습니다. 이 모듈은 벨트 클립에 매달거나 주머니에 넣어서 이용할 수 있습니다.

WM 10은 라이선스가 없는 전 세계 무선 스펙트럼 위치에서 선택 가능한 단일 RF 채널을 통해 작동합니다. WM 10에는 14개의 채널이 있으며, 이를 통해 여러 탐지기가 근접한 거리에서 성능 저하 없이 사용될 수 있습니다.

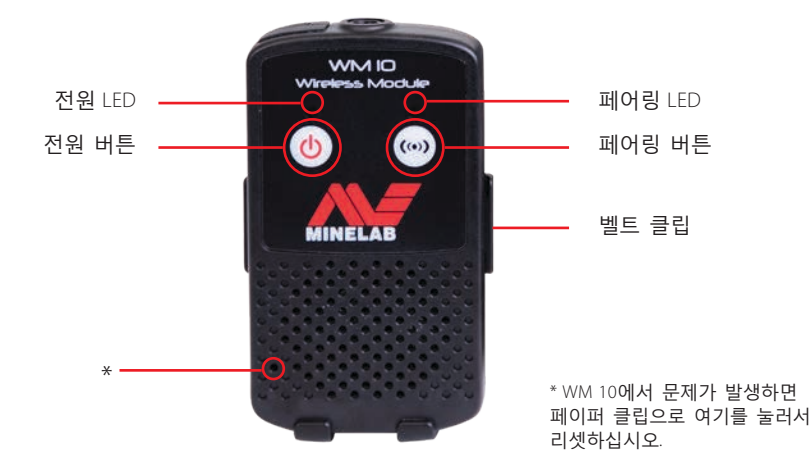

**그림 35 - 무선 오디오 모듈(WM 10)**

## <span id="page-59-0"></span>WM 10 연결

WM 10을 탐지기에 연결하는 방법은 다음과 같습니다.

- **1.** WM 10의 전원 버튼을 몇 초 동안 눌러서 켭니다.
- **2.** 페어링 버튼을 몇 초 동안 누릅니다. 페어링 LED가 주황색으로 깜박입니다.
- **3.** 탐지기에서 옵션(Options) > 무선 사용(Wireless Enable)을 선택합니다.
- **4.** 무선 연결(Wireless Connect)을 선택합니다.
- **5.** 왼쪽 및 오른쪽 화살표 버튼을 눌러서 채널을 선택하고 선택을 누릅니다. 페어링이 완료되면 LED가 더 이상 깜박이지 않고 WM 10에서 신호음이 나옵니다.
- **6.** 페어링에 실패하면 다른 채널을 선택해 보세요.

WM 10에는 독립형 스피커/헤드폰 볼륨 조절기가 있으며, 이 기능은 탐지기를 통해 조절할 수 있습니다*[\(22](#page-28-0)*페이지*)*.

탐지기에서 옵션(Options) 메뉴를 통해 무선 기능을 사용할 수 있습니다 *([48](#page-54-1)*페이지*).*

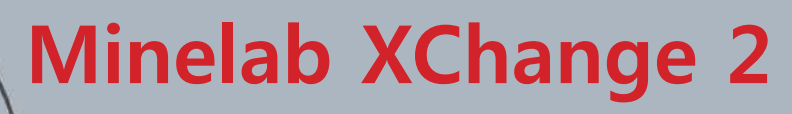

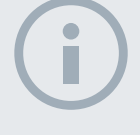

 $60^\circ$ 

 $40^\circ$ 

#### **참고사항**

*XChange 2*를 통해 설정을 수정하면 *USB*를 제거한 후 수정된 설정이 탐지기에만 *'* 적용*'*됩니다*.* 이 경우에는 탐지기가 데이터베이스의 변경사항을 확인하여 적용합니다*. USB*를 제거하는 대신 탐지기를 끄면 이들 설정이 제대로 적용되지 않습니다*.* 

애플리케이션을 이용해 *CTX 3030*의 설정을 다운로드*,*  업로드 및 수정하는 방법에 대해 자세히 알아보려면 *XChange 2*의 도움말 메뉴를 참조하십시오*.*

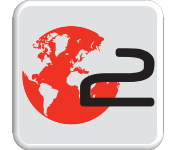

*XChange 2* 데스크톱 아이콘

# Minelab XChange 2

## CTX 3030과 PC 간의 통신

CTX 3030에는 USB 연결 장치가 있습니다*([2](#page-8-0)*페이지*)*. 이 장치를 이용하면 CTX 3030과 PC를 연결하고 탐지기 모드, GPS 데이터, 식별 패턴 및 설정을 다운로드 또는 업로드할 수 있습니다.

XChange 2 애플리케이션을 이용하면 Google 지도에서 GPS 위치 데이터를 표시하고, 사진과 메모를 추가하며, 검색 모드와 GPS 데이터의 이름을 변경하고, 식별 패턴을 수정할 수 있습니다.

## 시스템 요구사항

- Windows 2000, Windows XP, Windows Vista 또는 Windows 7
- **•** 최소 권장 디스플레이 해상도: 1366 x 768
- **•** USB 포트

## 내 PC에 CTX 3030 XChange 2 설치

- **1.** PC의 CD/DVD 드라이브에 CTX 3030 구입 시 제공된 CD를 넣으십시오.
- **2.** CD가 PC에 삽입되면 자동으로 실행되고 설치 프로그램이 시작됩니다.
- **3.** 설치 안내에 따라 XChange 2를 PC에 설치하십시오.
- **4.** PC에 XChange 2를 설치하면 시작 메뉴 또는 데스크톱의 바로가기를 이용해 XChange 2 애플리케이션을 실행할 수 있습니다.

## CTX 3030 XChange 2 애플리케이션 시작

데스크톱에서 XChange 2 애플리케이션 아이콘을 더블클릭하거나 시작 메뉴를 연 후 전체 프로그램 > Minelab > XChange 2로 이동하십시오.

## CTX 3030을 내 PC에 연결

- **1.** USB 케이블의 한쪽 끝을 CTX 3030에 삽입하고 다른 쪽 끝을 PC에 연결하십시오.
- **2.** PC에서 XChange 2를 실행하십시오.
- **3.** PC와 연결될 때 CTX 3030의 전송기가 껴져 있어도 코일이 큰 금속 물체 옆에 위치하지 않도록 주의하십시오.
- **4.** CTX 3030을 켜십시오.

USB가 연결되었음을 알리는 확인 메시지가 표시됩니다. 이제 XChange 2를 사용할 수 있습니다. 자세한 내용은 CD에 있는 XChange 2 사용자 매뉴얼을 참조하십시오.

# <span id="page-61-0"></span>공장 출하 시 기본 설정

**공장 출하 시 기본 설정**

## 모드

 $60^{\circ}$ 

 $40^\circ$ 

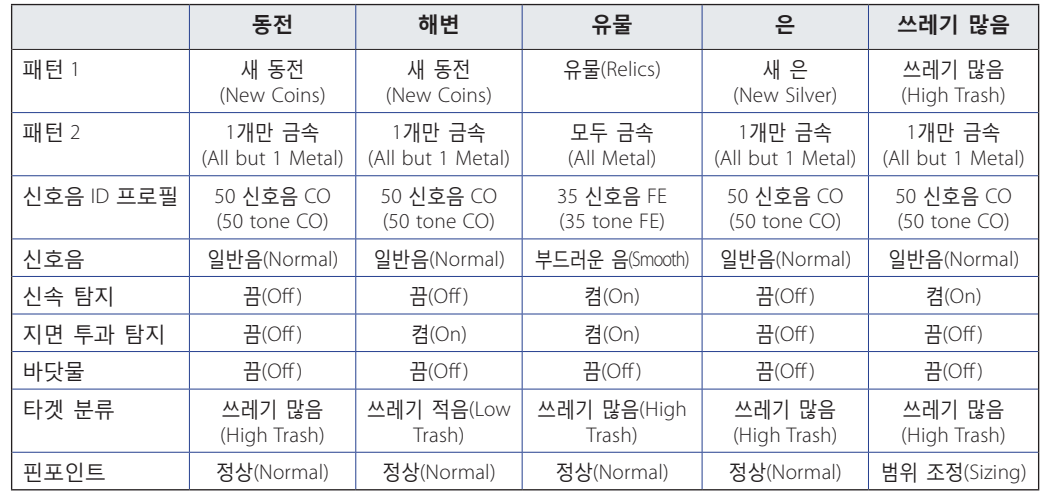

## 오디오

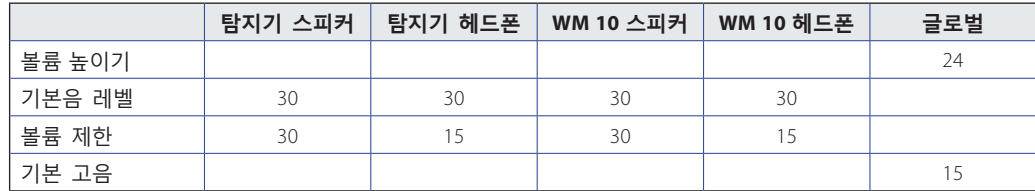

# 기타 설정

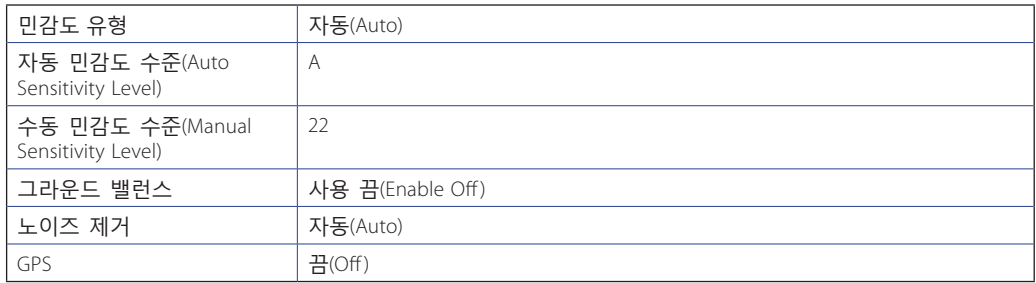

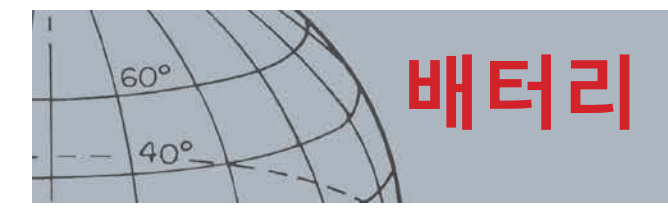

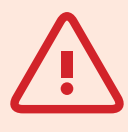

**경고**

리튬이온 배터리 팩을 분해하지 마십시오.

배터리 팩을 처리할 때 불에 넣어서는 안 됩니다. 처리 또는 재활용 설비에 대해 현지 당국에 문의하세요.

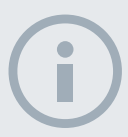

**참고사항** *NiMH* 및 *NiCd*는 알카라인 배터리보다 전압이 낮으므로 완충 상태가 표시되지 않습니다*.*

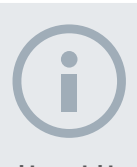

**참고사항** 탐지기는 배터리의 잔량과 관계없이 일정한 성능을 유지하도록 출력 전압을 조절합니다*.*

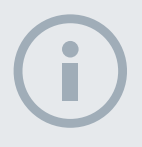

탐지기를 장시간 동안 사용하지 않은 경우 배터리 팩을 충전해야 최상의 성능이 발휘됩니다*.*

# 배터리

CTX 3030 일반 팩에는 2개 유형의 배터리 팩이 있습니다.

- 1. 밀폐된 충전용 리튬이온 스마트 배터리가 기존의 벽 콘센트나 자동차 시가잭에 꽂는 충전기(BC 10)와 함께 제공됩니다. 이 배터리 팩은 일부 충전된 상태로 제공되며 첫 번째 사용 시 전체 용량을 활용하려면 최대 2시간을 충전해야 합니다. 리튬이온 배터리 팩을 이용하면 탐지기를 최대 13시간까지 이용할 수 있습니다.
- 2. 충전용 셀 팩에는 알카라인 및 충전용 NiCd 또는 NiMH 배터리 등 8개의 AA 배터리가 들어갑니다. 배터리 8개를 1개의 셀 팩에 넣으며, 이 팩을 배터리 커버 아래에 넣습니다. 알카라인 배터리 팩을 이용하면 탐지기를 7시간 이상 이용할 수 있습니다.

제어 패널*(*상태 표시줄*, [5](#page-11-0)*페이지*)*에 표시되는 배터리 아이콘은 현재의 충전량을 보여주고 배터리의 충전 또는 교체가 필요한지를 알려줍니다. 배터리 충전량은 5개 칸으로 표시되며, 탐지기를 사용하면 배터리의 잔류 전압에 맞춰 칸이 줄어듭니다. 마지막 칸이 사라지면 '빈 배터리' 아이콘이 깜박이며 배터리 부족 경보가 20초 단위로 울립니다. 탐지기가 계속 작동하면 '배터리 잔량 부족' 메시지가 나타났다가 탐지기가 꺼집니다.

리튬이온 배터리 팩을 이용하면 배터리 표시 아이콘에 사용 가능 시간도 표시됩니다.

## BC 10 배터리 충전기

BC 10 배터리 충전기는 탐지기와 함께 제공되며, 리튬이온 배터리 팩을 충전하는 데 사용됩니다. BC 10은 AC 플러그 팩*(11~30 VDC*), 일반 자동차*(12 V)* 또는 트럭 시스템*(24 V)*과 연결하여 사용할 수 있습니다. USB 연결선이 WM 10을 충전하는 용도로 제공됩니다*[\(53](#page-59-1)*페이지*)*.

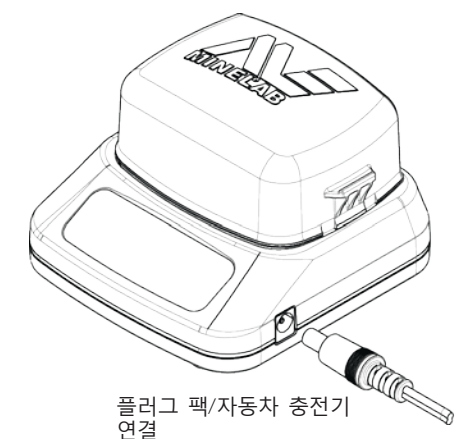

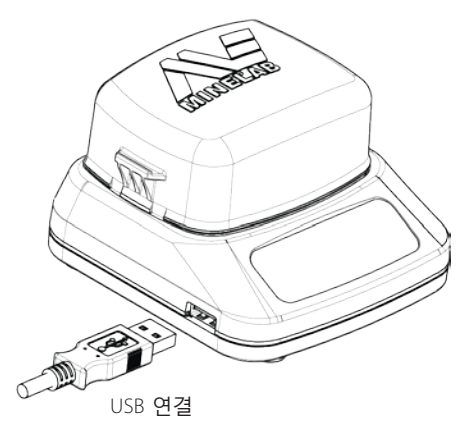

**그림 36 - BC 10 플러그 팩과 USB 연결**

전면 패널에 있는 2색 LED 표시기 2개를 통해 배터리 충전 및 전원 상태 참고사항 정보가 제공됩니다(*[표 38](#page-63-0)* 참조).

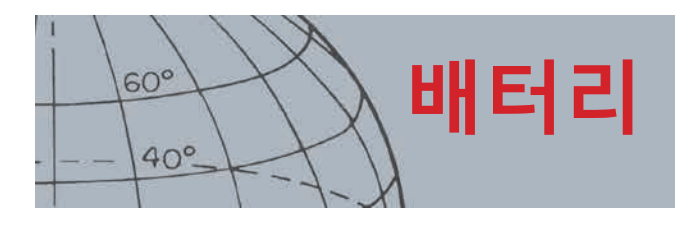

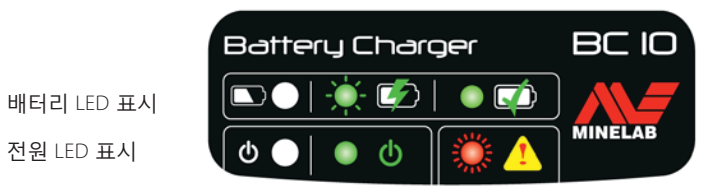

**그림 37 - BC 10 전면 패널**

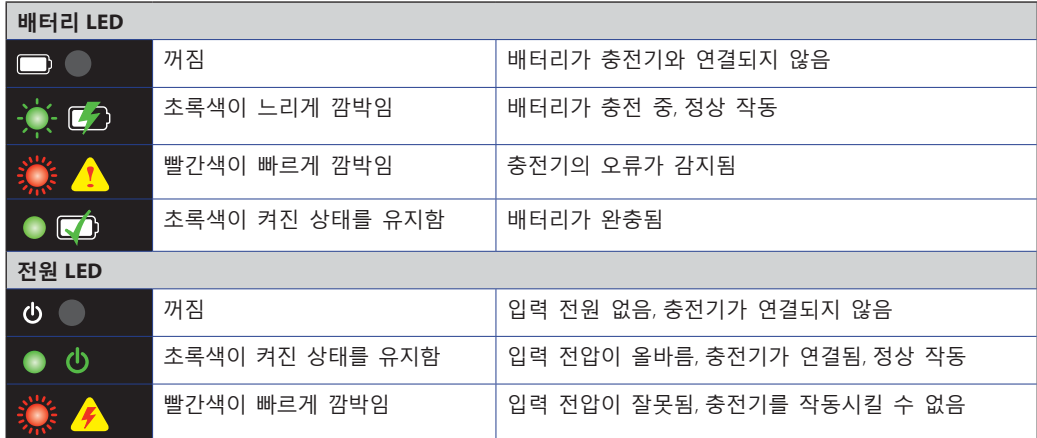

<span id="page-63-0"></span>**표 38 - BC 10 배터리 충전 및 전원 상태 정보**

## 리튬 이온 배터리 팩 충전

**1.** 탐지기에서 배터리 팩을 제거하고 충전기 유닛에 장착하십시오. 커넥터 핀이 올바르게 정렬되어야 합니다.

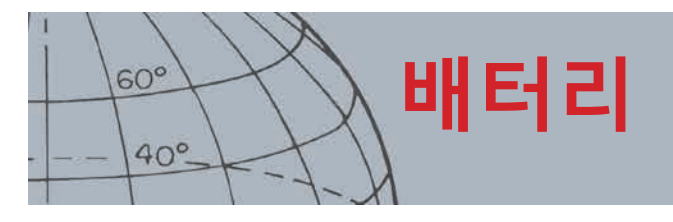

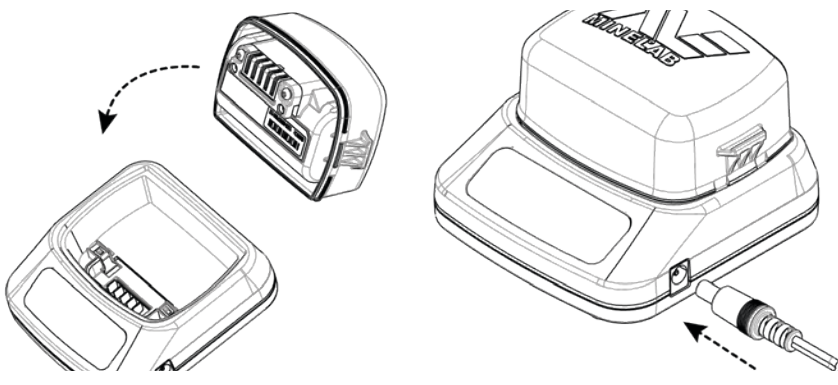

**그림 39 - 리튬이온 배터리 충전**

- **2.** 플러그 팩 또는 자동차 충전기 케이블 커넥터를 충전기 유닛의 오른쪽에 있는 소켓에 연결하십시오.
- **3.** 케이블의 반대쪽을 벽 또는 자동차의 소켓에 연결하고 스위치를 켜십시오. 충전기 유닛이 완충될 때까지 기다리십시오.

배터리가 완충되면 초록색 표시기가 깜박임을 멈추고 계속 켜진 상태가 됩니다*(*최대 *4*시간 충전 시 완충*)*.

## 'AA' 배터리 교체

충전용 셀 팩에서 'AA' 배터리를 교체하는 방법은 다음과 같습니다.

- **1.** 2개의 사이드 클립을 풀고 커버를 제거하여 팩을 엽니다.
- **2.** 'AA' 셀 알카라인 배터리를 셀 팩에 넣습니다. 양극과 음극 연결이 정확히 맞아야 합니다.
- **3.** 커버를 '클릭' 소리가 나도록 끼웁니다.
- **4.** 셀 팩을 배터리 커버에 넣고 제어 박스로 밀어 넣습니다. 이때 커넥터 핀이 제대로 정렬되어야 합니다. 제어 박스의 래치를 조입니다.

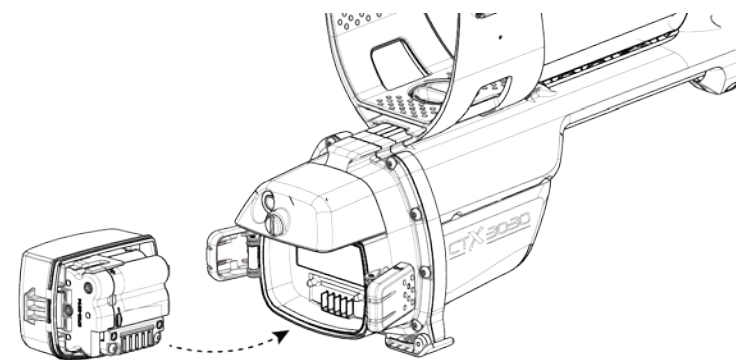

**그림 40 - AA 배터리 교체**

탐지 시간을 극대화하려면 고품질의 알카라인 배터리를 사용하는 것이 좋습니다. 충전용 알카라인, NiMH 또는 NiCd 배터리를 사용할 수 있지만, 개별적으로 제거하여 충전해야 합니다.

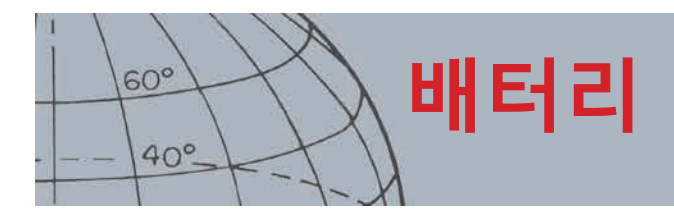

## 배터리 관리 및 안전

배터리의 수명을 늘리는 방법은 다음과 같습니다.

- **•** 헤드폰을 이용하십시오. 스피커를 사용하면 전원이 더 빨리 소진됩니다.
- **•** 백라이트를 끄십시오. 백라이트를 켜면 전원 소비가 약 8% 증가합니다.
- **•** 사용하지 않을 때는 탐지기를 끄십시오.
- **•** 사용하지 않을 때는 GPS를 끄십시오.
- **•** 사용하지 않을 때는 무선을 끄십시오

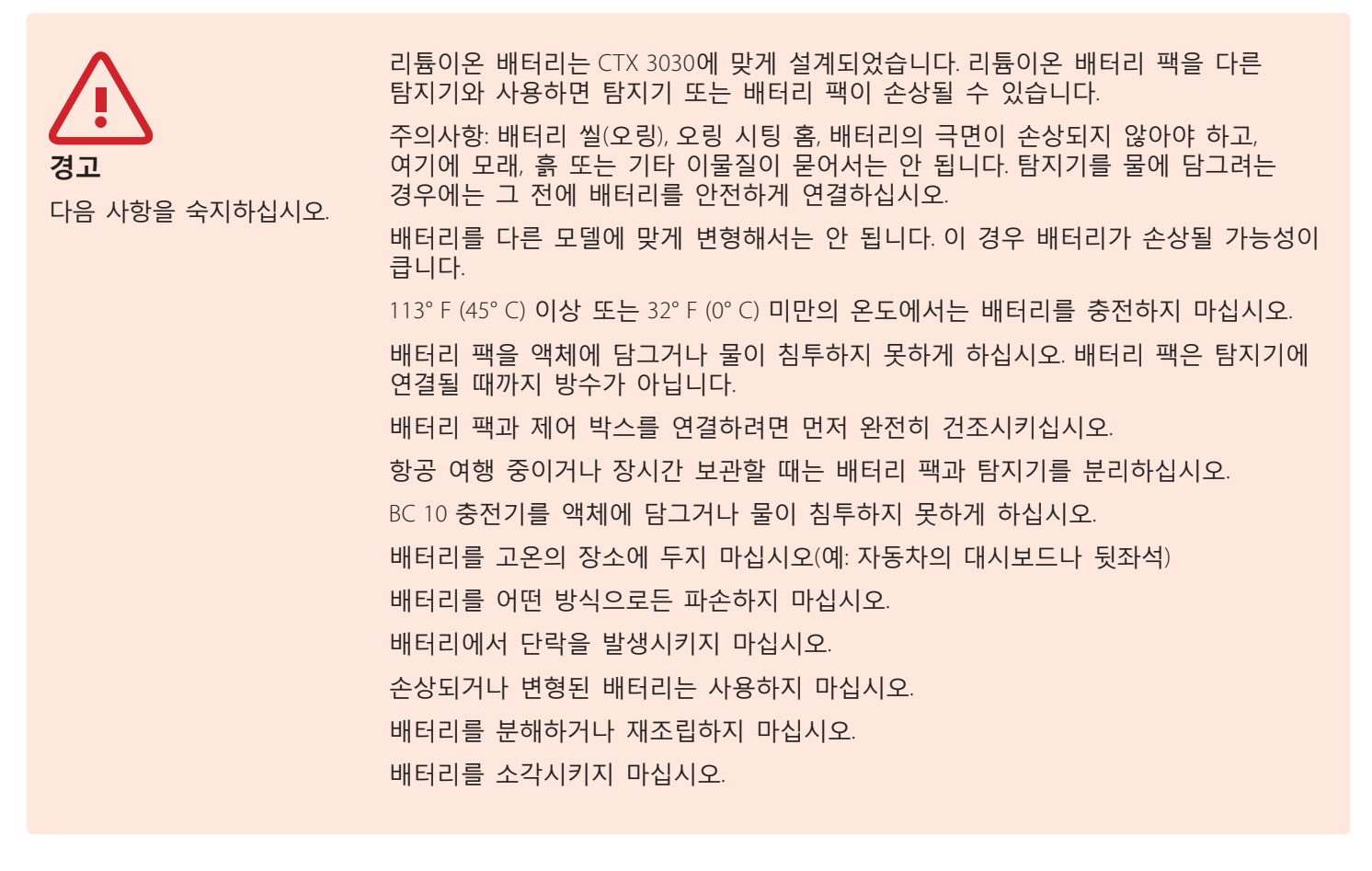

폴트가 발생하면 배터리를 Minelab 공식 서비스센터에 가지고 가서 수리를 받으십시오. 승인되지 않은 요소를 사용한 경우에는 보증이 적용되지 않습니다. 배터리 팩에는 사용자의 서비스가 가능한 부품이 없습니다.

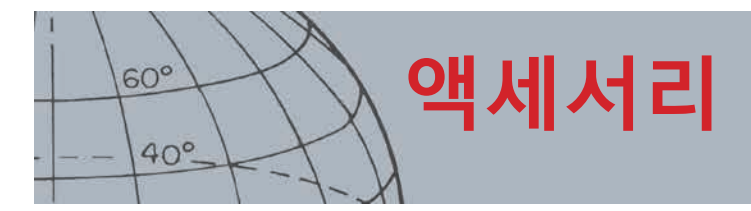

# 액세서리

CTX 3030에서 사용할 수 있는 부품과 액세서리는 다음과 같습니다.

- **•** USB 케이블 탐지기와 PC 연결
- **•** 하단 샤프트
- **•** 팔걸이 및 스탠드 키트
- **•** 벨트 클립이 있는 WM 10
- **•** 코일(CTX 06) 6인치 둥근 더블 D
- **•** 코일(CTX 11) 11인치 둥근 더블 D
- **•** 코일(CTX 17) 17인치 x 13인치 타원형 더블 D 코일
- **•** 코일 너트, 볼트 및 워셔 키트
- **•** 스키드 플레이트 6인치 둥근 더블 D
- **•** 스키드 플레이트 11인치 둥근 더블 D
- **•** 스키드 플레이트 17인치 x 13인치 타원형 더블 D 코일
- **•** 배터리 충전기 BC 10 스테이션
- **•** 배터리 충전기 케이블 키트
- **•** 충전용 셀의 배터리 홀더
- **•** 배터리 팩 리튬이온 충전용
- **•** 헤드폰 모듈
- **•** 헤드폰
- **•** 방수 헤드폰

CTX 3030 또는 다른 Minelab 제품의 액세서리를 구입하려면 Minelab 담당자에게 직접 문의하거나 현지 공식 Minelab 딜러에게 문의하십시오.

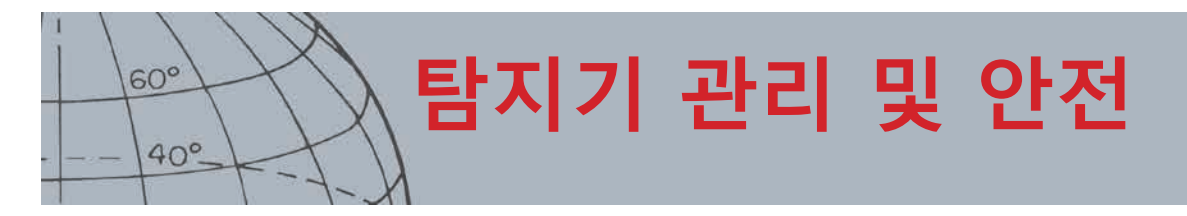

# 탐지기 관리 및 안전

CTX 3030은 정밀한 설계를 바탕으로 제작되었고 내구성이 강한 하우징을 갖춘 고품질 전자장비입니다. 안정적인 성능을 유지하려면 적절한 장비 관리가 필요합니다.

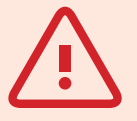

**경고** 다음 사항을 숙지하십시오. CTX 3030의 일부 부품은 방수 처리되지 않았습니다.

이 장비를 물에 담가 사용하려면 먼저 배터리 씰(오링), 씰 시팅 홈과 배터리의 양극면이 손상되지 않고 깨끗한 상태인지 확인하십시오. 이러한 확인을 위해 다음과 같이 하시기 바랍니다.

- **•** 부드러운 공구를 이용해 배터리 씰 제거하십시오.
- **•** 표면이 손상되지 않도록 배터리 씰 홈과 배터리 양극면을 부드럽게 닦으십시오.
	- **•** 깨끗하고 물기가 있는 천을 이용해 배터리 씰을 닦으십시오.
- **•** 모래, 흙 또는 기타 이물질이 완벽하게 제거되었는지 육안으로 확인하십시오.
- **•** 배터리 씰이 홈 하단에 정확히 들어가고, 뒤틀리지 않으며, 구석 부분이 올바르게 들어갔는지 확인하십시오.
- **•** 배터리를 탐지기에 장착하십시오.
- **•** 배터리 클립이 완전히 잠겼는지 확인하십시오.
- **•** 탐지기를 물에 담그기 전에 손상된 씰이나 배터리를 교체해야 합니다.

방수 씰에서 오링 윤활제나 윤활유는 필수가 아닙니다.

석유를 원료로 하는 오링 윤활유는 방수 씰을 손상시킬 수 있으니 사용하지 마십시오.

탐지기를 장시간 동안 사용하지 않을 때는 CTX 3030을 알카라인 배터리 팩에 넣지 마십시오. 배터리의 누액으로 인해 심각한 손상이 발생할 수 있으며, 이 경우에는 품질 보증이 적용되지 않습니다.

탐지기를 과도한 저온 또는 고온 장소에 필요 이상으로 오래 두지 마십시오. 사용하지 않는 탐지기는 덮어두는 것이 제품 보호에 좋습니다. 밀폐된 자동차 트렁크나 직사광선에 노출된 자동차 안에 탐지기를 두지 마십시오.

탐지기가 휘발유 또는 석유 원료의 액체와 접촉해서는 절대로 안 됩니다.

모래나 흙이 샤프트나 잠금 부분(예: 요크 볼트, 캠락)에 들어가지 않도록 주의하십시오. 탐지기를 닦을 때 세척제를 사용해서는 안 됩니다. 부드러운 세제를 묻힌 축축한 천을 이용하십시오. 커넥터는 증류수로 세척하십시오.

해변에서 물에 담그며 탐지기를 사용한 후에는 깨끗한 물을 탐지기에 뿌리면서 세척하십시오.

과도한 사용 후에 탄소섬유 상부 또는 하부 샤프트에 눈에 띄는 표시가 생긴 경우에는 축축한 천으로 깨끗이 닦아내십시오.

코일 케이블이 좋은 상태를 유지하고 과도한 부하가 걸리지 않도록 주의하십시오.

방전되거나 결함이 있는 배터리는 탐지기에 문제를 발생시킬 수 있습니다. 일정 기준을 충족하는 알카라인 배터리만 사용하고, 헤드폰이나 스피커를 통해 경고음이 들리면 배터리를 교체하십시오.

배터리 팩을 불에 넣어 폐기하지 마십시오. 폐기 및 재활용과 관련해서는 현지 당국에 문의하십시오. 배터리 팩을 분해하거나 단락시키지 마십시오.

탐지기를 운반하거나 저장할 때는 특히 주의하십시오. 탐지기가 고품질의 소재로 만들어지고 엄격한 내구성 시험을 거쳤지만 올바르게 다루지 않을 경우 화면에 스크래치나 심각한 손상이 발생할 수 있습니다.

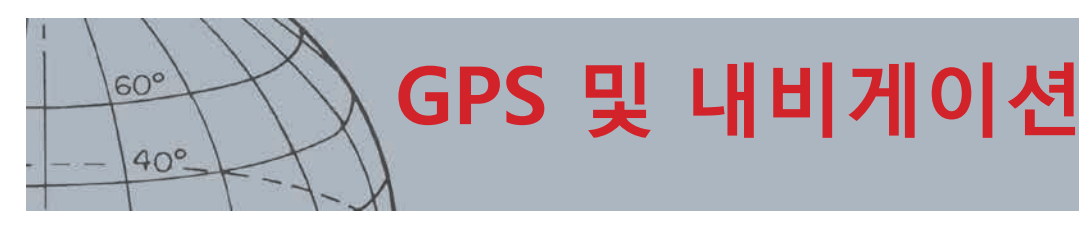

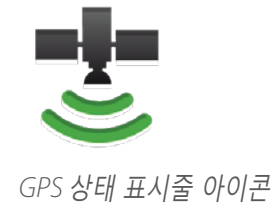

# GPS 및 내비게이션

### GPS

위성 위치확인 시스템(GPS)은 4개 이상의 GPS 위성으로부터 장애 없이 신호를 받을 수 있는 지역에서 위치 및 시간 정보를 제공하는 위성 기반 항법 시스템입니다.

CTX 3030에서는 GPS를 통해 FindPoint 및 WayPoint 관련 위치 데이터를 저장하고 GeoHunt를 기록합니다. 기본 설정에서는 GPS가 꺼져 있으며, 옵션(Options) 메뉴를 통해 켜야 합니다*[\(48](#page-54-2)*페이지*)*.

GPS를 사용하면 GPS 수신기를 통해 위치를 수정하는 데 시간이 좀 걸립니다. 일반적으로 5분 미만이지만, 최대 15분이 걸릴 수도 있습니다. 이 시간에는 상태 표시줄의 GPS 아이콘이 깜박입니다. 위치 수정이 이루어지면 GPS 아이콘이 정지된 상태로 표시됩니다. GeoStore 메뉴를 이용해 FindPoint, WayPoint 및 GeoHunt를 기록 및 저장할 수 있고, 지도 화면에서 확인할 수 있습니다.

## 지도

지도 화면을 통해 FindPoint, WayPoint, GeoHunt 및 GeoTrail의 상대적 위치를 확인할 수 있습니다. 지도에는 남북, 동서를 연결하는 그리드 선이 표시되며, 현재 위치가 중앙에 위치합니다. 맨 위의 가로선은 탐지기의 방향에 관계없이 항상 북쪽을 가리킵니다. 이는 화면 우측 상단에 있는 북향 마커와 일치합니다.

## 내비게이션

내비게이션 도구를 이용하면 WayPoint, FindPoint 또는 GeoHunt의 시작 지점이나 종료 지점까지의 경로를 찾을 수 있습니다.

내비게이션 도구를 켜고 GeoStore에서 출발하여 도착할 지점을 선택하십시오 *([44](#page-50-0)*페이지*)*. 도착 지점 아이콘이 지도 또는 탐지 화면에 표시됩니다. 내비게이션 도구를 이용하면 도착 지점까지 표시되는 거리와 방향을 통해 도착 지점까지 쉽게 찾아갈 수 있습니다.

도착 지점 아이콘은 내비게이션 도구를 켠 상태에서만 지도 화면 또는 탐지 화면에 표시됩니다. 도착 지점 아이콘이 표시되지 않게 하려면 내비게이션 도구를 꺼야 합니다.

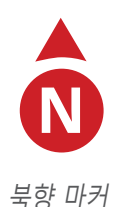

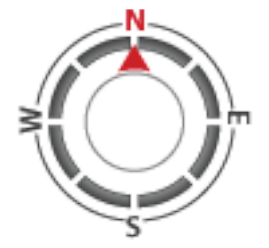

내비게이션 도구

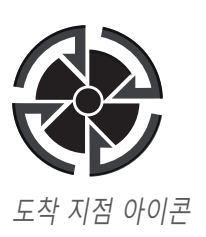

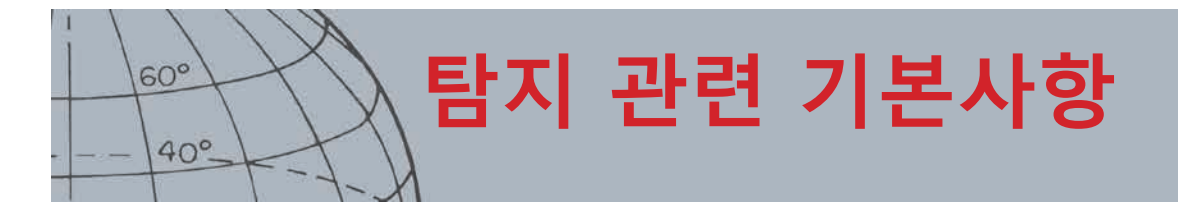

# 탐지 관련 기본사항

## 탐지기 이용 기본 자세

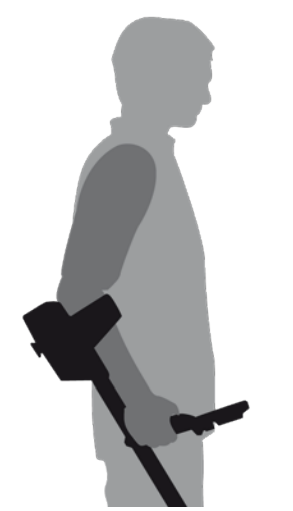

팔을 스트랩에 끼우고 팔걸이에 걸친 다음 탐지기의 핸들을 잡으십시오. 팔걸이에 팔을 제대로 놓으면 핸들을 편하게 잡을 수 있습니다. 팔꿈치가 팔걸이의 바로 위에 위치해야 하며,

탐지기가 팔뚝이 연장된 부분처럼 느껴져야 합니다.

**그림 41 - 탐지기 이용 기본 자세**

## 샤프트 길이 조정

하단 샤프트를 완전 펼침부터 완전 접음까지 원하는 길이로 조절할 수 있습니다. 하단 샤프트를 조절하면서 원하는 길이로 맞추고 캠락을 고정시키십시오.

샤프트 길이가 적절하면 팔을 불편하게 뻗거나 구부리지 않고도 지면 위에서 코일을 좌우로 움직일 수 있습니다. 코일이 몸과 너무 떨어져 있으면 탐지 시 균형을 잡고 움직이기 힘듭니다. 코일이 몸에 너무 가까우면 운반하고 있는 채굴 도구나 다른 금속을 탐지하여 잘못된 신호가 울릴 수 있습니다.

## 코일 각도 조정

- **1.** 하단 샤프트와 코일을 연결하는 볼트를 푸십시오. 코일을 조정할 수 있을 정도로 볼트를 느슨하게 풀어야 하지만, 코일이 빠질 정도가 되어서는 안 됩니다.
- **2.** 실제 탐지 작업을 하는 것처럼 탐지기를 잡고 코일을 지면과 평행이 될 때까지 가볍게 누르십시오. 스윕 높이(지면 위 1인치/25밀리미터)까지 코일을 들어올릴 때 코일이 지면과 평행 상태여야 합니다.
- **3.** 볼트를 제자리에 들어갈 정도로만 조이십시오.

## 코일 스윕

어떤 경우든 코일이 지면과 근접한 평행 상태여야 탐지기가 최고의 성능을 발휘할 수 있습니다. 이렇게 되면 탐지 깊이가 확장되고 작은 물체에 대한 반응이 향상됩니다. 코일이 지면을 과도하게 문지르지 않도록 주의하십시오.

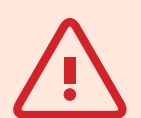

**주의** 코일을 부정확하게 스윕하면 타겟을 놓치거나 오신호가 울릴 수 있습니다.

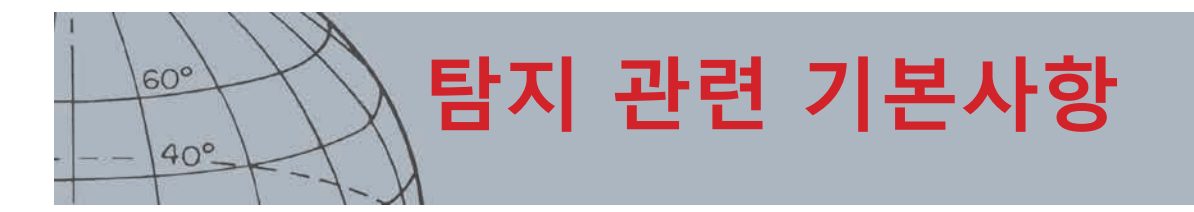

코일 부분은 견고하고 내구성이 뛰어나지만 갑작스러운 충격이 있을 경우 잘못된 신호나 타겟 ID가 발생할 수 있고 해당 부분이 마모될 수 있습니다. 언제든지 주의해서 스윕 작업을 하면서 코일이 최고의 성능을 발휘하게 하십시오.

스윕이 끝날 때마다 앞으로 천천히 움직이고 좌우로 코일을 이동시키면서 스윕 작업을 연습하십시오. 누락되는 부분이 없도록 이전 스윕과 약간 겹치도록 작업하십시오. 왼쪽에서 오른쪽으로 움직이는 스윕의 평균 속도는 4초가 적당합니다.

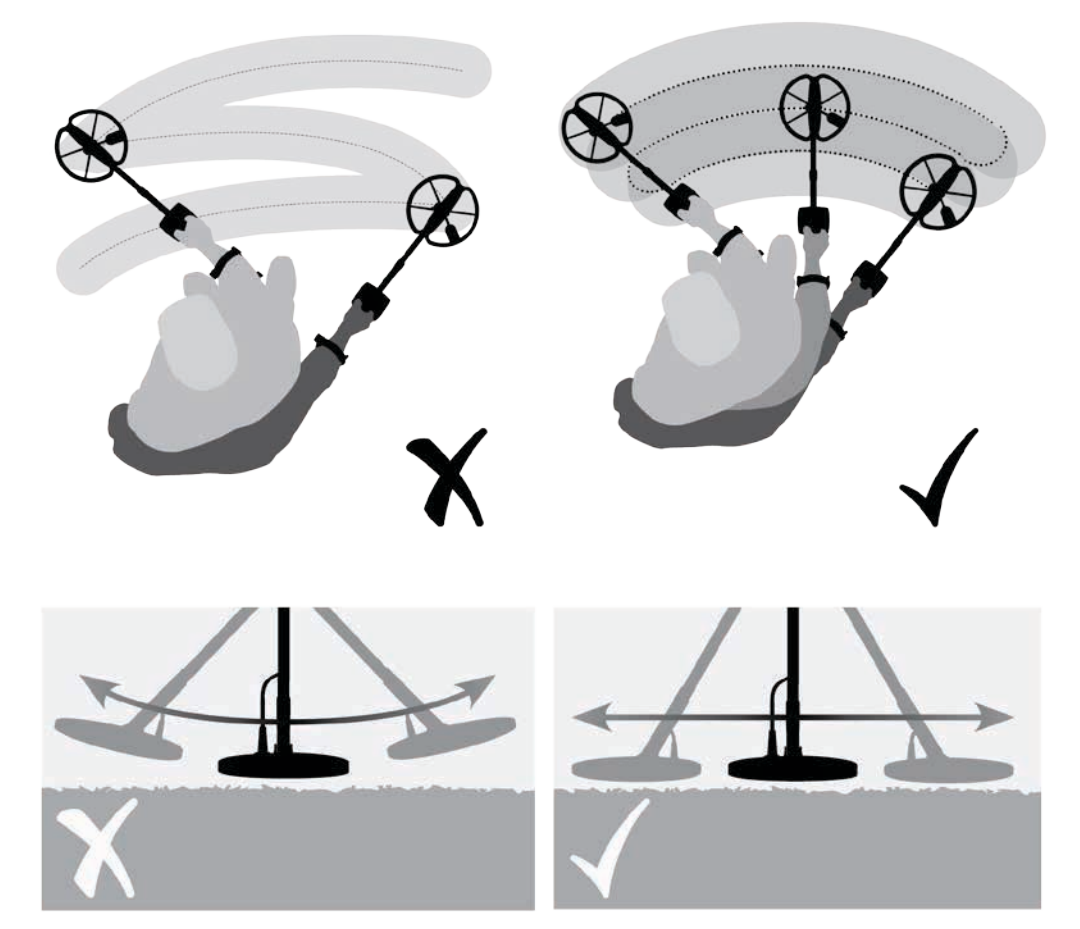

**그림 42 - 코일 스윕**

## 타겟

금속 물체는 타겟으로 간주됩니다. 타겟은 철 금속과 비철 금속으로 구분 됩니다. 철 금속은 강철, 못, 일부 유형의 동전처럼 철을 함유하는 금속입니다. 비철 금속은 금, 은, 구리, 동, 알루미늄처럼 자성이 없는 금속입니다.

다양한 철 타겟과 비철 타겟을 모두 찾는 것이 좋습니다. 일반적인 타겟의 예:

- **•** 철성분이 많은 인기 타겟 전쟁 유물
- **•** 철성분이 많은 비인기 타겟 쇠못
- **•** 인기 비철 금속 타겟 금 동전
- **•** 비인기 비철 금속 타겟 캔 따개 고리

**참고사항**

별다른 물체가 안 보이는 지면에서 신호가 나오면 금속 물체가 묻혀 있을 수 있습니다*.* 연습을 위해 다른 지점을 찾아보십시오*.*

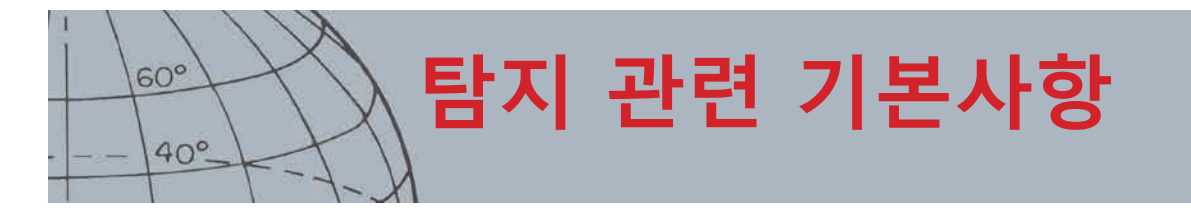

## 탐지기 사운드

탐지기를 켜십시오. 탐지기에서 지속적으로 나는 '웅'하는 소리는 기본음이라고 합니다*[\(23](#page-29-0)*페이지*)*. 기본음의 변화를 통해 매우 작고 깊은 타겟도 감지할 수 있습니다. 또한 소리를 통해 원하는 타겟과 원하지 않는 타겟을 구분할 수 있습니다.

탐지기가 땅 위에 있지 않거나 코일이 고정된 상태이면 탐지기에서 잘못된 신호(노이즈)가 발생할 수 있습니다. 이 신호는 타겟 신호가 아니고 주변의 전자기 간섭 현상(EMI)입니다. 노이즈 제거를 이용하거나*([20](#page-26-0)*페이지*)*, 그라운드 밸런스를 실행하거나*([22](#page-28-1)*페이지*)*, 민감도를 낮춰서*([21](#page-27-0)*페이지*)* 잘못된 신호를 최소화할 수 있습니다. 일반적으로 민감도를 조절하기 전에 노이즈 제거와 그라운드 밸런스를 조절해서 잘못된 신호를 줄이는 것이 좋습니다.

여러 타겟이 있을 경우 한 번에 하나씩만 코일을 스윕할 수 있습니다. 각 물체를 스윕할 때 탐지 화면에서 나오는 신호음을 확인하십시오. 탐지 화면과 오디오 반응을 통해 타겟 ID에 대해 자세히 파악할 수 있습니다.

오디오 신호는 타겟이 탐지되고 '거부'되지 않은 경우 탐지기에서 나오는 소리입니다. 큰 타겟이나 지면에 가까운 타겟에서는 큰 신호음이 납니다.

'거부된' 타겟이 탐지되면 기본음이 '묵음'이 되면서 타겟이 코일 아래에 있지만 식별 패턴에 의해 거부되었음을 알립니다*(*[그림 43](#page-71-0)*)*. 묵음을 통해 원하는 타겟과 원하지 않는 타겟을 효과적으로 구분할 수 있습니다.

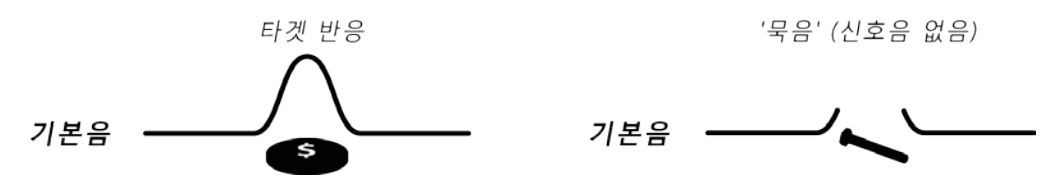

#### <span id="page-71-0"></span>**그림 43 - 탐지기 사운드**

코일 가까이에 있는 매우 큰 물체는 탐지기의 전자 기능에 과부하를 줄 수 있습니다. 이 경우에는 탐지기에 과부하 메시지가 표시되고 점점 작아지는 소리가 나는데, 이 소리는 코일이 과부하의 원인이 된 물체에서 멀어질 때까지 반복됩니다. 과부하가 탐지기의 전자 기능에 해를 주지는 않습니다.

탐지기는 전선 및 전화 중계기처럼 전자기 간섭(EMI)을 발생시키는 요인이 없는 외부에서만 사용하는 것이 좋습니다. 전자기 간섭이 있으면 탐지기가 오작동하면서 잘못된 신호와 부정확한 타겟 ID를 내보낼 수 있습니다. 또한 실내에도 못, 벽의 보강재, TV 및 기타 전자제품과 같은 금속 물체가 많이 있습니다. 이러한 물체도 탐지기의 작동을 간섭하거나 전자 기능에 과부하를 줄 수 있습니다.

버튼을 제대로 눌렀을 때와 그렇지 않을 때의 신호음을 구분할 수 있어야 합니다. 일반적으로 기본 메뉴에서 설정을 변경할 때 이러한 소리를 듣게 됩니다. 버튼을 제대로 누르면 '삐' 소리가 나고, 버튼을 잘못 누르면 '쿵' 소리가 납니다.

탐지기를 켤 때마다 탐지기를 끄기 전에 마지막으로 나타났던 탐지 화면이 표시됩니다. 예를 들어 CTX 3030을 탐지 화면에서 껐다면 다시 켰을 때 이 화면이 나타납니다.
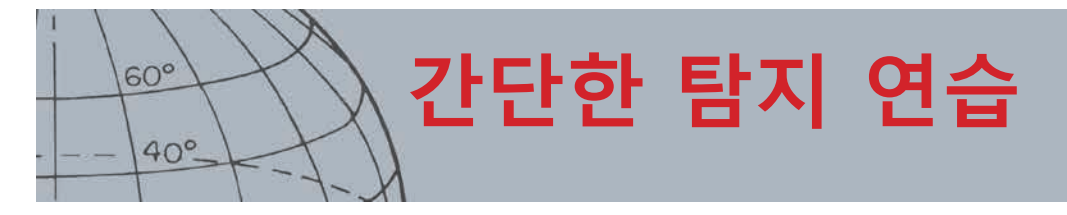

## 간단한 탐지 연습

실제 타겟을 찾기 전에 탐지기의 신호음과 화면 표시를 숙지하시기 바랍니다.

- **1.** 다양한 금속 물체(예: 여러 유형의 동전, 금은 귀금속, 못, 캔 따개 고리, 황동 단추, 알루미늄 은박지)을 모으십시오.
- **2.** 탐지기를 실외로 가져가서 전자기 간섭(EMI)과 금속 물체로부터 멀리 떨어진 곳으로 이동하십시오.
- **3.** 가지고 온 물체를 한 줄로 늘어놓으십시오. 코일이 지나가기에 용이하도록 간격이 충분해야 합니다([그림 44](#page-72-0) 참고).

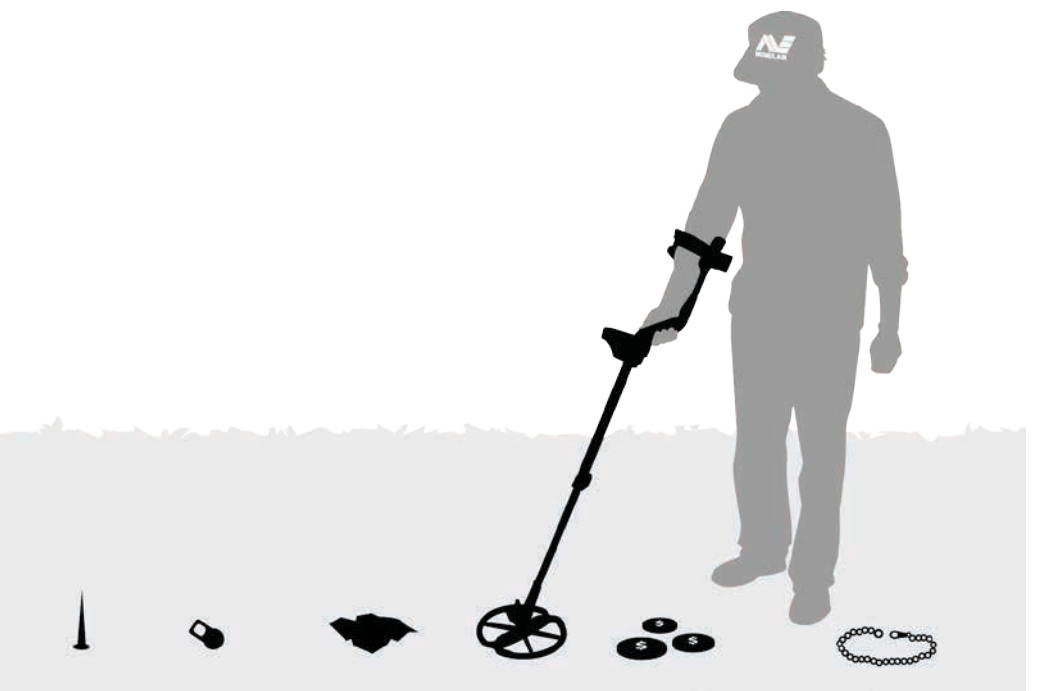

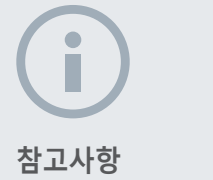

코일이 못 위를 지나가면 *'*웅*'*하는 소리가 잠시 사라질 수 있습니다*(*묵음 현상*).*

<span id="page-72-0"></span>**그림 44 - 간단한 탐지 연습**

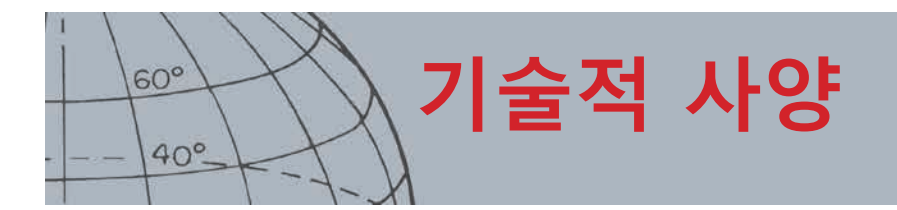

기술적 사양

### CTX 3030

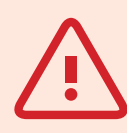

**경고**

Minelab Electronics Pty Ltd가 명시적으로 승인하지 않은 변경 또는 변형이 있을 경우 본 장비에 대한 사용자의 작동 권한이 박탈될 수 있습니다.

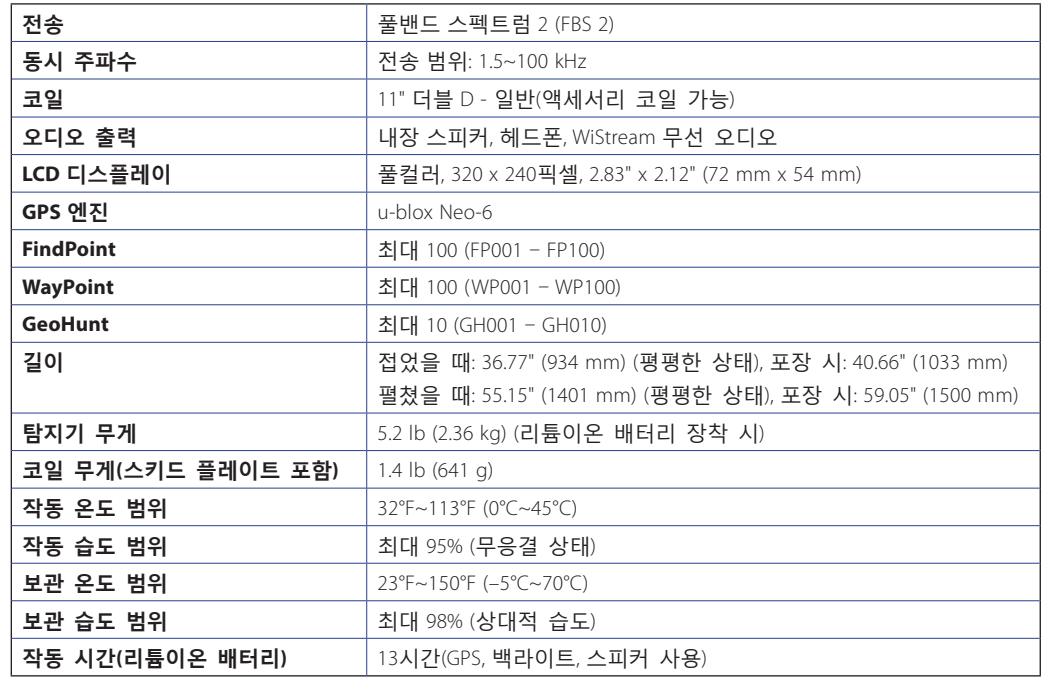

**표 45 - CTX 3030 기술적 사양**

### 배터리 및 BC 10 충전기

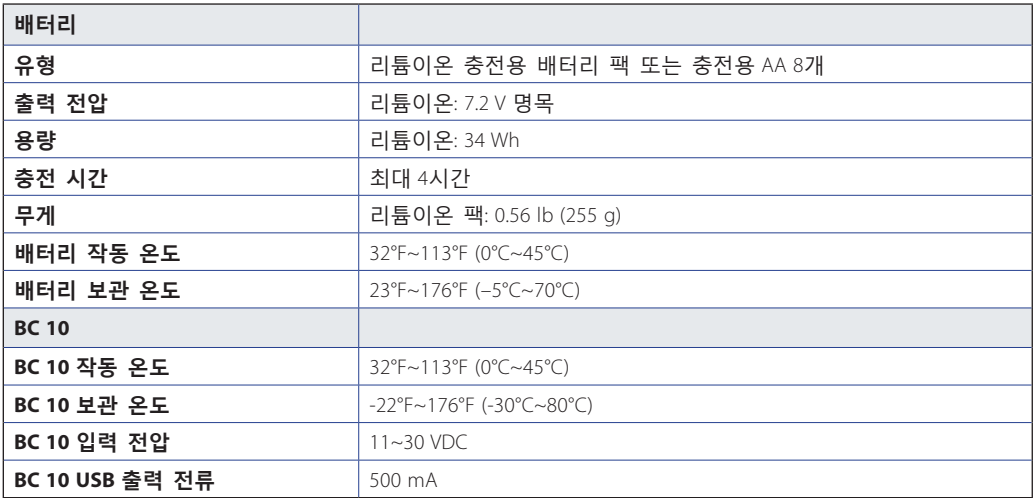

**표 46 - CTX 3030 리튬이온 배터리 팩 및 충전기 사양**

#### **Minelab Electronics Pty. Ltd**

+61 8 8238 0888  $\blacktriangleright$  minelab@minelab.com.au

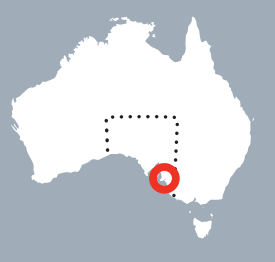

**Minelab International Ltd.**  $\leftarrow$  +353 21 423 2352  $\blacktriangleright$  minelab@minelab.ie

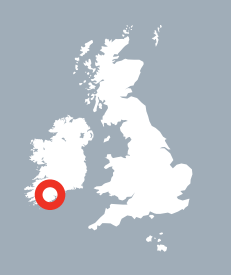

**Minelab MEA General Trading LLC**  $\leftarrow$  +971 4 254 9995  $\blacktriangleright$  minelab@minelab.ae

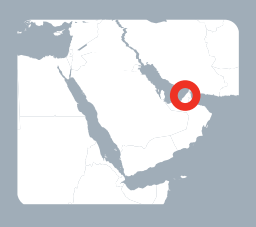

**Minelab Americas Inc.**  $+1 630 401 8150$  $\bowtie$  info@minelabamericas.com

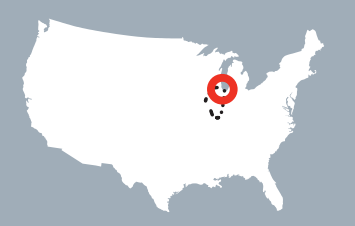

# *www.minelab.com*